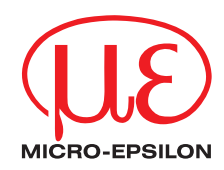

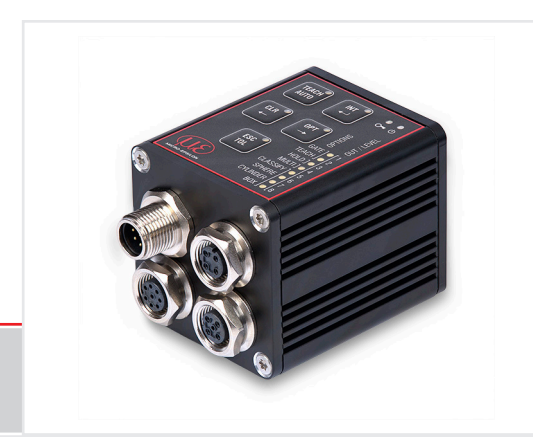

Betriebsanleitung **colorSENSOR CFO**

CFO100 CFO200 CFO250 Sensorsystem zur Prüfung von opaken, transparenten und selbstleuchtenden Körpern

MICRO-EPSILON Eltrotec GmbH Manfred-Wörner-Straße 101

73037 Göppingen / Deutschland

Tel. +49 (0) 7161 / 98872-300 Fax +49 (0) 7161 / 98872-303 e-mail eltrotec@micro-epsilon.de www.micro-epsilon.de

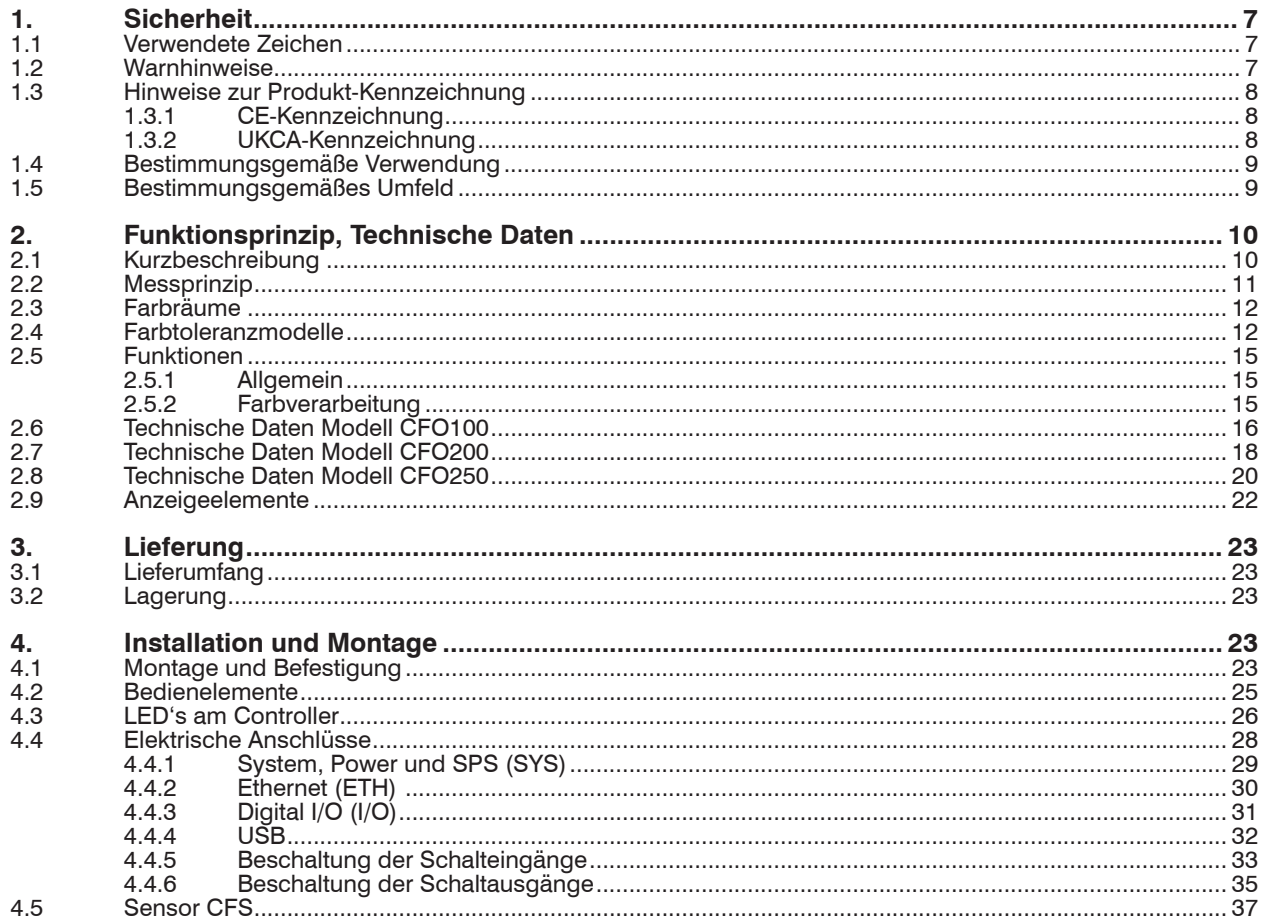

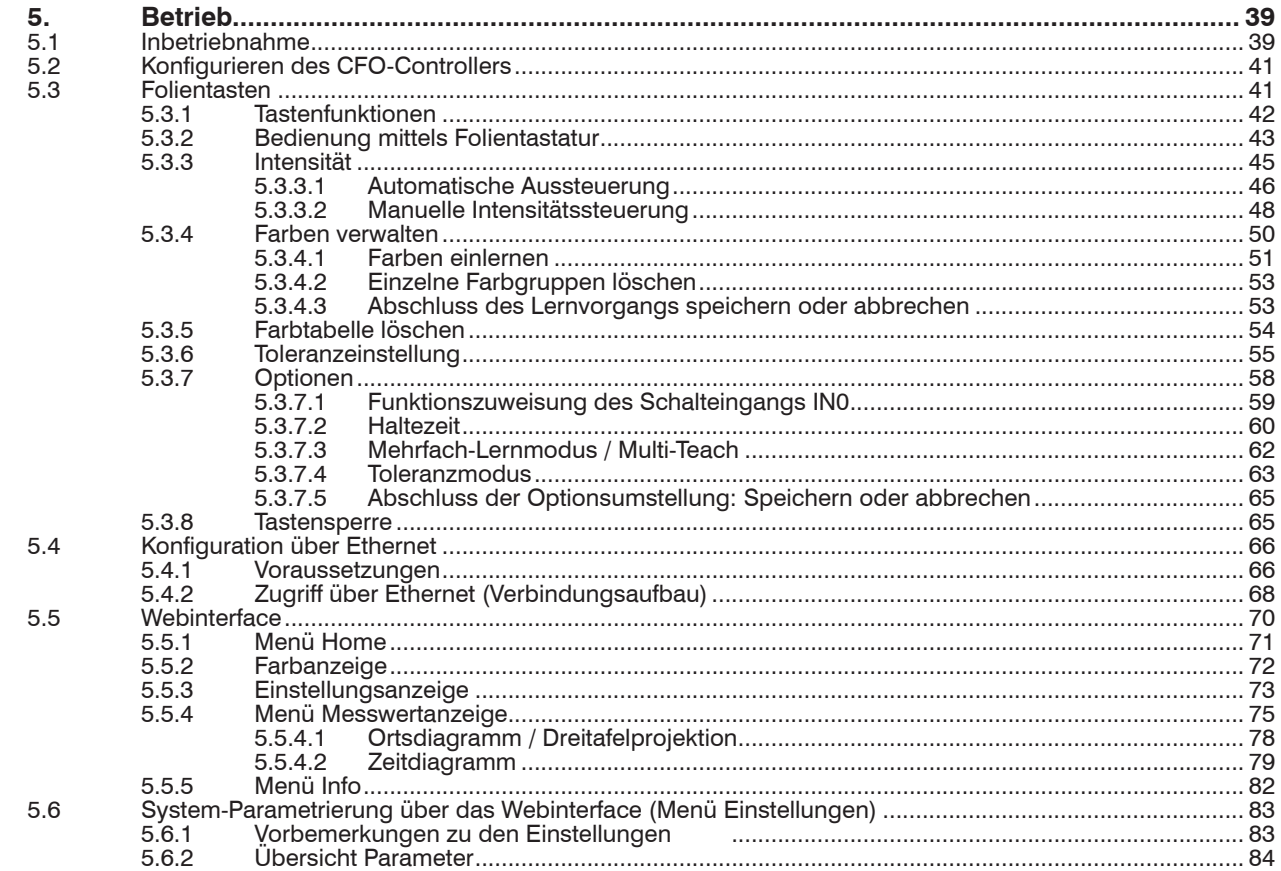

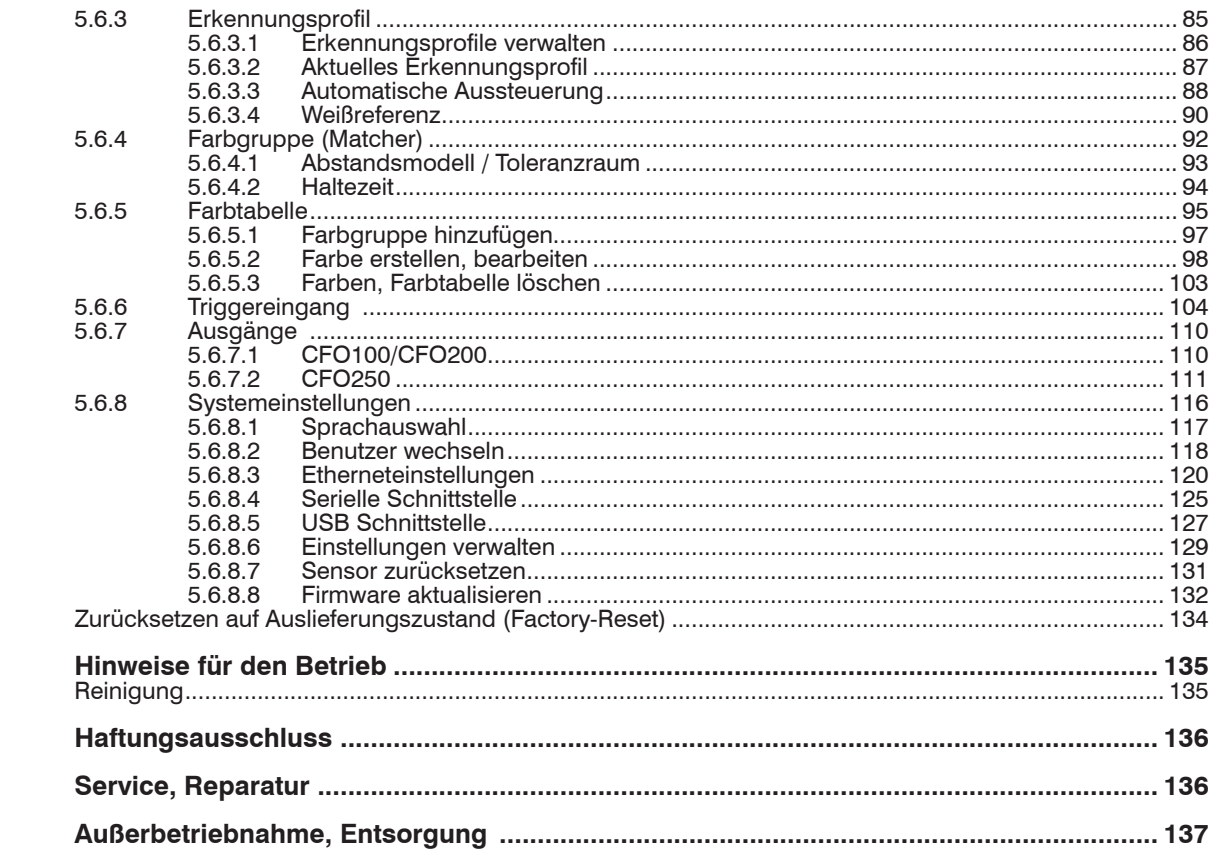

5.7

 $6.6.1$ 

7. 8. 9.

# Anhang

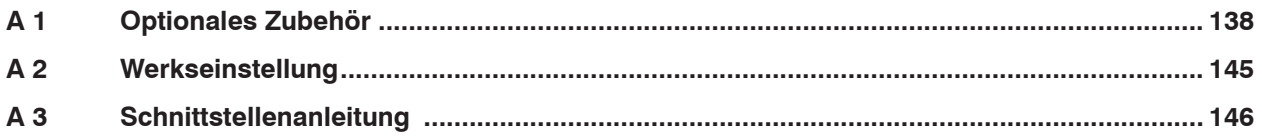

# <span id="page-6-0"></span>**1. Sicherheit**

# **1.1 Verwendete Zeichen**

Die Systemhandhabung setzt die Kenntnis der Betriebsanleitung voraus.

In dieser Betriebsanleitung werden folgende Zeichen verwendet:

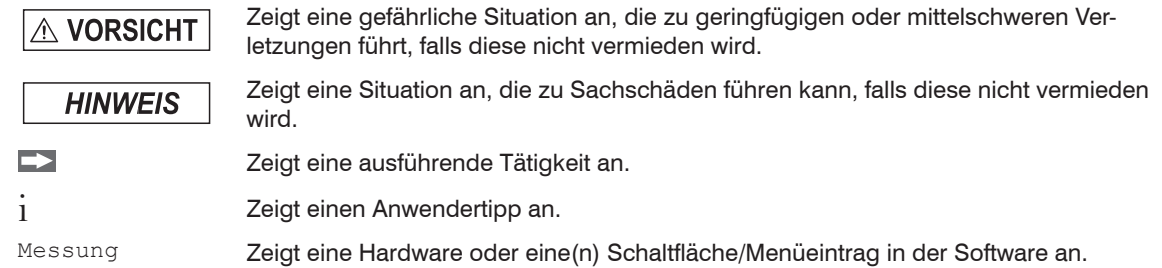

## **1.2 Warnhinweise**

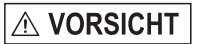

Schließen Sie die Spannungsversorgung und das Anzeige-/Ausgabegerät nach den Sicherheitsvorschriften für elektrische Betriebsmittel an.

- > Verletzungsgefahr
- > Beschädigung oder Zerstörung des Controllers oder des Messsystems

Versorgungsspannung darf angegebene Grenzen nicht überschreiten. > Verletzungsgefahr

> Beschädigung oder Zerstörung des Controllers oder des Messsystems

**HINWEIS** 

Vermeiden Sie Stöße und Schläge auf den Controller oder das Messsystem.

> Beschädigung oder Zerstörung des Controllers oder des Messsystems

Knicken Sie niemals den Sensor (LIchtwellenleiter), biegen Sie den Sensor nicht in engen Radien. > Beschädigung oder Zerstörung des Sensors, teilweiser Ausfall des Messsystems

Schützen Sie die Enden des Sensors vor Verschmutzung (Verwenden Sie Schutzkappen).

> Ausfall des Prüfgerätes

### <span id="page-7-0"></span>**1.3 Hinweise zur Produkt-Kennzeichnung**

### **1.3.1 CE-Kennzeichnung**

Für das Produkt gilt:

- $-$  Richtlinie 2014/30/EU ("EMV")
- Richtlinie 2011/65/EU ("RoHS")

Produkte, die das CE-Kennzeichen tragen, erfüllen die Anforderungen der zitierten EU-Richtlinien und der jeweils anwendbaren harmonisierten europäischen Normen (EN). Das Produkt ist ausgelegt für den Einsatz im Industrie- und Laborbereich.

Die EU-Konformitätserklärung und die technischen Unterlagen werden gemäß den EU-Richtlinien für die zuständigen Behörden bereitgehalten.

### **1.3.2 UKCA-Kennzeichnung**

Für das Produkt gilt:

- SI 2016 No. 1091 ("EMC")
- SI 2012 No. 3032 ("RoHS")

Produkte, die das UKCA-Kennzeichen tragen, erfüllen die Anforderungen der zitierten Richtlinien und der jeweils anwendbaren Normen. Das Produkt ist ausgelegt für den Einsatz im Industrie- und Laborbereich.

Die UKCA-Konformitätserklärung und die technischen Unterlagen werden gemäß den UKCA-Richtlinien für die zuständigen Behörden bereitgehalten.

### <span id="page-8-0"></span>**1.4 Bestimmungsgemäße Verwendung**

- Der colorSENSOR CFO ist für den Einsatz im Industriebereich konzipiert. Es wird eingesetzt zur
	- Relative Farbmessung bzw. -prüfung
	- **Intensitätsmessung**
	- Vollständigkeitsprüfung (An- und Abwesenheit)
	- Messung von Oberflächeneigenschaften bzw. -beschaffenheit
	- Materialfeststellung
	- **Positionsbestimmung**
	- **Produktsortierung**
- Das System darf nur innerhalb der in den technischen Daten angegebenen Werte betrieben werden, siehe 2.6.
- Das System ist so einzusetzen, dass bei Fehlfunktionen oder Totalausfall des Systems keine Personen gefährdet oder Maschinen und andere materielle Güter beschädigt werden.
- Bei sicherheitsbezogenener Anwendung sind zusätzlich Vorkehrungen für die Sicherheit und zur Schadensverhütung zu treffen.

# **1.5 Bestimmungsgemäßes Umfeld**

- Schutzart: IP65
- Temperaturbereich
- Betrieb:  $-10 ... +55 °C$ <br>■ Lagerung:  $-10 +85 °C$
- Lagerung:
- Luftfeuchtigkeit: 20 ... 80 % RH (nicht kondensierend)
- Umgebungsdruck: Atmosphärendruck

Der Controller ist in einem weiten Temperaturbereich einsetzbar und stabil. Wenn alle Buchsen belegt oder mit einer Schutzkappe verschlossen sind, ist der Sensor auch in belasteten Umgebungsbedingungen dauerhaft sicher verwendbar.

# <span id="page-9-0"></span>**2. Funktionsprinzip, Technische Daten**

# **2.1 Kurzbeschreibung**

Der colorSENSOR CFO ist ein optischer Controller zur präzisen Farberkennung in industriellen Messaufgaben, eingefasst in ein robustes Aluminiumgehäuse. Der Controller zeichnet sich durch hohe Farbgenauigkeit, moderne Schnittstellen und intuitive Bedienung aus. An den Controller werden Sensoren mit Lichtleitkabeln angeschlossen, die für unterschiedliche Messaufgaben angepasst werden können. Die Rückseite des Controllers erlaubt die Fixierung mit dem Schwalbenschwanz-Prinzip. Ein Montageadapter (DIN-Schienen Montage Kit) für die Hutschienenmontage ist separat erhältlic[h, siehe A 1](#page-137-1).

# <span id="page-10-0"></span>**2.2 Messprinzip**

Das Messsystem zur relativen Farbmessung/-prüfung besteht aus einer Auswerteeinheit, dem CFO Controller und einem Sensor CFS. Der Sensor wird über einen Lichtwellenleiter mit dem Controller verbunden.

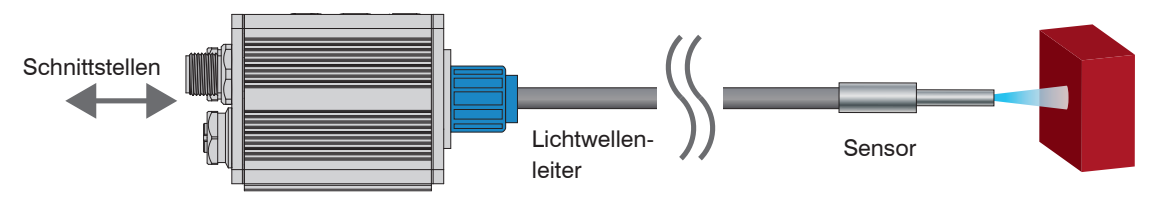

### *Abb. 1 Messprinzip*

Die Probe wird mit homogenem weißem LED-Licht bestrahlt. Mit Hilfe eines CFS Sensors wird ein Beleuchtungspunkt auf die zu kontrollierende Oberfläche projiziert. Das in einen vorgegebenen Winkelbereich diffus reflektierte Licht wird über denselben Sensor in einen perzeptiven True-Color-Farbbereichs-Empfänger (XYZ) eingekoppelt und analysiert.

Aus den drei Wellenlängenbereichen, d.h.

- $-X =$  langwelligen,
- $Y =$  mittelwelligen und
- Z = kurzwelligen Lichtanteilen

der Probe wird deren diffuse Farbreflexion ermittelt und in einen gewählten Farbraum transformiert. Diese Farbwerte werden entsprechend den in DIN 5033 beschriebenen Verfahren berechnet.

Die transformierten Werte (Farbe), werden im Controller gespeichert und fortlaufend mit der aktuellen Farbe verglichen. Wenn die Farben in einem eingegebenen Toleranzbereich liegen, werden diese als erkannt an den digitalen Schaltausgängen und an den Tastatur-Indikatoren signalisiert. Es sind hierbei mehrere Farben in verschiedenen Farbräumen speicherbar. Ebenso werden die Farbwerte und die erkannte Farbe als Datenprotokoll über die zur Verfügung stehenden Schnittstellen bei Bedarf ausgegeben.

# <span id="page-11-0"></span>**2.3 Farbräume**

Mit dem colorSENSOR CFO können Sie folgende Farbräume messen:

XYZ, xyY, L\*a\*b\*, L+u\*v\*, L\*u'v'

- i Erläuterungen über die Farbräume finden Sie unter [https://www.micro-epsilon.de/download/products/](https://www.micro-epsilon.de/download/products/dat--Grundlagen-Farbmetrik--de.pdf)<br>dat--Grundlagen-Farbmetrik--de pdf
- [dat--Grundlagen-Farbmetrik--de.pdf](https://www.micro-epsilon.de/download/products/dat--Grundlagen-Farbmetrik--de.pdf).

# **2.4 Farbtoleranzmodelle**

Die relative Farbmessung wird oft auch als Farbprüfung bezeichnet. Dabei wird die Farbe des Messobjekts und des Referenzmusters mit demselben Sensor erfasst und über die Differenz der Werte der Farbabstand (Delta  $E_{n}$ ) ausgewertet.

i Hinweis: Der Farbabstand zwischen Target und Referenzmuster wird mit dem gleichen Sensor ermittelt  $(Delta E_{n})$ .

Der CFO Controller arbeitet mit einer relativen Farbmessung und somit mit verschiedenen Toleranzmodellen.

In einem Toleranzmodell wird der zulässige Farbabstand für die zu kontrollierende Farbe gespeichert. Liegt der gemessene Wert außerhalb der Toleranz, gibt der CFO Controller den Schaltausgang für Farbe nicht erkannt aus. Liegt der gemessene Wert innerhalb der Toleranz, wird der entsprechende Ausgang für die erkannte Farbe signalisiert.

Das System kann auf die Abstandsmodelle Kugel (∆E), Zylinder (∆L; ∆ab), Box (Quader, ∆L; ∆a; ∆b) und Klassifikation eingestellt werden. Diese Modelle bilden einen Toleranzraum um die angelernten Farben.

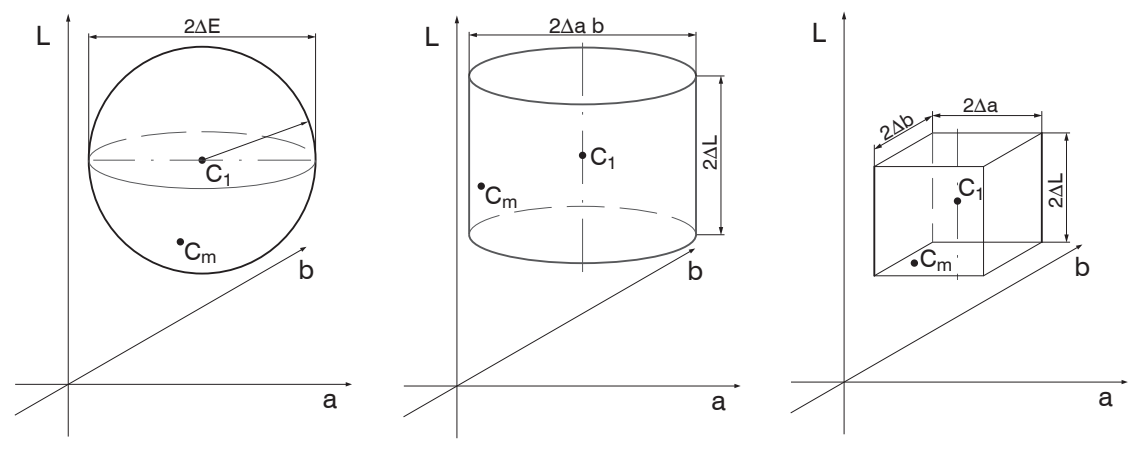

*Abb. 2 Toleranzraum Kugel Abb. 3 Toleranzraum Zylinder Abb. 4 Toleranzraum Box*

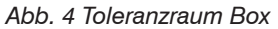

- C<sub>1</sub> = angelernte Farbe 1
- $C_m$  = detektierte Farbe

Für eine Bewertung von Farbabweichungen sollten sich die Farb-Toleranzparameter an den Wahrnehmungsschwellen für Farbunterschiede orientieren. Im Lab-Farbraum wird häufig eine Toleranzschwelle von  $\Delta E > 1$ für wahrnehmbare Farbunterschiede verwendet.

Einflussfaktoren für das Einstellen der Farb-Toleranzparameter:

- Notwendige Genauigkeit der Farberkennung
- Toleranz der Messwertschwankungen.

Eine Veränderung der Farbmesswerte für ein- und dieselbe Probe kann zwei Ursachen haben:

- Interne Faktoren. Veränderung der Messwerte aufgrund von Detektorrauschen, Helligkeitsänderungen der Lichtquelle und moduliertem Fremdlicht
- Externe Faktoren. Abweichung der Messobjekte in der Farbe, Oberflächenstruktur und Messbedingung (Abstand, Winkel).

Legen Sie die Farbabstandstoleranzen so fest, dass die Toleranzgrenzen größer sind als die Veränderung der Messwerte für akzeptable Messobjekte.

Tolerenzraum Kugel bzw. ∆E bezeichnet den Farbabstand in einem Farbraum bzw. wie weit die zu vergleichenden Farben des Targets und des Referenzobjektes im Raummodell voneinander entfernt liegen. Je weiter die Farben voneinander entfernt sind, desto deutlicher ist der Farbunterschied. Für das Toleranzmodell Kugel kann nur ein Wert gesetzt werden, (∆E = Wurzel(∆L^2+∆a^2+∆b^2)). Mit diesem Toleranzmodell lässt sich nicht bestimmen, in welchem Farbparameter die maßgebliche Änderung der Farbe vorhanden ist.

Wählt man den Toleranzraum Zylinder werden für den Helligkeitswert L und die Farbwerte a/b separat Toleranzwerte eingestellt und bewertet.

- i Toleranzraum Zylinder bietet sich an, wenn bei der Prüfung höhere Abstandsvarianzen vorliegen, da<br>In erhei der Wert für die Helligkeit Lund die Werte für die Farbe a und b separaten Toleranzparametern
- hierbei der Wert für die Helligkeit L und die Werte für die Farbe a und b separaten Toleranzparametern zugewiesen werden.

Beim Toleranzmodell Box können für die Farbwerte L, a und b separate Toleranzwerte eingestellt werden. Dies ermöglicht eine präzisere Farbprüfung.

Bei der Klassifikation wird der aktuelle Farbmesswert dem ähnlichsten (kleinster direkter Abstand) abgespeicherten Farbwert der Farbtabelle zugeordnet. Es erfolgt in diesem Modus immer eine Zuordnung unabhängig von der wirklichen Ähnlichkeit der gewählten Farbe.

Ist beispielsweise als einziger Tabelleneintrag eine rote Farbe abgespeichert, so werden alle Farbmesswerte diesem Wert zugeordnet. Im nachfolgenden Diagramm sind drei Farben im Controller gespeichert, C1...C3. Cm entspricht der aktuell gemessenen Farbe. Im Klassifikations-Modus wird nun vom Controller ermittelt, zu welcher gespeicherter Farbe das Delta E (D1 ... D3) von Cm zu C1 ... C3 am kleinsten is[t, siehe Abb. 5](#page-14-1).

Da der Abstand D3 zwischen Cm und C3 am geringsten ist, wird die erkannte Farbe dem Farbausgang der Farbe C3 zugeordnet und vom Controller ausgegeben.

<span id="page-14-0"></span>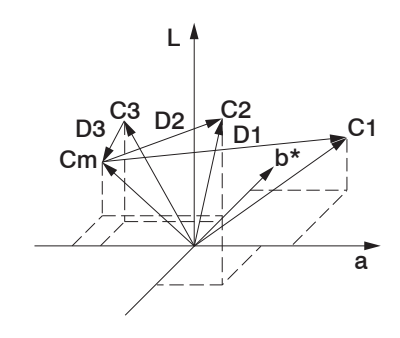

<span id="page-14-1"></span>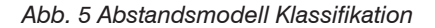

## **2.5 Funktionen**

#### **2.5.1 Allgemein**

- Erkennung eingelernter Farben
- Bedienschnittstellen
	- **Tastenbedienung und Anzeigeelemente**
	- REST-API, beschrieben in der Schnittstellenanleitung[, siehe A 3](#page-145-1)
	- RS232, beschrieben in der Schnittstellenanleitung[, siehe A 3](#page-145-1)
	- **Triggereingänge**
- Signalisierung/Überwachung des Erkennungsergebnis via
	- Schaltausgänge
	- aller obigen Schnittstellen

### **2.5.2 Farbverarbeitung**

- Zusammenfassung von Farben zu Erkennungsgruppen
- Variable Farbtoleranz je Erkennungsgruppe
- Auswahl verschiedener Farbräume
- Gleitende Mittelwertbildung

# <span id="page-15-0"></span>**2.6 Technische Daten Modell CFO100**

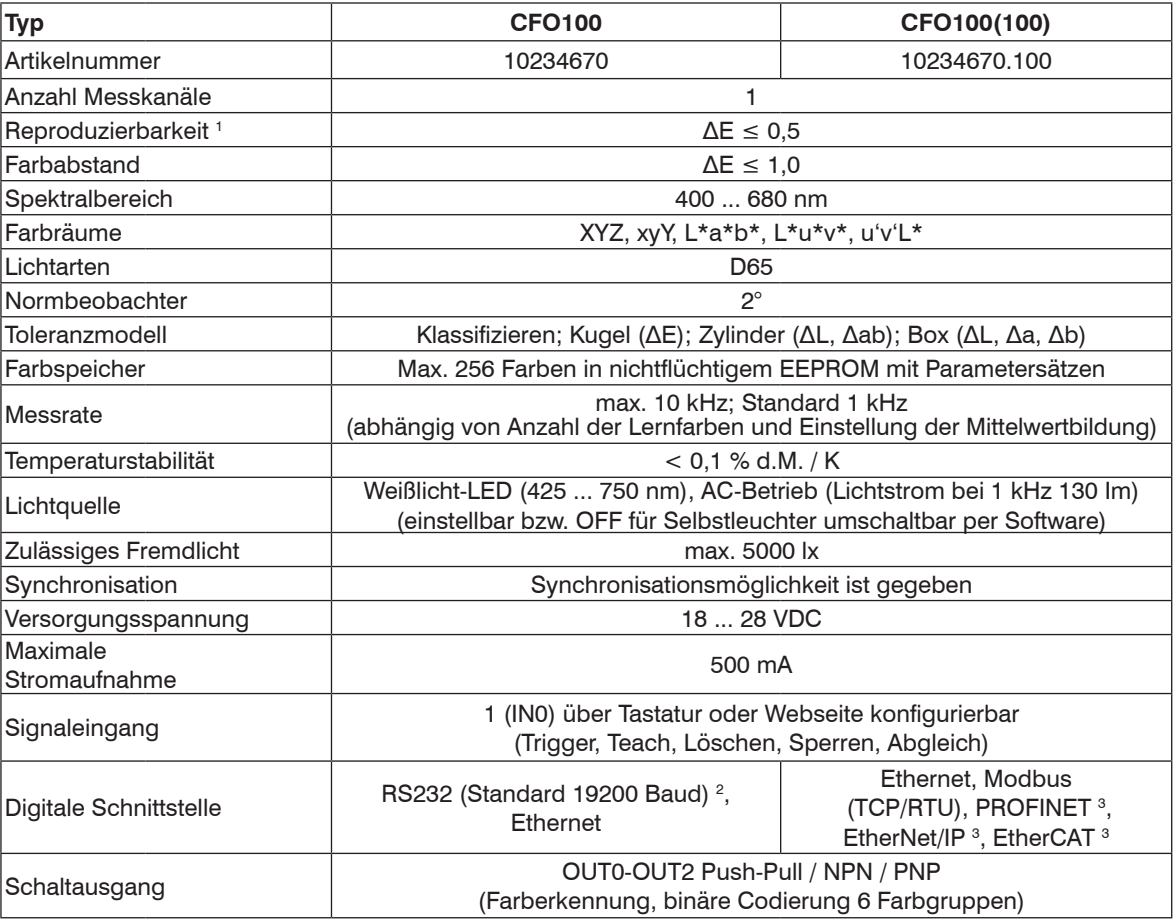

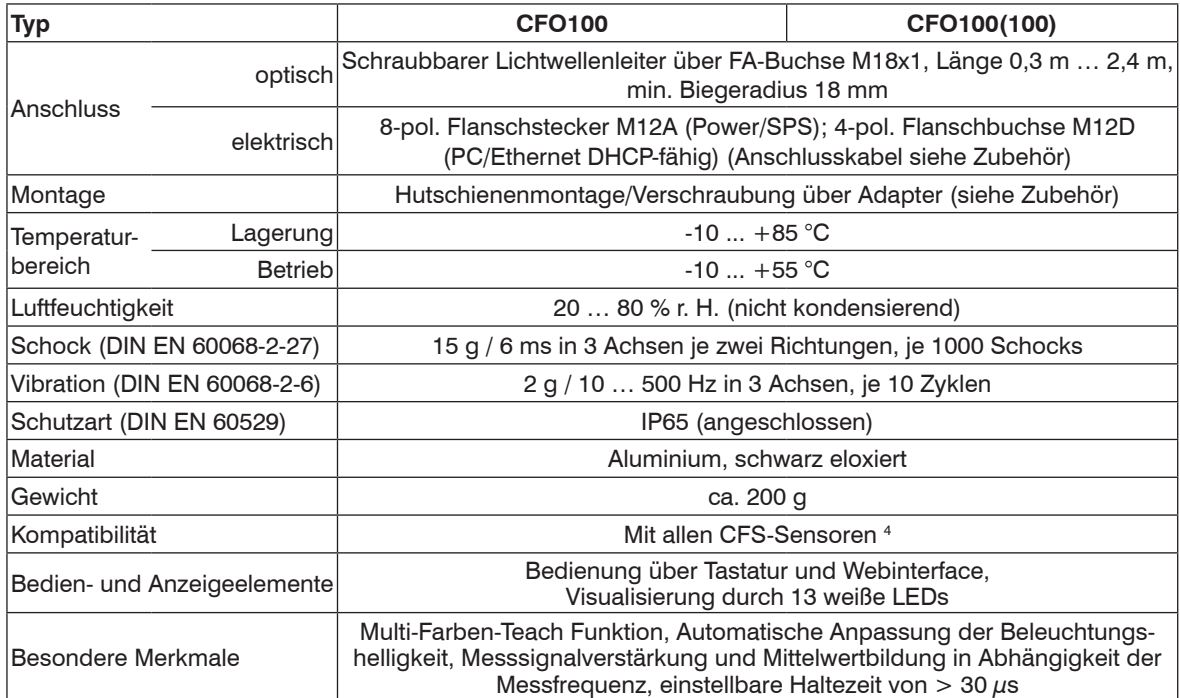

d.M. = des Messbereichs

1) maximaler Farbabstand ΔE von 1000 aufeinander folgenden Messungen vom Farbwert einer roten und einer dunkelgrauen (R = 5 %) Referenzkachel, gemessen mit Sensor CFS4-A20 bei 1000 Hz und Helligkeitsabgleich auf Weißstandard ( $\acute{R}$  = 95 %)

2) Einstellbar bis max. 115200 kBaud

3) Optionale Anbindung über Schnittstellenmodul

4) Auch mit alten Baureihen kompatibel (FAR, FAD, FAL, FAZ und FAS)

## <span id="page-17-0"></span>**2.7 Technische Daten Modell CFO200**

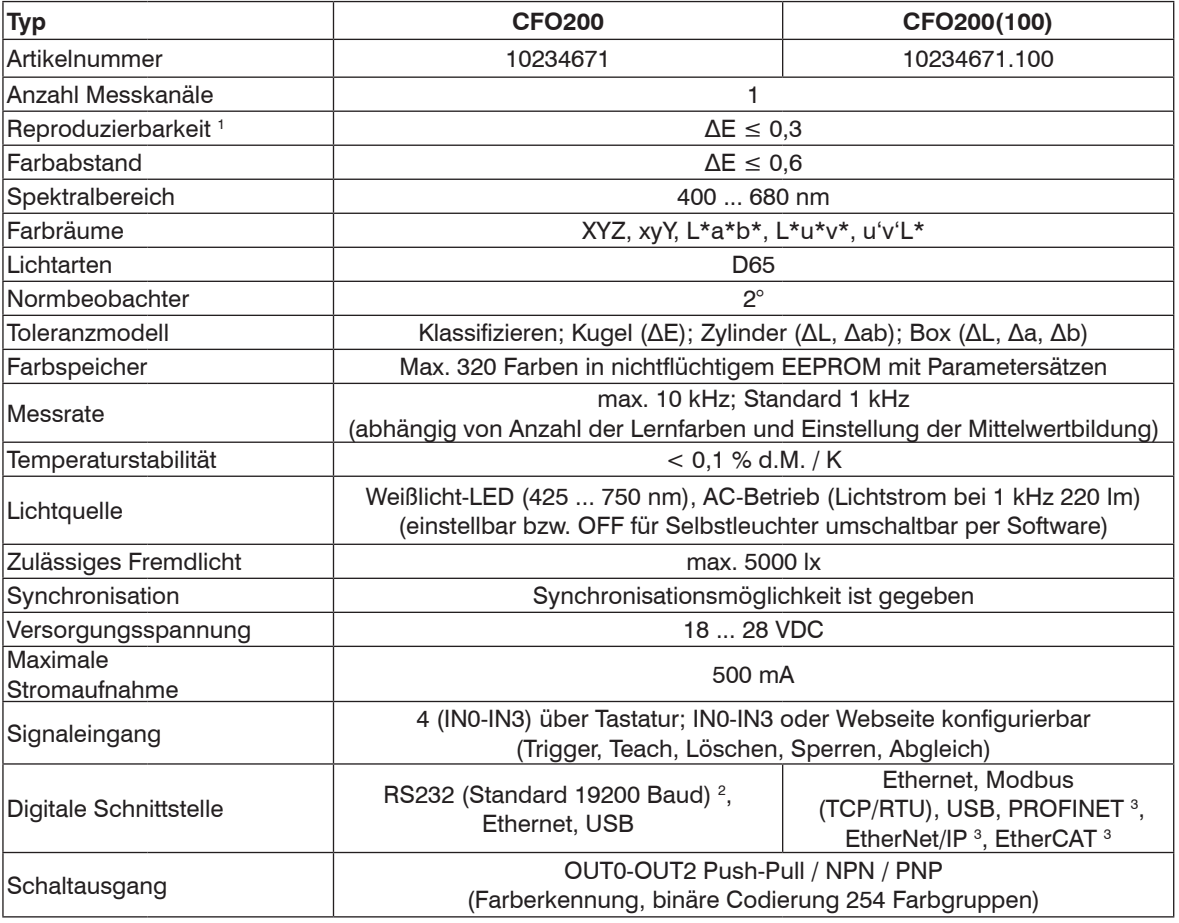

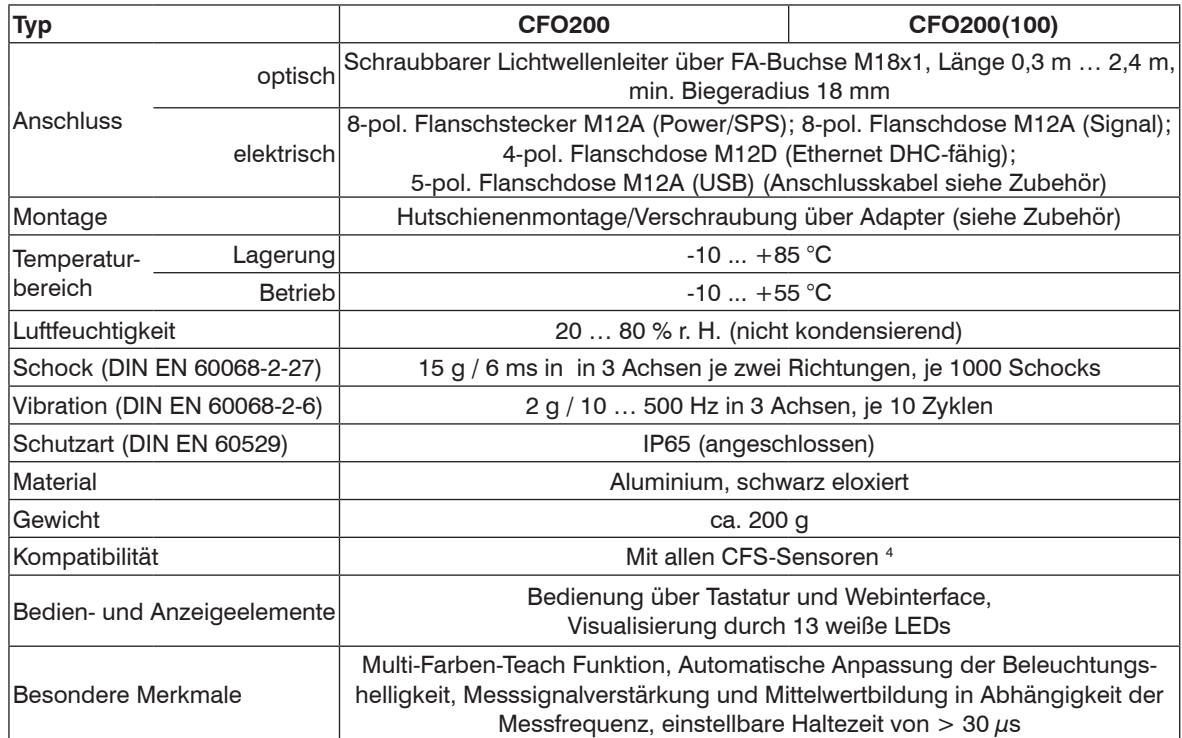

d.M. = des Messbereichs

1) Maximaler Farbabstand ΔE von 1000 aufeinander folgenden Messungen vom Farbwert einer roten und einer dunkelgrauen (R = 5 %) Referenzkachel, gemessen mit Sensor CFS4-A20 bei 1000 Hz und Helligkeitsabgleich auf Weißstandard (R = 95 %)

2) Einstellbar bis max. 115200 kBaud

3) Optionale Anbindung über Schnittstellenmodul

4) Auch mit alten Baureihen kompatibel (FAR, FAD, FAL, FAZ und FAS)

### <span id="page-19-0"></span>**2.8 Technische Daten Modell CFO250**

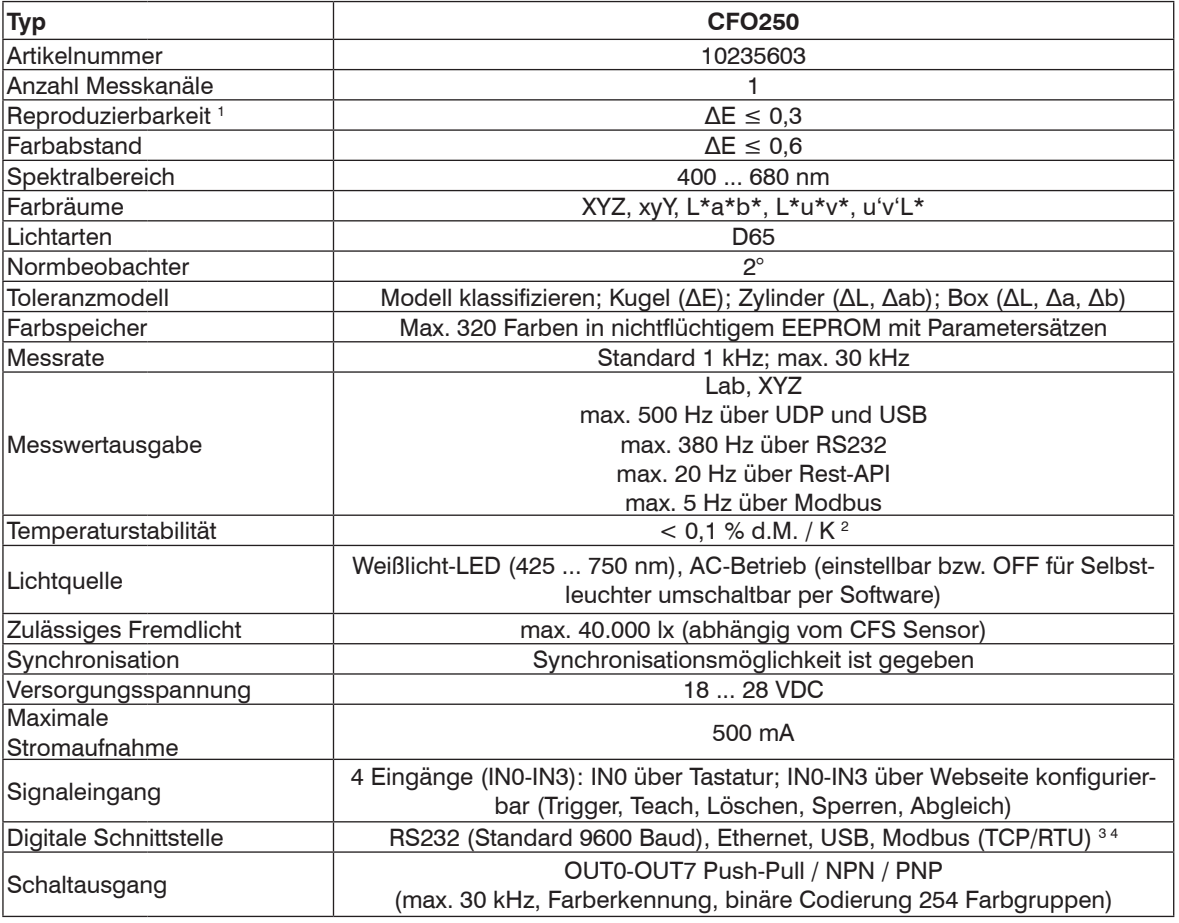

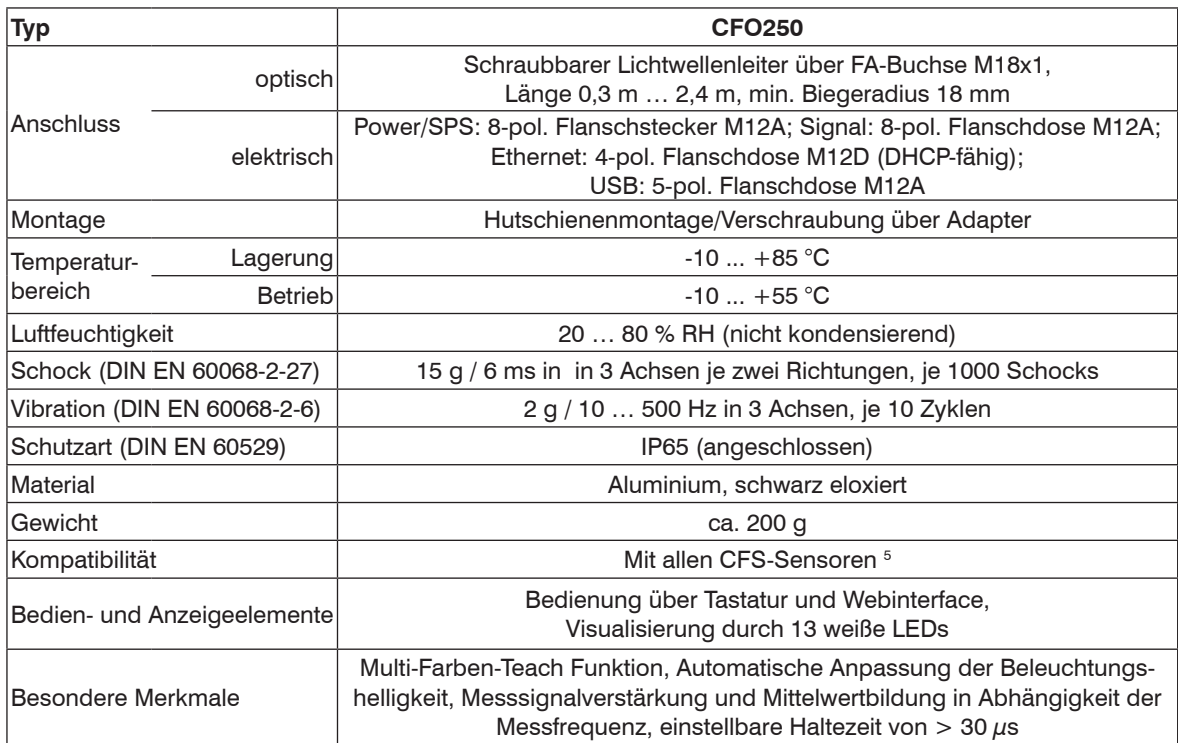

1) Maximaler Farbabstand ΔE von 1000 aufeinander folgenden Messungen vom Farbwert einer roten und einer dunkelgrauen (R = 5 %) Referenzkachel, gemessen mit Sensor CFS4-A20 bei 1000 Hz und Helligkeitsabgleich auf Weißstandard ( $R = 95 \%$ )

2) d.M. = des Messbereichs

3) RS232 einstellbar bis max. 115200 kBaud

4) Optionale Anbindung über PROFINET, Ethernet/IP oder EtherCAT per Schnittstellenmodul

5) Auch mit alten Baureihen kompatibel (FAR, FAD, FAL, FAZ und FAS)

### <span id="page-21-0"></span>**2.9 Anzeigeelemente**

Die Anzeigeelemente des Controllers signalisieren folgende Informationen:

- Betriebsmodus (Ein / Aus)
- Aktueller Zustand der Schaltausgänge
- Tastensperre
- Gewähltes Untermenü

Je nach gewähltem Untermenü werden folgende Einstellungen sichtbar:

- LED-Intensität
- Ausgangskodierung
- Toleranz
- Toleranz-Modell
- Haltezeit
- Trigger
- Teach-Funktion (Single oder Multi)

# <span id="page-22-0"></span>**3. Lieferung**

# **3.1 Lieferumfang**

- 1 Controller colorSENSOR CFO
- 1 Montageanleitung
- Nehmen Sie die Teile des Prüfsystems vorsichtig aus der Verpackung und transportieren Sie sie so weiter, dass keine Beschädigungen auftreten können.
- Prüfen Sie die Lieferung nach dem Auspacken sofort auf Vollständigkeit und Transportschäden.

Wenden Sie sich bitte bei Schäden oder Unvollständigkeit sofort an den Hersteller oder Lieferanten.

Optionales Zubehör finden Sie im Anhan[g, siehe A 1](#page-137-1).

# **3.2 Lagerung**

Temperaturbereich Lager: -10 ... +85 °C Luftfeuchtigkeit: 5 ... 95 % RH (nicht kondensierend)

# **4. Installation und Montage**

# **4.1 Montage und Befestigung**

**i** Achten Sie bei Montage und Betrieb auf sorgsame Behandlung.

Der colorSENSOR CFO kann auf eine ebene Unterlage gelegt oder über den, an der Rückseite des Controllers befindlichen, Schwalbenschwanz befestigt werden.

- 
- **i** Bringen Sie den Controller so an, dass die Anschlüsse, Bedien- und Anzeigeelemente nicht verdeckt<br>werden. Neben den Kühlrippen auf der linken und rechten Seite empfehlen wir 2 3 cm Abstand einzuhalten.

Für die Montage mit Schrauben oder mit einer Tragschiene (Hutschiene TS35) nach DIN EN 60715 (DIN-Rail) ist ein entsprechender Montageadapter separat erhältlic[h, siehe A 1](#page-137-1).

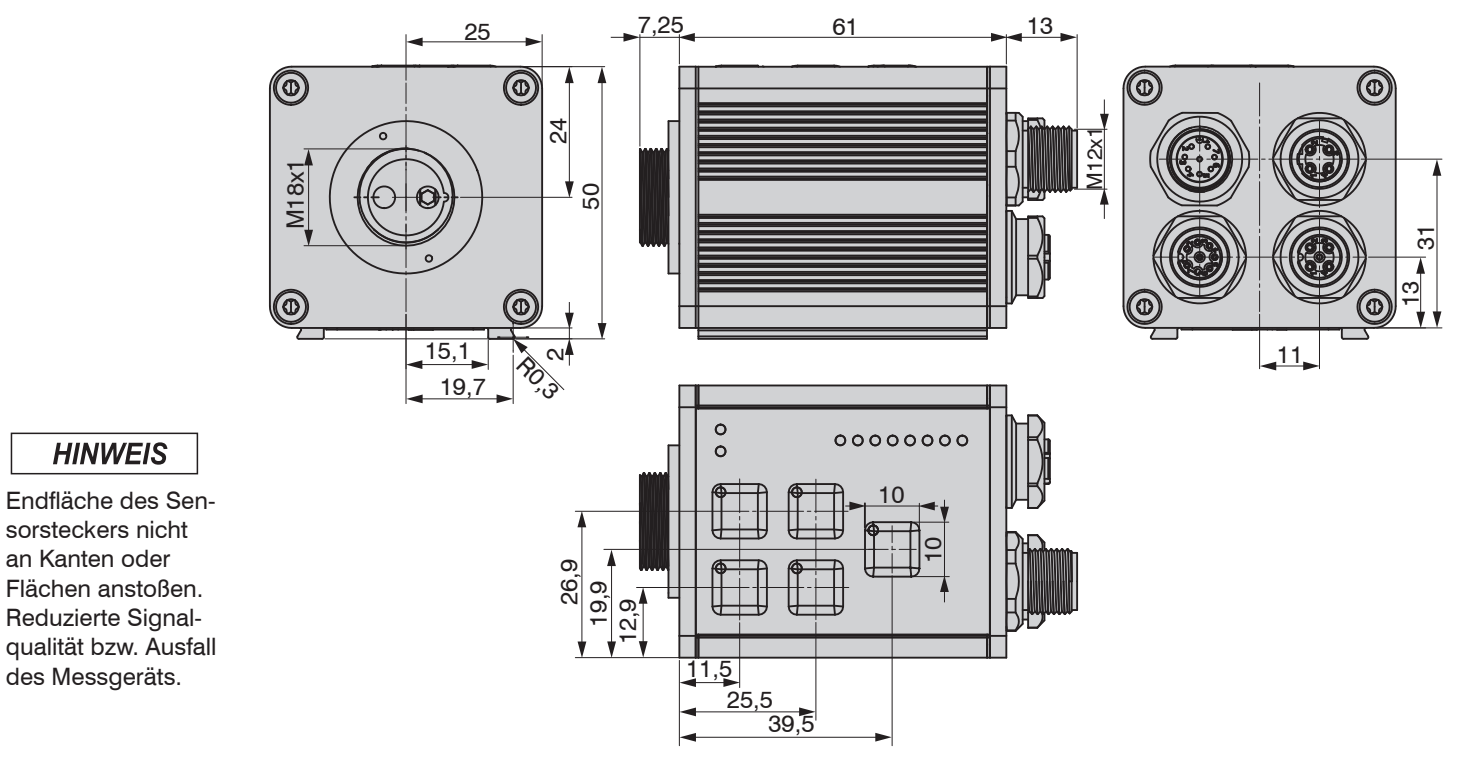

*Abb. 6 Maßzeichnung colorSENSOR CFO100/CFO200/CFO250, Abmessungen in mm*

sorsteckers nicht an Kanten oder

**HINWEIS** 

des Messgeräts.

## <span id="page-24-0"></span>**4.2 Bedienelemente**

Das Bedienkonzept, ebenso die genauen Funktionen der Folientastatur, werden im Kapitel Folientasten beschriebe[n, siehe 5.2.](#page-40-1)

Die folgende Tabelle gibt eine Übersicht über die einzelnen Bedienelemente:

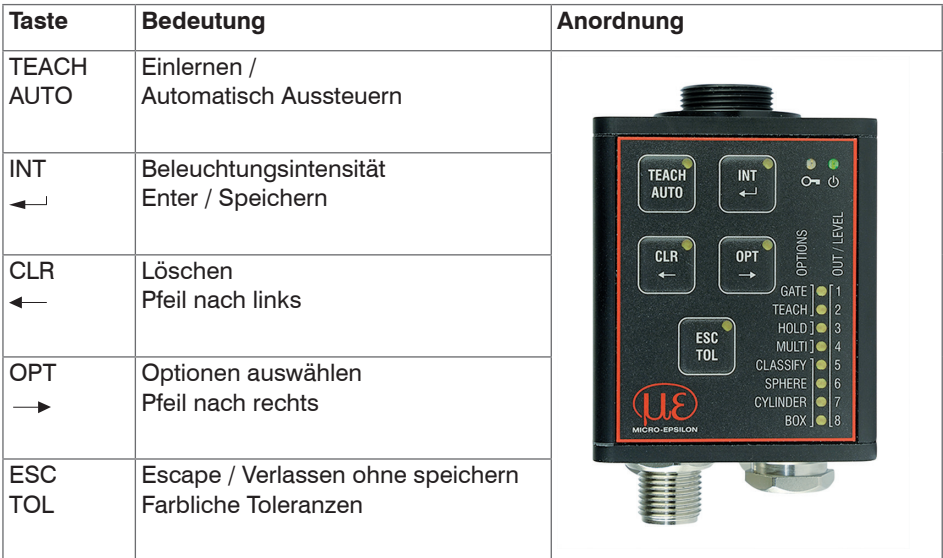

*Abb. 7 Bedienelemente*

### <span id="page-25-0"></span>**4.3 LED's am Controller**

Auf der Frontfolie des Controllers befinden sich unten rechts acht LEDs zur Ausgangs-Indikation. Links oben auf der Frontfolie befinden sich die Funktionstasten. In jede Taste ist außerdem in der rechten oberen Ecke eine LED zur Tasten-Indikation eingebettet. Oben rechts auf der Frontfolie gibt es zwei Status LEDs.

Die LEDs können folgende Zustände annehmen:

- ausgeschaltet
- durchgehend beleuchtet
- verschiedene Blink-Rhythmen

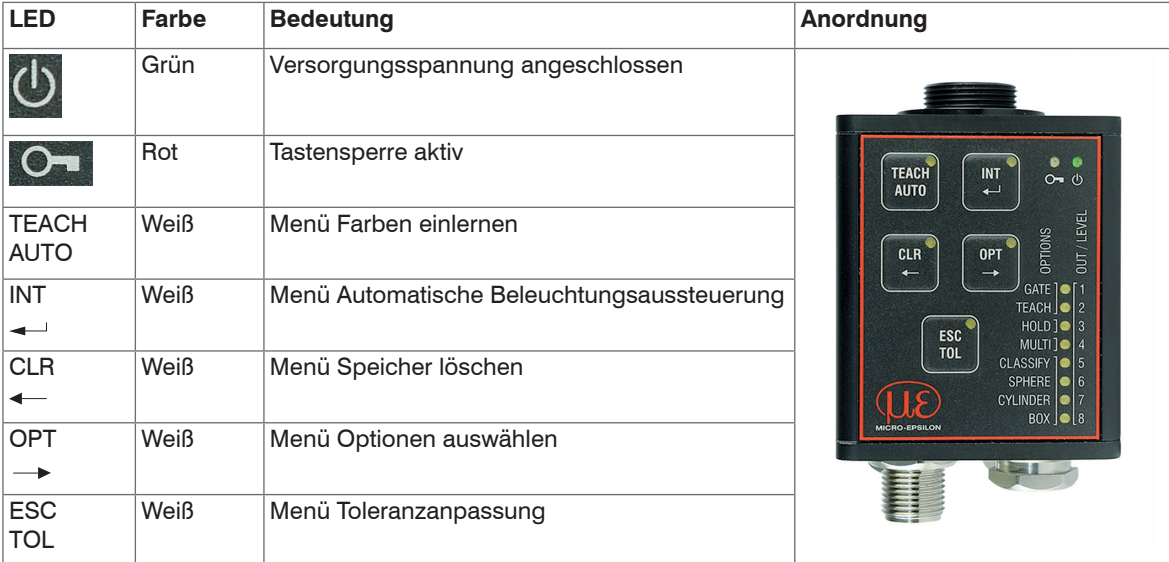

<span id="page-25-1"></span>*Abb. 8 LEDs am Controller - Tasten* 

Rechts der acht Ausgangs-LEDs ist eine aufsteigende Nummerierung (1 ... 8) zu finde[n, siehe Abb. 9](#page-26-0). Diese ordnet die acht Ausgangs-LEDs den acht verwendbaren Schaltausgängen zu 1 bzw. je Ausgangsbeschaltung wird passend zu den 8 Ausgängen die jeweilige LED signalisiert.

Dies bedeutet:

Wenn OUT0 geschaltet wird, leuchtet die LED1, wenn OUT1 geschaltet wird, leuchtet LED2 usw. LED8 leuchtet, wenn OUT7 geschaltet wird.

### **Übersicht:**

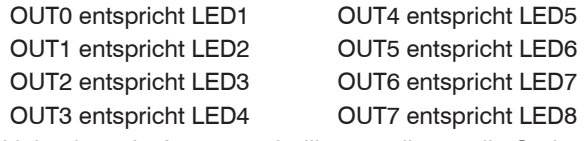

Links der acht Ausgangs-Indikatoren liegen die Optione[n, siehe Abb. 8](#page-25-1)[, siehe Abb. 9](#page-26-0).

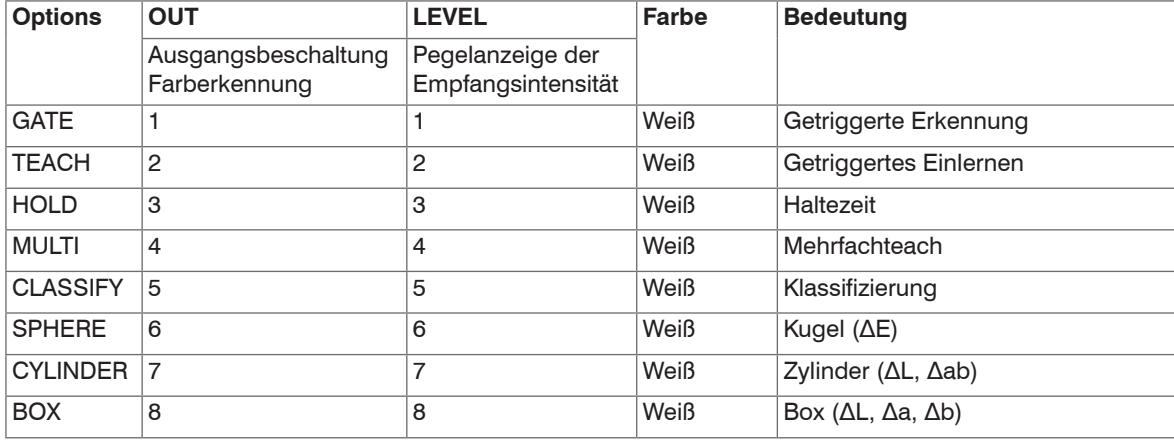

#### <span id="page-26-0"></span>*Abb. 9 Controller-LED's*

1) Beim colorSENSOR CFO100 sind nur drei Schaltausgänge vorhanden. Diese entsprechen den LEDs 1 ... 3.

## **4.4 Elektrische Anschlüsse**

Die Kabelschirme sind mit den Steckergehäusen verbunden. Die Steckergehäuse haben Kontakt zum Gehäuse des Controllers.

<span id="page-27-0"></span>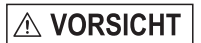

Nehmen Sie alle elektrischen Verbindungen im ausgeschalteten Zustand vor.

> Verletzungsgefahr durch elektrische Spannung

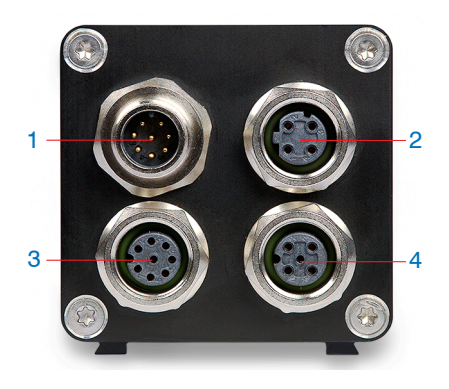

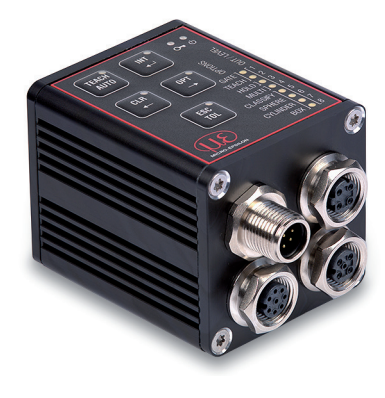

*Abb. 10 Buchsenanordnung am colorSENSOR CFO200*

*Abb. 11 Elektrische Anschlüsse am colorSENSOR CFO200*

| 1 $SYS = System (Power/SPS)$            | Versorgung, Schaltausgänge, Schalteingang, RS232 |
|-----------------------------------------|--------------------------------------------------|
| $2$ ETH = Ethernet                      | Anbindung an PC                                  |
| $3$ I/O = Digital I/O (SPS), nur CFO200 | Schalteingänge und -ausgänge                     |
| 4 USB, nur CFO200                       | USB-Prozessschnittstelle (RS232 Protokoll)       |

Die weit verbreiteten und standardisierten M12-Buchsen ermöglichen den Einsatz handelsüblicher Kabel passend zu den jeweiligen Spezialanforderungen der jeweiligen Betriebsumgebung. Beispielsweise sind schleppkettentaugliche und ölbeständige Kabel erhältlich.

<span id="page-28-0"></span>Die Ein- und Ausgangssignale des Controllers, sowie seine Versorgungs- und Kommunikationsanschlüsse sind über genormte M12 Stecker und Buchsen zugänglich. Jedes Anschlusskabel mit den für den Einsatzzweck erforderlichen Eigenschaften (z.B. Schleppkettentauglichkeit oder Ölbeständigkeit) und der passenden Kodierung ist mit den Controllern verwendbar.

Zur Erreichung des IP65-Schutzgrads ist es erforderlich, unbenutzte Buchsen mit einer Schutzkappe (inklusive Dichtung) zu verschließen, sowie einen Sensor mit CFS- oder FA-Anschluss und entsprechenden Dichtungen zu verwenden.

### **4.4.1 System, Power und SPS (SYS)**

Zum Anschluss der Spannungsversorgung, einem Digitaleingang, der Prozess RS232-Schnittstelle und von drei Digitalausgängen direkt auf eine SPS.

- 8-pol. Stecker
- 24 VDC ± 15 %, *I* max < 500 mA
- nicht galvanisch getrennt, verpolungsgeschützt, GND ist mit GND der Schaltausgänge galvanisch verbunden.

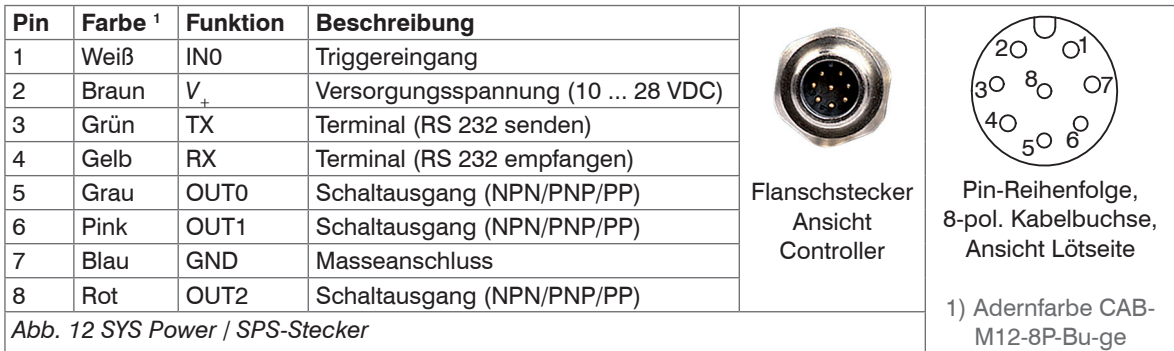

Bei den drei Schaltausgängen handelt es sich um umschaltbare Push-pull-Ausgänge. Der Logikpegel der Schaltausgänge ist abhängig von der angeschlossenen Versorgungsspannung *V*+.

<span id="page-29-0"></span>**Verwendung:** Direkt für 3 einzelne Farben oder binär für 6 Farbgruppen

Um kabelbruchsicher die Prüfung durchführen zu können, wird der Schaltzustand null nicht verwendet.

Der Schaltzustand alle geschaltet wird als Standard-Fehlerausgang empfohlen.

- Verwenden Sie ein geschirmtes Kabel mit einer Länge von < 30 m.
	- Micro-Epsilon empfiehlt den Einsatz des optional erhältlichen Kabels CAB-M12-8P-Bu-ge[, siehe A 1.](#page-137-1)

### **4.4.2 Ethernet (ETH)**

Zum Anschluss einer Datenübertragung zu einer RJ45 Ethernet-Buchse an einen PC, zur Darstellung des Webinterface oder an eine SPS zur Messwertübertragung via REST-API, beschrieben in der Schnittstellenanleitung[, siehe A 3.](#page-145-1)

- 4-pol. Buchse
- mit einem Ethernet-Netzwerk (PC)
- Verbinden Sie Controller und Netzwerk mit einem geschirmten Ethernetkabel (Cat5E) mit einer Länge von < 100 m. Micro-Epsilon empfiehlt den Einsatz des optional erhältlichen Kabels CAB-M12-4P-St-ge ... RJ45-Eth in Verbindung mit dem Netzteil PS2020[, siehe A 1.](#page-137-1)

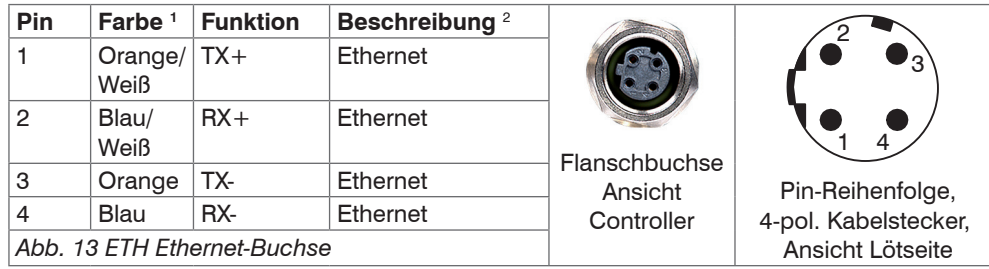

Die Konfiguration des Controller kann über die HTTP-API Befehle erfolgen[, siehe A 3.](#page-145-1)

1) Adernfarbe CAB-M12-4P-St-ge ... RJ45-Eth 2) Spezifikation gemäß 100BASE-TX

## <span id="page-30-0"></span>**4.4.3 Digital I/O (I/O)**

Die fünf Push-pull Schaltausgänge auf der 8-poligen Buchse I/O 1 sind galvanisch mit der Versorgungsspannung verbunden. Der Logikpegel der Schaltausgänge ist abhängig von der angeschlossenen Versorgungsspannung  $V_{\cdot}$ .

#### **Verwendung:**

- Direkt für insgesamt 8 einzelne Farben oder binär für 254 Farbgruppen.

Um kabelbruchsicher die Prüfung durchführen zu können, wird der Schaltzustand null nicht verwendet.

Der Schaltzustand alle geschaltet wird als Standard-Fehlerausgang empfohlen.

Der Kabelschirm ist mit dem Gehäuse verbunden.

Schließen Sie den Kabelschirm am Auswertegerät an.

Alle GND sind untereinander und mit der Versorgungsspannungsmasse verbunden.

Verwenden Sie ein geschirmtes Kabel mit einer Kabellänge von < 30 m.

Micro-Epsilon empfiehlt den Einsatz des optional erhältlichen Kabels CAB-M12-8P-St-g[e, siehe A 1.](#page-137-1)

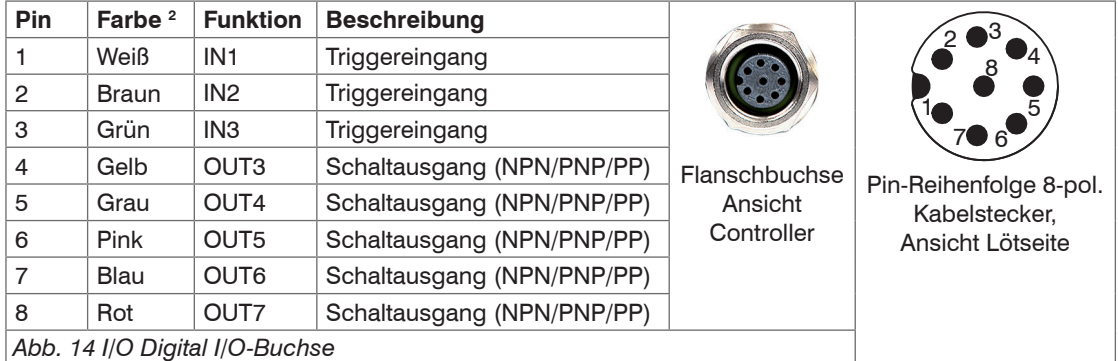

Die Farbschaltausgänge können über die Tastatur programmiert werden.

1) Gilt nur für den colorSENSOR CFO200/CFO250.

2) Adernfarbe CAB-M12-8P-St-ge

### <span id="page-31-0"></span>**4.4.4 USB**

Über die USB-Schnittstelle wird das gleiche Protokoll wie über die RS232 Schnittstelle ausgegeben, beschrieben in der Schnittstellenanleitung[, siehe A 3.](#page-145-1) Diese fungiert ebenso wie die RS232 Schnittstelle als Prozessschnittstelle. Dies bedeutet, dass keine spezielle Software zur Parametrierung über einen PC mittels USB Schnittstelle zur Verfügung gestellt wird.

Der Kabelschirm ist mit dem Gehäuse verbunden.

Schließen Sie den Kabelschirm am Auswertegerät an.

Alle GND sind untereinander und mit der Versorgungsspannungsmasse verbunden.

Verwenden Sie ein geschirmtes Kabel mit einer Kabellänge von max. 5 m.

Micro-Epsilon empfiehlt den Einsatz des optional erhältlichen Kabels CAB-M12-5P-St-g[e, siehe A 1.](#page-137-1)

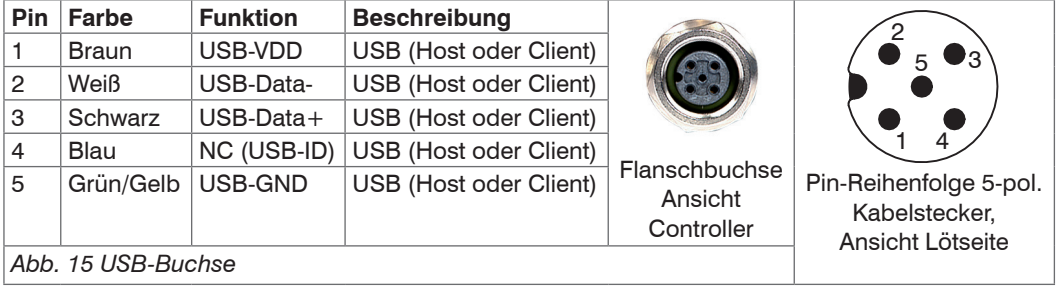

1) Gilt nur für den colorSENSOR CFO200/CFO250

### <span id="page-32-0"></span>**4.4.5 Beschaltung der Schalteingänge**

Der Schalteingang IN kann mit dem Potential der Versorgungsspannung V<sub>+</sub> wie folgt beschaltet werden.

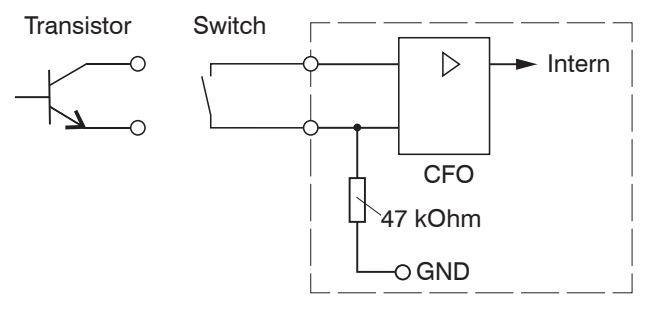

*Abb. 16 Beschaltung des Schalteingangs (schematisch)*

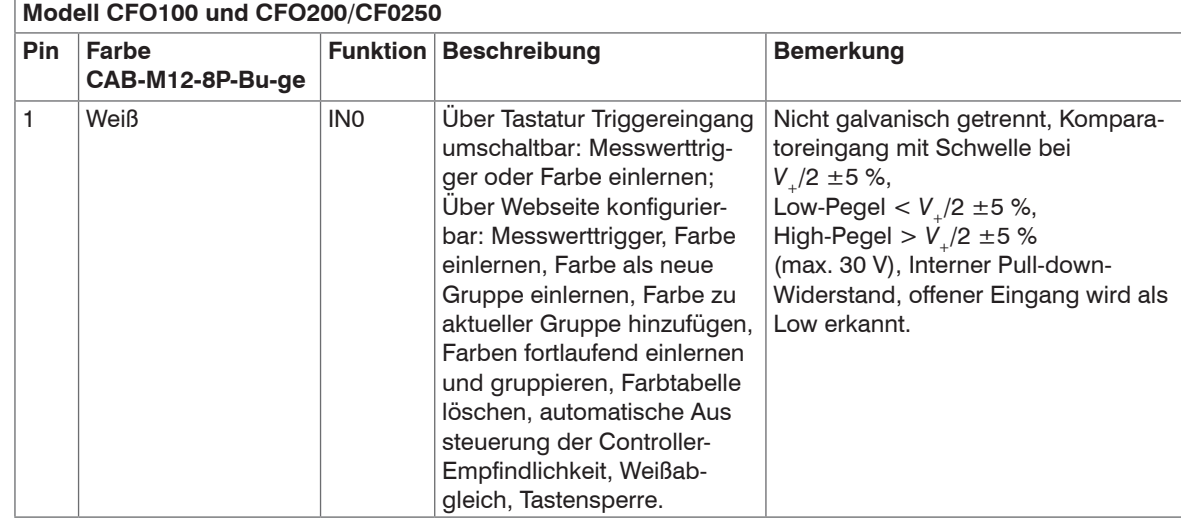

## Installation und Montage

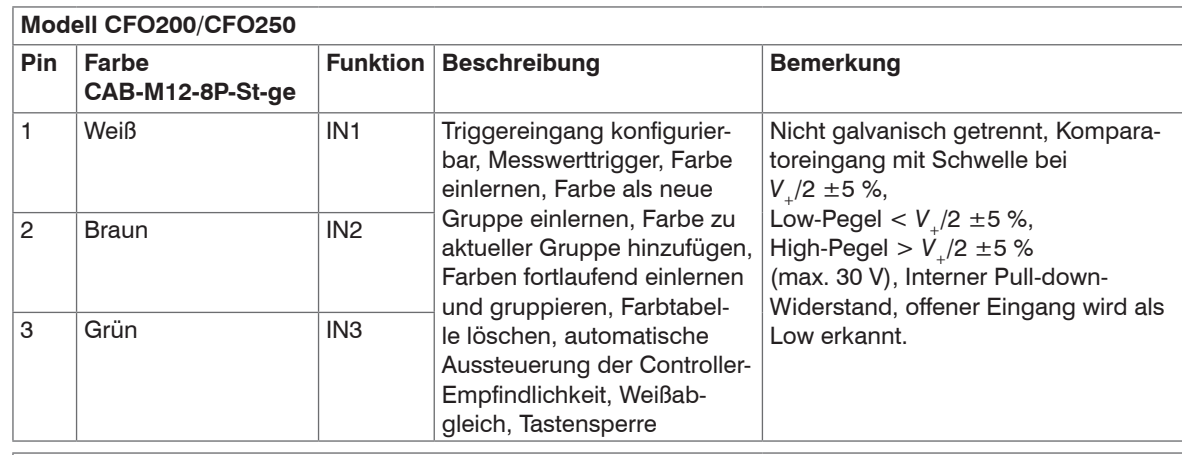

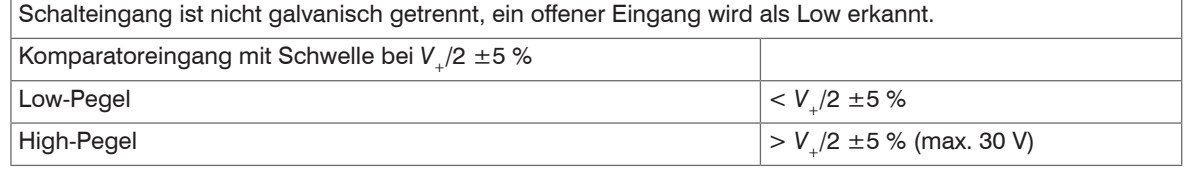

i Die Schaltpegel beziehen sich immer auf  $V_+$  (10 V - 28 V) für alle Eingänge.

#### <span id="page-34-0"></span>**4.4.6 Beschaltung der Schaltausgänge**

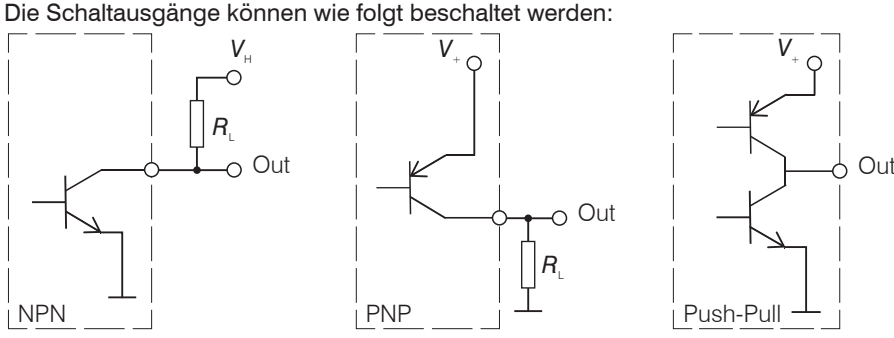

*Abb. 17 Beschaltung der Schaltausgänge (schematisch)*

Das Schaltverhalten (NPN, PNP, Push-Pull) ist programmierba[r, siehe 5.6.7.](#page-109-1)

Der NPN-Ausgang ist z.B. geeignet für die Anpassung an eine TTL-Logik mit einer Hilfsspannung V<sub>H</sub> = 5 V. Die Schaltausgänge sind geschützt gegen Verpolung, Überlastung (< 100 mA), Übertemperatur und besitzen eine integrierte Freilaufdiode für induktive Lasten.

Nicht galvanisch getrennt, 24V-Logik (HTL), Low-Pegel -GND, High-Pegel *V*+ (max 28 V)

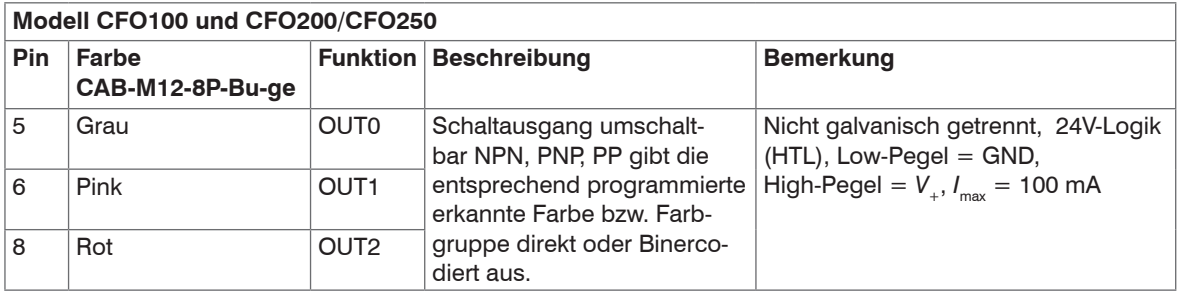

## Installation und Montage

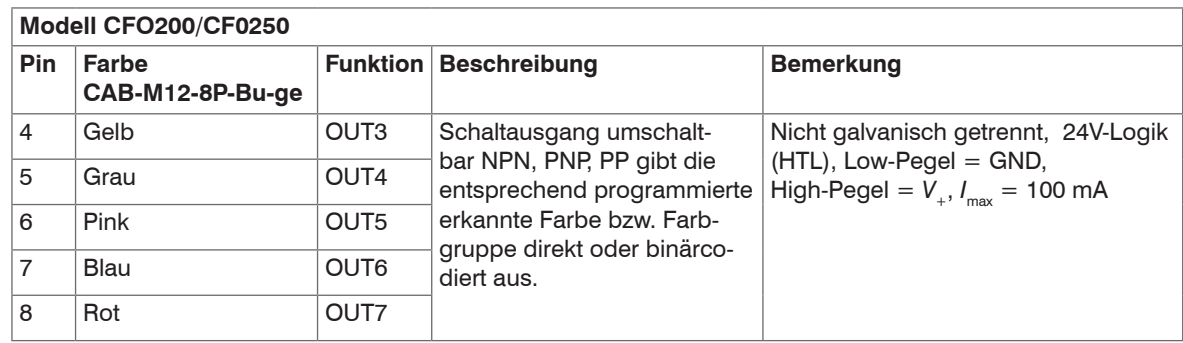

Die Schaltpegel beziehen sich immer auf *V*<sub>+</sub> (10 V - 28 V) für alle Ausgänge.

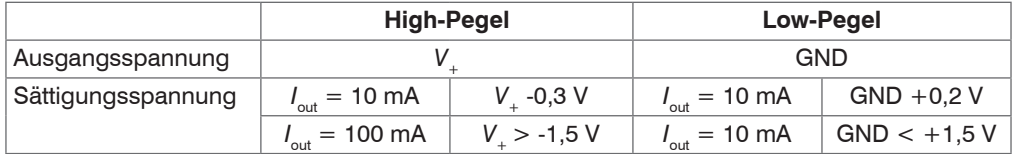
## <span id="page-36-0"></span>**4.5 Sensor CFS**

Stecken Sie den Sensor (Lichtwellenleiter) in die Sensorbuchse (CFS- oder FA-Anschluss) am Controller.

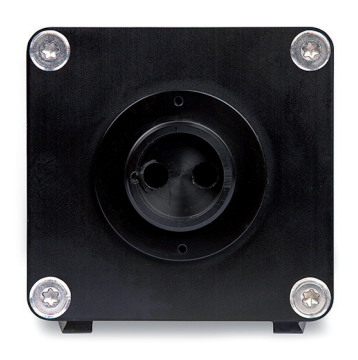

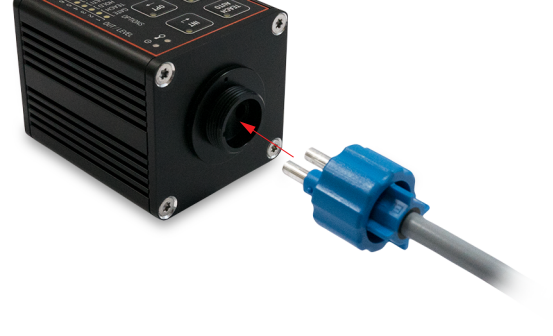

*Abb. 18 Sensoranschluss am Controller Abb. 19 Montage Sensor (Lichtwellenleiter)*

Die Kodierung am Sensoranschluss (CFS oder FA) ist auf der Seite der Beleuchtungs-LED.

# **HINWEIS**

Halten Sie die Endflächen des Sensors staubfrei, vermeiden Sie jegliche Beschädigung oder Verschmutzung, z.B. durch Berühren mit den Fingern. Dies gilt auch für die Steckverbinder am Controller. > Fehlerfreie Erkennung der Farben nicht mehr gewährleistet

- > Fehlmessungen
- > Beschädigung des Sensors
- i Reinigen Sie verschmutzte Endflächen deshalb mit reinem Alkohol und einem sauberen fusselfreiem Microfasertuch.

i Bitte beachten Sie den zulässigen minimalen Biegeradius des integrierten Lichtwellenleiters.<br>Eine Unterschreitung des minimalen Biegeradius (ie nach Sensormodell) führt zu einem Brug

Eine Unterschreitung des minimalen Biegeradius (je nach Sensormodell) führt zu einem Bruch des integrierten Lichtwellenleiters.

Da der Sensor (Lichtwellenleiter) aus einem Glasfaserbündel mit mehrerern Einzelfasern besteht, führt ein Bruch bei den Beleuchtungsfasern zum Abfall der Beleuchtungsstärke und bei den Signalfasern zur Abnahme des Messsignals. Ein Faserbruch führt zu einem Verlust an Messempfindlichkeit bis hin zu völligem Ausfall des Messsignals.

i Führen Sie den Sensorwechsel nur bei ausgeschalteter Lichtquelle durch, um Blendung zu vermeiden.<br>1

# **5. Betrieb**

## **5.1 Inbetriebnahme**

Montieren Sie den Controller entsprechend der Montagevorschrifte[n, siehe 4.1](#page-22-0)[, siehe 4.5](#page-36-0). Verbinden Sie den Controller mit dem Sensor (Lichtwellenleiter)[, siehe 4.5](#page-36-0).

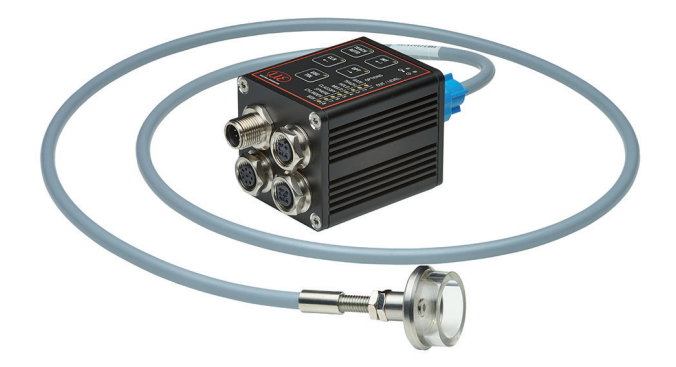

*Abb. 20 Gesamtansicht CFO Controller mit CFS Sensor*

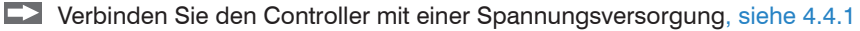

Schalten Sie die Spannungsversorgung ein.

Nach Einschalten des Controllers blinkt die grüne LED, die rote LED leuchtet konstant, solange der Controller bootet, siehe Abb. 21.

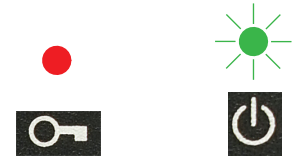

*Abb. 21 Grüne LED blinkend, rote LED konstant leuchtend*

Der Controller befindet sich im Betriebsmodus, wenn nur noch die grüne Power LED leuchtet, siehe Abb. 22.

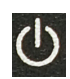

*Abb. 22 Grüne LED konstant leuchtend (Betriebsmodus erreicht)*

Je nachdem ob die Tastensperre aktiv ist und Farben erkannt werden, leuchten dann auch bereits die entsprechenden LEDs, oder die eingestellte Ausgangsbeschaltung für "Farbe wird nicht erkannt".

Im Auslieferungszustand werden, wenn keine Farbe erkannt wird, alle Ausgänge auf high gesetzt.

Diese Grundeinstellung kann über die REST-API, beschrieben in der Schnittstellenanleitung[, siehe A 3](#page-145-0), oder Webinterface, siehe 5.5, umgestellt werden.

i Während des Bootvorgangs, der > 90 Sekunden dauert, ist der Controller noch nicht bedienbar. Die Interne Farbbewertung ist aber schon bereits nach wenigen ms aktiv.

Dies bedeutet, nach einem kurzzeitigen Spannungsverlust/Stromausfall bootet der Controller eigenständig wieder und kann innerhalb von ms bereits wieder die Farben zuverlässig erkennen, bewerten und am Schaltausgang entsprechend signalisieren.

## <span id="page-40-0"></span>**5.2 Konfigurieren des CFO-Controllers**

Der colorSENSOR CFO kann über die Netzwerkschnittstelle, Webinterface, die serielle Schnittstelle und die ins Gehäuse integrierte Tastatur konfiguriert werden. Aufgrund des Funktionsumfangs des Controllers sind nur die wichtigsten Einstellungen über die Tastatur möglich. Für Spezialanwendungen ist also unter Umständen die Verwendung des Webinterface, siehe 5.5, der Netzwerk- oder der seriellen Schnittstelle für die Ersteinrichtung erforderlich.

## **5.3 Folientasten**

Die Tastatur verfügt über eine Anzahl von Tasten und LEDs.

Die wichtigsten Einstellungen und Operationen des Controllers können über die Tastenbedienung angesprochen werden:

- Einstellen der Beleuchtungsintensität (INT)
- Einlernen von Farben (inkl. Toleranz) (TEACH bzw. TOL)
- Farbgruppen / Farbtabelle löschen (CLR)
- Einstellen des Controllerverhaltens(OPT)
	- Getriggertes Einlernen
	- Getriggerte Auswertung
	- **Haltezeit**
	- **Einfach/Mehrfach-Lernen** (Multi teach)
	- Toleranzmodell wechseln
- Standardtoleranz anpassen (TOL)
- Die Tastenbedienung lässt sich mit der Tastenfolge ESC ENTER ESC sperren und entsperren.

#### **5.3.1 Tastenfunktionen**

Die Tastatur enthält die folgenden Tasten:

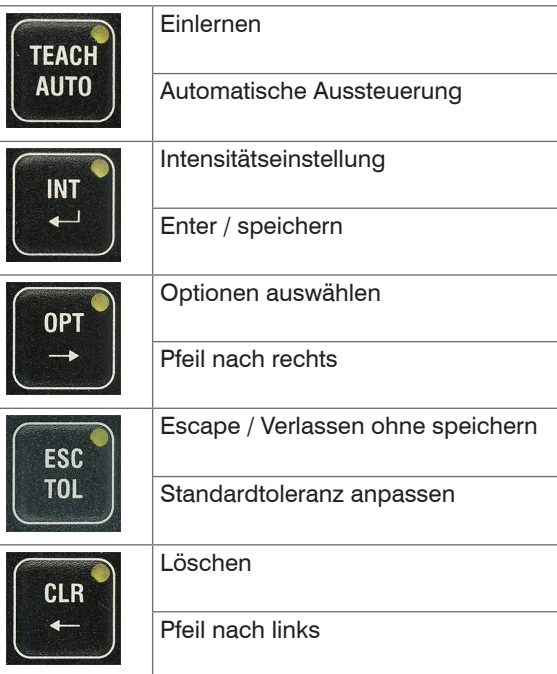

Die Tastenbeschriftung oberhalb bezieht sich auf die Bedienfunktionalität, die nach langer Tastenbedienung erreicht wird (z.B. ein Menü). Die Beschriftung unterhalb bezieht sich auf die kurze Tastenbetätigung, die innerhalb von Menüs verfügbar ist.

Die lange Betätigung einer Taste tritt nach 2 Sekunden ein. Ab diesem Zeitpunkt leuchtet die LED der Taste durchgehend. Die kurze Betätigung wird für alle kürzeren Betätigungen wahrgenommen. Der Effekt der Tastenbetätigung tritt beim Loslassen ein.

#### <span id="page-42-0"></span>**5.3.2 Bedienung mittels Folientastatur**

Im Folgenden werden verschiedene Tastaturaktivitäten dargestellt. Die Darstellung der LEDs spiegelt dabei ihren Zustand wieder:

- durchgehend an oder aus.
- blinken in verschiedenen Rhythmen.

Zur Bedienung wird auf der linken Seite ein Bild der Tastatur inklusive des aktuellen Zustands aller Indikatoren, sowie eventueller Tastenbetätigungen dargestellt. Die Tastenbetätigungen werden zwischen

- kurz (Press, weniger als zwei Sekunden) und
- lang (Hold, zwei Sekunden oder länger) unterschieden.

Alle Beschreibungen beginnen im Betriebsmodus. Falls aktuell keine erlernte Farbe erkannt wird, trifft typischerweise die folgende Darstellung zu.

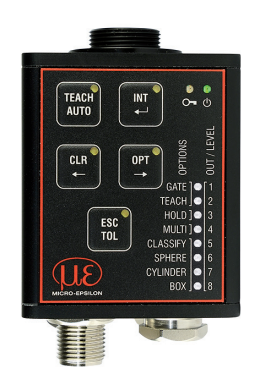

Der Sensor befindet sich im Betriebsmodus.

Im Auslieferungszustand werden im Fall keine Farbe erkannt alle Ausgänge auf high gesetzt. Daher leuchten beim CFO100 die ersten drei und beim CFO200 alle Schaltausgangs-LEDs.

Die folgenden Hinweise stellen keinen Handlungsablauf, sondern lediglich eine lose Zusammenstellung typischer Tastenaktionen im Betriebsmodu[s, siehe Abb. 23](#page-43-0) und im Menümodus[, siehe Abb. 24,](#page-43-1) dar. Detailliertere Beschreibungen aller Aktionen[, siehe 5.2](#page-40-0) ode[r, siehe 5.3.2.](#page-42-0)

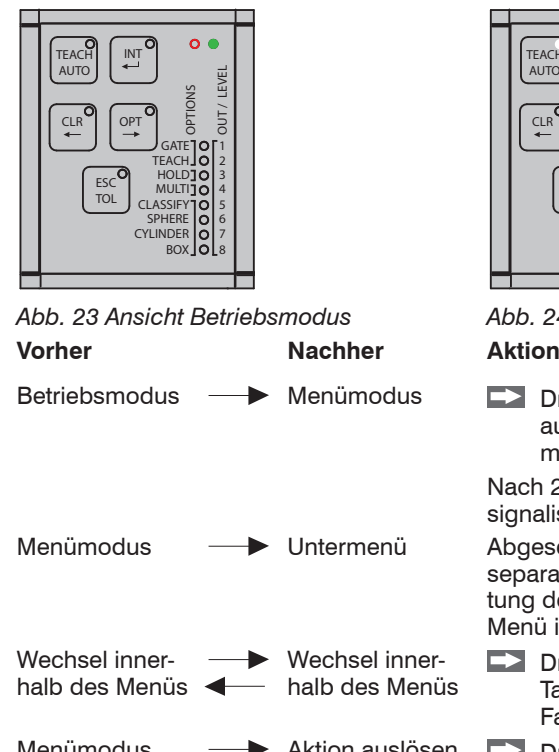

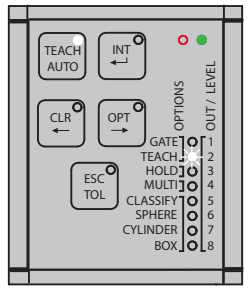

<span id="page-43-1"></span><span id="page-43-0"></span>*Abb. 23 Ansicht Betriebsmodus Abb. 24 Ansicht Menümodus*

 $\sum$  Drücken Sie mehr als 2 sec. (Hold) eine der Tasten, um aus dem Betriebsmodus in verschiedene Menüs zu kommen.

lach 2 Sekunden fängt die Tasten-LED an zu blinken, um zu ignalisieren, dass sie lang genug gedrückt wurde.

bgesehen von der ESC/TOL Taste führen alle Tasten in ein eparates Menü, dessen Inhalt sich aus der oberen Beschrifung der Taste ableitet. Mit der TOL Taste kommt man im TEACH Menü in das Untermenü Toleranzanpassung.

**Drücken Sie weniger als 2 sec. (Press) eine der**  $\leftarrow$  **/**  $\rightarrow$ Tasten (CLR/OPT), um innerhalb eines Menüs zwischen Farben, Optionen, usw. zu wechseln.

Menümodus  $\longrightarrow$  Aktion auslösen  $\Box$  Drücken Sie weniger als 2 sec. (Press) die TEACH/AUTO Taste, um eine Aktion auszulösen.

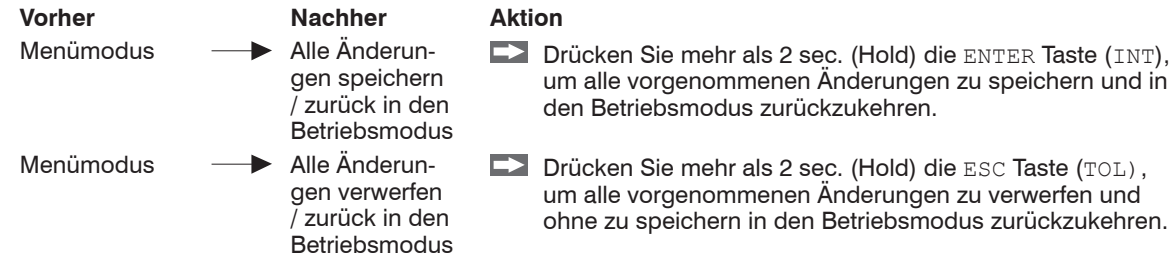

#### <span id="page-44-0"></span>**5.3.3 Intensität**

Die Systemaussteuerung ist nach der Montage des Messsystems und typischerweise bei jeder Änderung der optischen Bedingungen

- Abstände
- Ausrichtung
- Optiken
- Sensorwechsel

erforderlich.

Gleichen Sie die Intensitätseinstellungen des Systems auf das hellste zu erwartende Objekt ab.

i Bei jeder Anpassung der optischen Bedingungen sollten die Intensitätseinstellungen des Systems er-<br>Interationale stellste zu erwartende Obiekt abgeglichen werden. neut auf das hellste zu erwartende Objekt abgeglichen werden.

Neben der Beleuchtungsintensität wird hierbei auch indirekt die Empfindlichkeit der Fotoempfänger justiert.

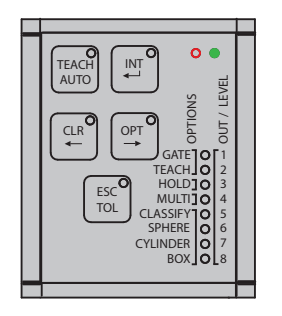

Wählen Sie ausgehend vom Betriebsmodus zuerst das Intensitätsmenü, indem Sie mehr als 2 sec. (Hold) die Taste INT drücken.

Sie sind nun im Intensitätsmenü.

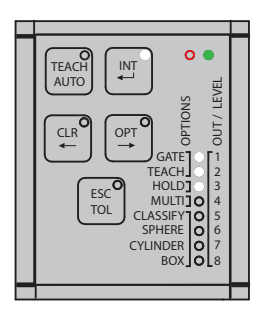

Die Anzahl der leuchtenden Ausgangs-LEDs visualisiert die aktuell vom Controller empfangene relative Intensität.

Blinken alle Ausgangs LEDs 1 - 8 zeitgleich zwischen an und aus, ist der Fotoempfänger übersteuert.

### **5.3.3.1 Automatische Aussteuerung**

Die automatische Aussteuerung ermittelt eine für die aktuelle optische Situation geeignete Kombination interner Controllerparameter. Hierbei wird die Aussteuerung des Empfängers so angepasst, dass er genügend, aber auch nicht zu viel Licht detektiert. (Standard Einstellung 80 %)

Intern im Controller wird die beste Kombination aus Messwertmittelung, Beleuchtungs-LED Intensität und Verstärkungsfaktoren in Abhängigkeit zur gewählten Messfrequenz angepasst.

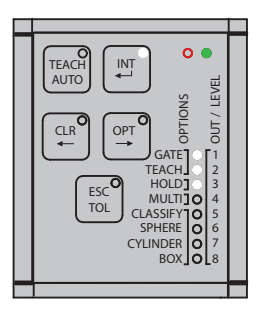

Drücken Sie nun weniger als 2 sec. die AUTO Taste.

Auslösen einer automatischen Aussteuerung

Die Aussteuerung der Controllerparameter sollte auf die hellste zu prüfende Farbe vorgenommen werden.

Der Controller sollte Betriebstemperatur erreicht haben, dies ist je nach Umgebungsbedingungen nach ca. 45 min. Einlaufphase der Fall.

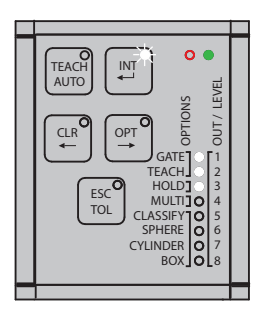

Die automatische Aussteuerung nimmt mehrere Sekunden in Anspruch. Währenddessen blinken abwechselnd die Ausgangs-LEDs 1 - 8, d.h. im Wechsel die geraden LEDs und die ungeraden LEDs zusammen zwischen an und aus.

i Bei der automatischen Aussteuerung wird der Fotoempfänger auf 80 % Sättigung ausgesteuert.

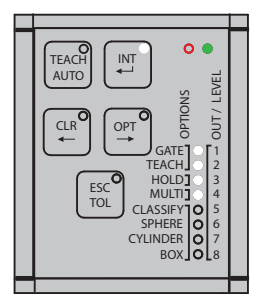

Nach dem Abschluss der automatischen Aussteuerung leuchtet die INT LED dauerhaft. Die Ausgangs-Indikatoren visualisieren den erreichten Grad der Aussteuerung.

#### **5.3.3.2 Manuelle Intensitätssteuerung**

Typischerweise ermittelt die automatische Aussteuerung eine geeignete Kombination von LED-Intensität, Verstärkung, Messwertmittelung und weiteren internen Parametern, in Abhängigkeit zur Messfrequenz. Ist eine höhere Aussteuerung erwünscht, dann beachten Sie die folgenden Schritte innerhalb des Intensitätsmenüs.

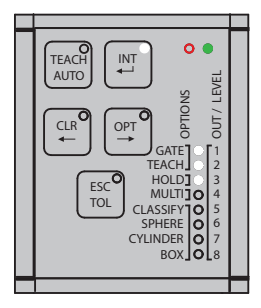

 $\Box$  Drücken Sie weniger als 2 sec. die  $\rightarrow$  Taste.

Ist eine niedrigere Aussteuerung erwünscht, dann drücken Sie weniger als 2 sec.  $die \leftarrow$  Taste.

Mit einem Tastendruck auf die Pfeiltasten wird die Fotoempfänger Aussteuerung um 10 % entsprechend erhöht oder vermindert.

Nach Abschluss der erneuten Aussteuerung ist der erreichte Steuerungsgrad anhand der Ausgangs-LEDs erkennbar.

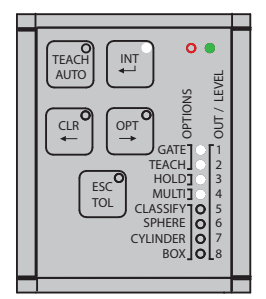

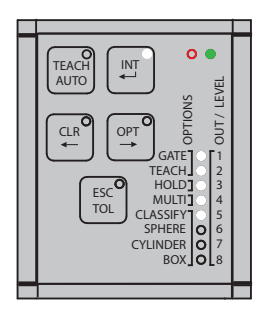

Speichern:

Drücken Sie mehr als 2 sec. die Enter Taste.

Das Resultat der Aussteuerung wird nun übernommen. Sie kehren in den Betriebsmodus zurück.

Abbruch:

Drücken Sie mehr als 2 sec. die ESC Taste.

Das Resultat der Aussteuerung wird ignoriert. Sie kehren ohne zu speichern in den Betriebsmodus zurück.

#### **5.3.4 Farben verwalten**

Nach der Montage und Ersteinrichtung des Farbmesssystem[s, siehe 5.3.3,](#page-44-0) folgt das Einlernen von Farben bzw. Farbgruppen für die Erkennungsaufgabe.

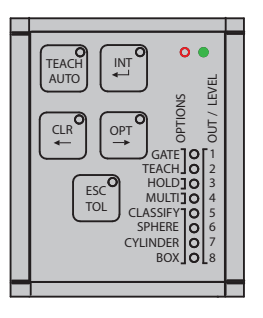

Drücken Sie mehr als 2 sec. die TEACH Taste.

Sie sind nun im TEACH (Farblern-) Menü.

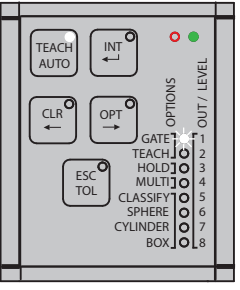

Die Schaltausgänge der gewählten Erkennungsgruppe blinken rhythmisch. Die Blinkgeschwindigkeit deutet auf den Zustand der aktuellen Erkennungsgruppe hin.

- Bei mittelschnellem Blinken enthält die aktuelle Erkennungsgruppe derzeit keine Farben (1-Puls-Periode 100/900 ms).
- Schnelles Blinken zeigt an, dass die Erkennungsgruppe mindestens eine Farbe enthält, diese jedoch aktuell nicht erkannt wird (2-Puls-Perioden (50/50/50/850 ms).
- Langsames Blinken zeigt an, dass derzeit eine Farbe der Erkennungsgruppe erkannt wird (fast durchgehend 900/100 ms).

Durch Drücken der Pfeiltasten nach -> oder <- können alle Farbgruppen bzw. Schaltausgänge zu den Farbgruppen individuell ausgewählt werden.

#### <span id="page-50-0"></span>**5.3.4.1 Farben einlernen**

Der CFO200 Controller hat 8 Schaltausgänge (OUT0 ... OUT7), mit denen vom Sensor als richtig erkannte Farben ausgegeben werden können. Der CFO100 Controller hat 3 Schaltausgänge (OUT0 ... OUT2).

Zu jeder Ausgangsbeschaltung können direkt (1-aus-N) 8 Farbgruppen (beim CFO100 3 Farbgruppen) hinterlegt werden (Gruppe 1 zu OUT0 ... Gruppe 8 zu OUT7). Erfolgt die Ausgangsbeschaltung binär, dann können beim CFO100 6 Farbgruppen mit insgesamt 256 Farben und beim CFO200 254 Farbgruppen mit insgesamt 320 Farben gespeichert werden.

Jede Farbgruppe kann beliebig viele Einzelfarben enthalten. Alle Farben, die innerhalb einer Gruppe erkannt werden, werden mit derselben Ausgangsbeschaltung signalisiert. Der Vorteil dieser Muli-Teach-Funktion ist, dass Äbstandsänderungen oder Winkelverkippungen der Prüflinge als separate Farbe in dieselbe Farbgruppe gespeichert werden können, um somit die Prozesssicherheit zu erhöhen.

Über die Tastenbedienung sind die 1-aus-N-Kodierungen (nur eine der Ausgangsleitungen ist aktiv) leicht zugänglich. Die darauffolgenden binären Kodierungen sind zwar einzeln durchschaltbar, jedoch ist dies eventuell aufgrund der großen Zahl möglicher Kombinationen (bis zu 254 beim CFO200) über die Weboberfläche, eine Zusatzsoftware oder die REST-API, beschrieben in der Schnittstellenanleitun[g, siehe A 3](#page-145-0), komfortabler möglich.

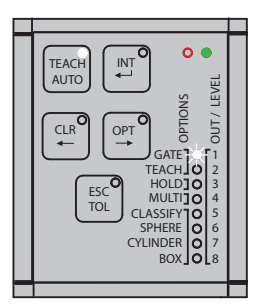

Drücken Sie weniger als 2 sec. die TEACH Taste.

Die neue Farbe wurde nun gespeichert.

Langsames Blinken zeigt an, dass diese Farbe naturgemäß in diesem Moment erkannt wird, sofern das aktuelle Zielobjekt sich nicht bewegt hat.

 $\Box$  Drücken Sie weniger als 2 sec. die  $\rightarrow$  Taste, um in die nächste Erkennungsgruppe zu wechseln.

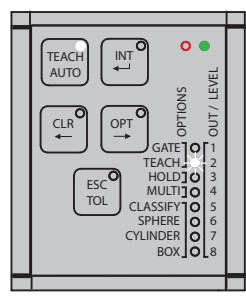

Die neue ausgewählte Erkennungsgruppe wird durch mittelschnelles Blinken signalisiert.

Drücken Sie weniger als 2 sec. die TEACH Taste, um eine Farbe in der nächsten Erkennungsgruppe einzulernen.

Farbtoleranzanpassung[, siehe 5.3.6](#page-54-0).

- ist die Multi-Teach-Funktion aktivier[t, siehe 5.3.7.3](#page-61-0), können Sie, solange Sie die TEACH Taste gedrückt<br>Die helter Esiten binauleisen. Die erste Esite viral bischei nech Ermiehen der Ispane Betätigungsglauer
- halten, Farben hinzulernen. Die erste Farbe wird hierbei nach Erreichen der langen Betätigungsdauer eingelernt, jede weitere im Sekunden-Takt (1 Hz). Hierbei blinkt die Tasten-LED bei jeder gelernten Farbe kurz auf (100 ms).

#### **5.3.4.2 Einzelne Farbgruppen löschen**

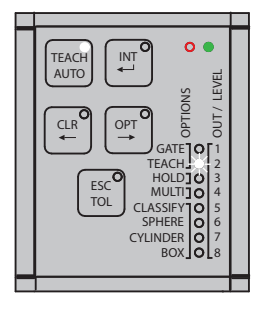

Die ausgewählte Erkennungsgruppe wird durch Blinken signalisiert.

- $\Box$  Drücken Sie weniger als 2 sec. die Pfeiltasten  $\leftarrow$  oder  $\rightarrow$  um die zu löschende Erkennungsgruppe auszuwählen.
- Drücken Sie mehr als 2 sec. die CLR Taste, um die Farben in der aktuellen Erkennungsgruppe zu löschen.

Komplette Farbtabelle lösche[n, siehe 5.3.5.](#page-53-0)

### **5.3.4.3 Abschluss des Lernvorgangs speichern oder abbrechen**

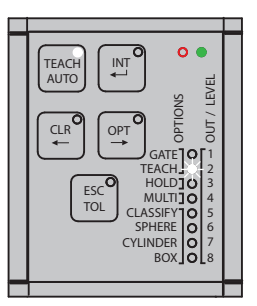

<span id="page-52-0"></span>Speichern:

Drücken Sie mehr als 2 sec. die ENTER Taste, um alle Veränderungen der Farbtabelle zu speichern und um in den Betriebsmodus zurückzukehren. Je nachdem, ob die letzte gelernte Farbe noch unter dem Sensor liegt, erfolgt die Anzeige der erkannten Farbe oder der Ausgangsbeschaltung für keine Farbe erkannt (alle Ausgänge an).

Abbrechen:

Drücken Sie mehr als 2 sec. die ESC Taste, um alle Veränderungen der Farbtabelle zu verwerfen und kehren Sie ohne zu speichern in den Betriebsmodus zurück.

#### **5.3.5 Farbtabelle löschen**

Beim Wechsel zu einer neuen Erkennungsaufgabe bietet es sich an, die Farbtabelle vollständig zu löschen.

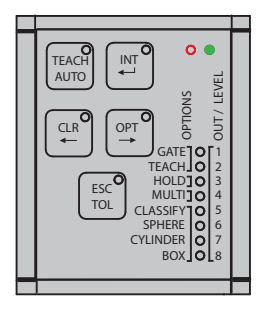

<span id="page-53-0"></span>Drücken Sie mehr als 2 sec. die CLR Taste, um die Farbtabelle vollständig zu löschen.

Die Ausgangs LEDs 1 - 8 blinken.

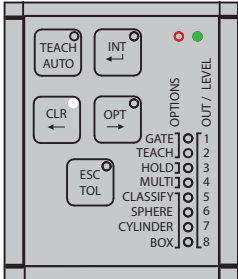

Speichern:

Drücken Sie mehr als 2 sec. die ENTER Taste, um die Löschung aller Farben zu bestätigen.

Die Ausgangs LEDs 1 - 8 geben das eingestellte Signal der Ausgangsbeschaltung für keine Farbe erkannt aus. Werksseitig leuchten bei CFO100 3 Ausgangs-LEDs, bei CFO200 8 Ausgangs- LEDs.

Abbrechen:

Drücken Sie mehr als 2 sec. die ESC Taste, um die Löschung aller Farben zu widerrufen, und kehren Sie, ohne zu speichern, in den Betriebsmodus zurück. Die Ausgangs LEDs geben in Abhängigkeit der erkannten Farbe entweder die Erkennungsgruppe oder die Ausgangsbeschaltung für keine Farbe erkannt aus.

### <span id="page-54-0"></span>**5.3.6 Toleranzeinstellung**

Die Änderung der Toleranz einer Farbgruppe ist optional. Die vorgegebene Toleranz ist für viele Anwendungsfälle bereits ausreichend. Sie entspricht in etwa der Unterscheidungsfähigkeit der menschlichen Farbwahrnehmung (Delta  $E = 2.0$ ).

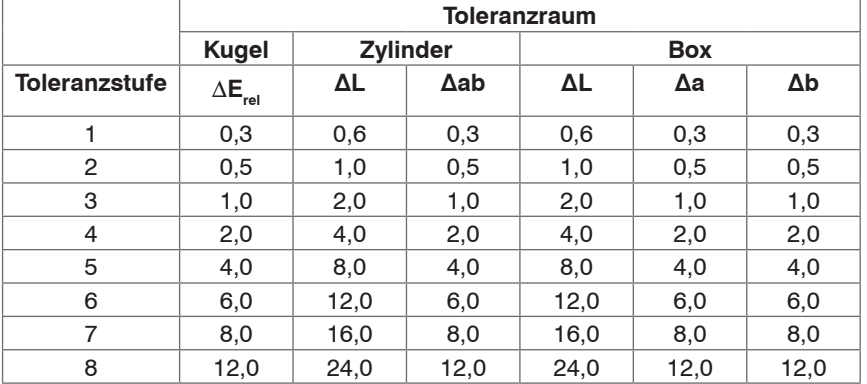

Die Toleranz ist eingeteilt in folgende Stufen:

Die Toleranz ist in einem Untermenü der Farbverwaltung erreichbar. Alle Farben einer Erkennungsgruppe haben dieselbe Toleranz.

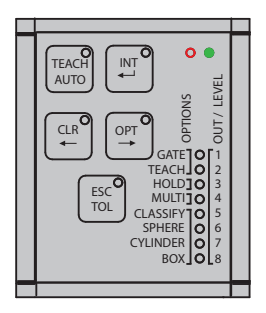

Drücken Sie mehr als 2 sec. die TEACH Taste, um in das TEACH (Farbenlern-) Menü zu kommen.

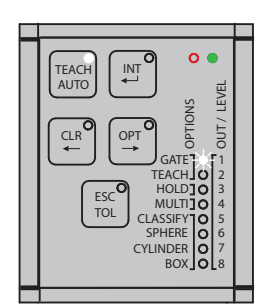

 $O<sub>0</sub>$ TEACH INT AUTO OUT / LEVEL OUT/LEVE OPTIONS CLR OP GATE<sup>1</sup>O<sub>L</sub>1 TEACH. 2 HOLD<sub>10</sub> 3 ESC **MULTITO** 4 TOL CLASSIFY 5 CYLINDER SPHERE 6 7 BOX 8

Drücken Sie so oft wie nötig, weniger als 2 sec. die  $\leftarrow$  oder  $\rightarrow$  Taste, um die gewünschte Erkennungsgruppe auszuwählen.

 $\rightarrow$ Drücken Sie weniger als 2 sec. die TOL Taste, um das Toleranz- Untermenü zu betreten.

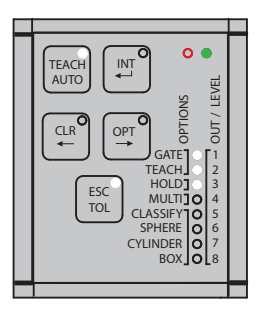

Die aktuelle Farbtoleranz der gewählten Erkennungsgruppe wird angezeigt.

Drücken Sie weniger als 2 sec. die -> Taste, um die Farbtoleranz zu erhöhen.

Die veränderte Farbtoleranzstufe wird angezeigt.

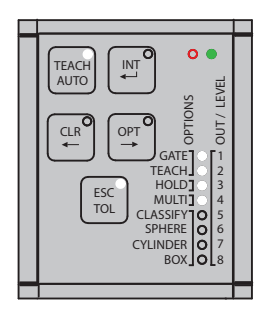

Drücken Sie weniger als 2 sec. die <-- Taste, um die Farbtoleranz zu reduzieren.

Die veränderte Farbtoleranzstufe wird angezeigt.

Drücken Sie weniger als 2 sec. die TEACH Taste, um aus dem Toleranz-Untermenü in das Farblern-Menü zurückzukehren.

Abschluss des Lernvorgangs[, siehe 5.3.4.3.](#page-52-0)

### **5.3.7 Optionen**

Für besondere Anwendungsfälle sind die wichtigsten Operationsmodi des Farbmesssystems über die Tastenbedienung steuerbar.

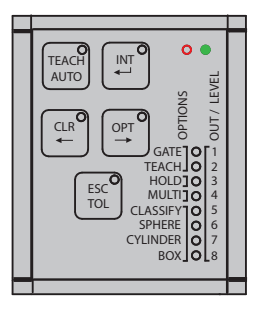

Drücken Sie mehr als 2 sec. die OPT Taste, um das Optionsmenü zu betreten.

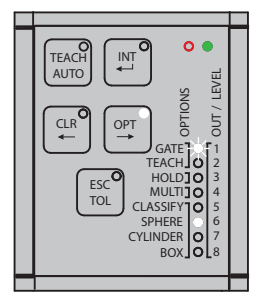

Die aktuelle Konfiguration des Controllers wird dargestellt.

Die aktuell ausgewählte Option GATE (getriggerte Farbauswertung) und/oder TEACH ist anhand des Blinkens erkennbar. Die Indikatoren der ausgewählten Option werden durch Blinken als an (1900/100 ms) oder aus (100/1900 ms) visualisiert.

Das Optionsmenü ist in vier Optionsgruppen unterteilt:

- Funktion des Schalteingangs IN0 (GATE und TEACH)

- Haltezeit der Schaltausgänge (HOLD)

- Einlernverhalten der Farbgruppen (MULTI)
- Farberkennungsprofil (CLASSIFY, SPHERE, CYLINDER, BOX)

Zwischen diesen Optionsgruppen können Sie durch kurzes Drücken (weniger als 2 sec.) der Pfeil <- oder -> Taste wechseln, um die Einstellungen in der Gruppe vorzunehmen.

Innerhalb einer Optionsgruppe können Sie durch kurzes Drücken (weniger als 2 sec.) der TEACH Taste die gewünschte Einstellung ändern bzw. durchschalten.

### **5.3.7.1 Funktionszuweisung des Schalteingangs IN0**

Über die Tastenbedienung können Sie dem Schalteingang IN0 wahlweise eine getriggerte Farbauswertung GATE oder das getriggerte Einlernen von Farben TEACH zuordnen.

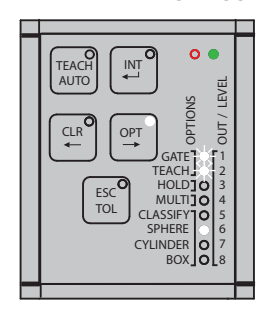

Ist keine von beiden Funktionen ausgewählt, dann blinken die LEDs langsam (100/1900 ms). Sobald eine Funktion ausgewählt ist, blinkt die eingestellte Funktion schnell (1900/100 ms).

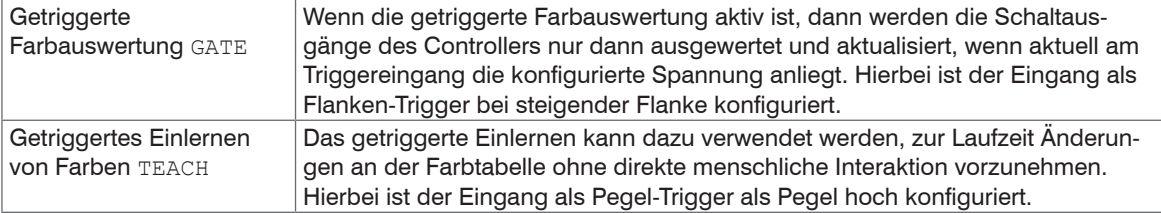

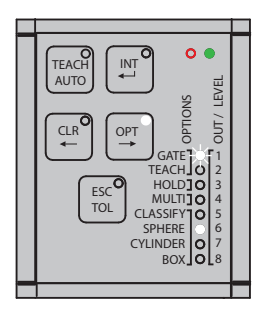

Drücken Sie weniger als 2 sec. die TEACH Taste, um die getriggerte Farbauswertung über den IN0 ein- bzw. abzuschalten.

Das langsame Blinken von GATE signalisiert, dass die getriggerte Farbauswertung abgeschaltet ist.

Das schnelle Blinken von GATE signalisiert, dass die getriggerte Farbauswertung über IN0 eingeschaltet ist.

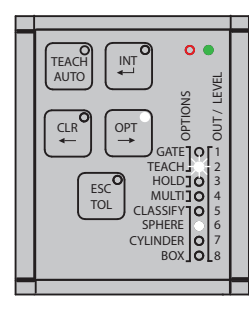

Drücken Sie weniger als 2 sec. die TEACH Taste, um das getriggerte Einlernen von Farben über IN0 ein- bzw. abzuschalten.

Das langsame Blinken von TEACH signalisiert, dass das getriggerte Einlernen von Farben abgeschaltet ist.

Das schnelle Blinken von GATE signalisiert, dass das getriggerte Einlernen von Farben über IN0 eingechaltet ist.

Weitere Funktionen der Triggereingänge können über die REST-API, beschrieben in der Schnittstellenanleitung[, siehe A 3,](#page-145-0) oder über das Webinterface, siehe 5.5, konfiguriert werden.

### **5.3.7.2 Haltezeit**

Die Verlängerung der Haltezeit eines Erkennungsergebnis über die tatsächliche Dauer der Farbübereinstimmung hinaus ist sinnvoll, falls die vom Farbmesssystems angesteuerten Aktoren eine gewisse Mindesthaltedauer des Schaltpegels erfordern oder die Messung schneller als die Reaktionszeit der nachgeschalteten Auswerteeinheit erfolgt.

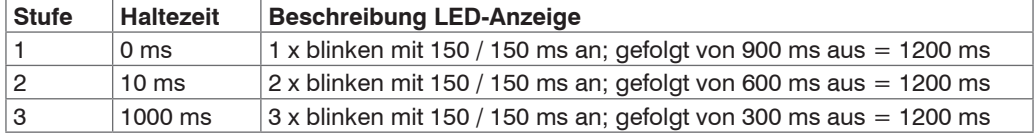

Die Haltezeit kann über das Optionsmenü in drei verschiedenen Stufen eingestellt werden.

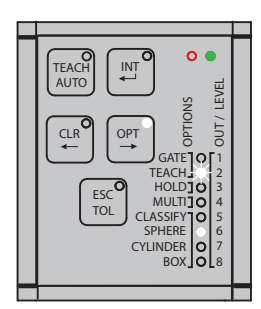

■ Drücken Sie weniger als 2 sec. die → Taste, um die nächste Optionsgruppe auszuwählen.

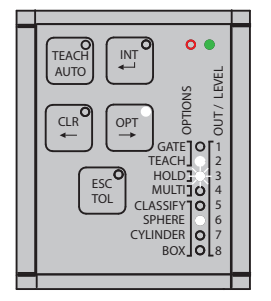

Drücken Sie weniger als 2 sec. die TEACH Taste, um die Haltezeit für alle Ausgänge zu aktivieren.

Die aktivierte Haltezeit wird durch das entsprechende Blinken der LED signalisiert.

#### <span id="page-61-0"></span>**5.3.7.3 Mehrfach-Lernmodus / Multi-Teach**

Der Mehrfach-Lernmodus / Multi-Teach entscheidet darüber, ob im Rahmen der Tastenbedienung jede Erkennungsgruppe jeweils nur die letzte gespeicherte Farbe enthält, oder ob ihr mehrere Farben zugeordnet sein können. Diese Einstellung hat keinen Einfluss auf das Verhalten der anderen Nutzerschnittstellen, beschrieben in der Schnittstellenanleitung[, siehe A 3.](#page-145-0)

Ist die Multi-Teach Funktion aktiviert, können Sie beim Farbenanlernen[, siehe 5.3.4.1,](#page-50-0) die TEACH Taste lange gedrückt halten, um mehrere Farben schnell in eine Farbgruppe zu lernen. Die Farben werden hierbei so lange eingelernt, solange wie die TEACH Taste gedrückt wird.

Die erste Farbe wird hierbei nach Erreichen der langen Betätigungsdauer (größer 2 Sekunden) eingelernt, jede weitere im Sekunden-Takt.

Hierbei blinkt die Tasten-LED bei jeder gelernten Farbe kurz auf (100 ms).

- Der Farbspeicher ist begrenzt und kann mit dieser Funktion sehr schnell gefüllt sein (Farbspeicher beim
- CFO100 max. 256, beim CFO200 max. 320).

Nach Erreichen des maximalen Farbspeichers wird keine Farbe mehr hinzugelernt.

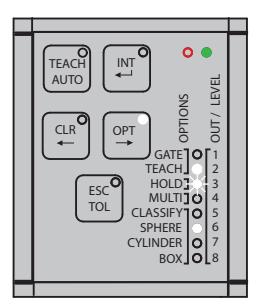

 $\Box$  Drücken Sie weniger als 2 sec. die  $\rightarrow$  Taste, um zur nächsten Optionsgruppe zu wechseln.

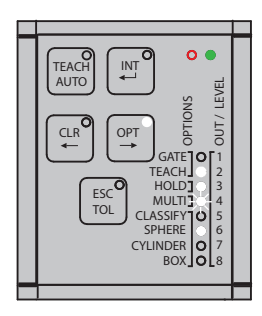

Drücken Sie weniger als 2 sec. die TEACH Taste, um den Mehrfach-Lernmodus umzuschalten.

Der aktivierte Mehrfach-Lernmodus wird durch schnelles Blinken (1900/100 ms) signalisiert.

### **5.3.7.4 Toleranzmodus**

Die Änderung des Toleranzmodus ist sinnvoll, falls ihre Anwendung spezifische farbliche Toleranzen[, siehe](#page-11-0)  [2.4,](#page-11-0) erfordert.

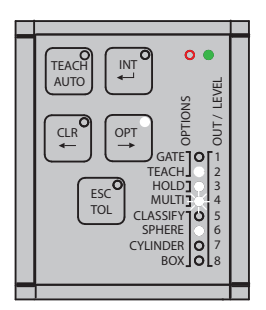

Drücken Sie weniger als 2 sec. die -> Taste, um zur nächsten Options- $\rightarrow$ gruppe zu wechseln.

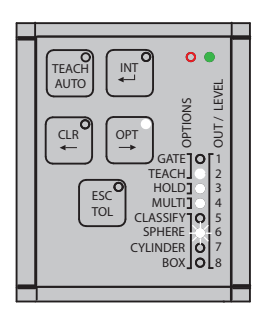

Drücken Sie weniger als 2 sec. die TEACH Taste, um zum nächsten Toleranzmodus durchzuschalten.

Der nun ausgewählte Toleranzmodus wird durch schnelles Blinken signalisiert.

Drücken Sie nochmals weniger als 2 sec. die TEACH Taste, um zum nächsten Toleranzmodus durchzuschalten.

Der Toleranzmodus Box ist erreicht.

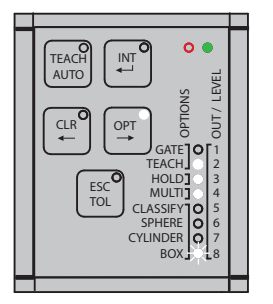

### **5.3.7.5 Abschluss der Optionsumstellung: Speichern oder abbrechen**

Nach dem Abschluss der Einstellungsänderungen können diese komplett gespeichert oder verworfen werden.

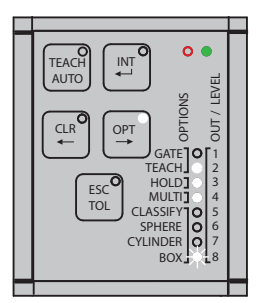

### Speichern:

Drücken Sie mehr als 2 sec. die ENTER Taste, um alle geänderten Optionen zu speichern und in den Betriebsmodus zurückzukehren.

Abbrechen:

Drücken Sie mehr als 2 sec. die ESC Taste, um alle Änderungen der Einstellungen zu verwerfen und ohne zu speichern, in den Betriebsmodus zurückzukehren.

## **5.3.8 Tastensperre**

Die Tastenfunktionen können über eine Tastenkombination gegen unbefugtes Verstellen gesperrt werden.

Die Tastensperre kann aus dem Hauptmenü heraus aktiviert werden.

Betätigen Sie dazu kurz die folgenden Tasten: ESC > INT > ESC.

 $\rightarrow$ Betätigen Sie zur Aufhebung der Tastensperre kurz dieselbe Folge von Tasten: ESC > INT > ESC.

Leuchtet die Schlüssel-LED durchgängig rot, ist die Tastatur gesperrt. Ist die LED aus, ist die Tastatur freigegeben.

Über die Webseite oder REST-API, beschrieben in der Schnittstellenanleitun[g, siehe A 3](#page-145-0), kann auch der Schalteingang so konfiguriert werden, dass die Tastatur des Controllers gesperrt oder entsperrt ist.

## **5.4 Konfiguration über Ethernet**

Im Controller CFO werden dynamische Webseiten erzeugt, die die aktuellen Einstellungen des Controllers und der Peripherie enthalten. Die Bedienung ist nur so lange möglich, wie eine Ethernet-Verbindung zum Controller besteht.

### <span id="page-65-0"></span>**5.4.1 Voraussetzungen**

Sie benötigen einen aktuellen Webbrowser (zum Beispiel Mozilla Firefox  $\geq$  Version 54, Google Chrome  $\geq$  Version 60 oder Microsoft Edge ≥ Version 14) auf einem PC mit Netzwerkanschluss. Um eine einfache erste Inbetriebnahme des Controllers zu unterstützen, ist der Controller auf eine direkte Verbindung eingestellt. Falls Sie Ihren Browser so eingestellt haben, dass er über einen Proxy-Server ins Internet zugreift, fügen Sie bitte in den Einstellungen des Browsers die IP-Adresse des Controllers (169.254.168.150) zu den IP-Adressen hinzu, die nicht über den Proxy-Server geleitet werden sollen. Die MAC-Adresse des Messgerätes finden Sie auf dem Typenschild des Controllers.

Über das Programm sensorTOOL können Sie auf Ihrem PC über die verfügbaren Schnittstellen nach angeschlossenen Controller der Reihe CFO suchen und eine Verbindung herstellen.

Das Programm sensorTOOL finden Sie online unter

https://www.micro-epsilon.de/download/software/sensorTOOL.exe

- **EX** Starten Sie das Programm sensorTOOL.
- Stellen Sie in den DropDown Menüs die Sensorgruppe Color, bei Sensortyp den entsprechenden CFO - Typ ein.

#### **Betrieb**

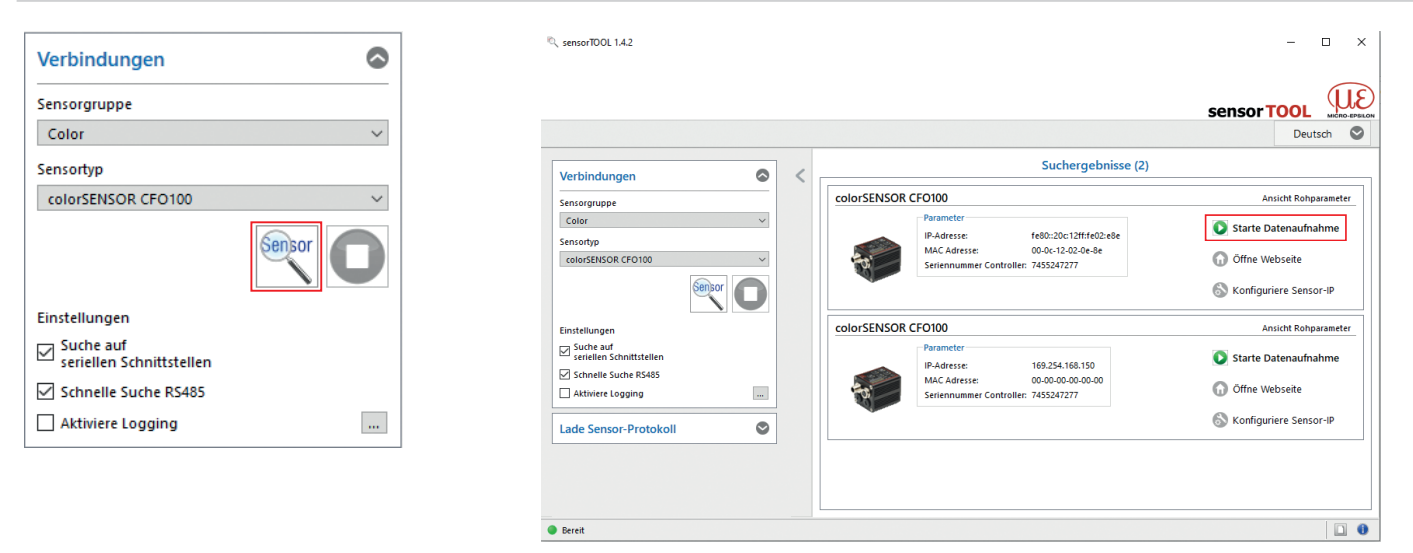

*Abb. 25* Hilfsprogramm zur Sensorsuche und Start Webinterface

Klicken Sie auf die Schaltfläche **Sensor** mit dem Lupensymbol.

Das Programm sucht auf den verfügbaren Schnittstellen nach angeschlossenen Controllern der Reihe colorSENSOR CFO.

Sie benötigen einen Webbrowser, kompatibel zu HTML5, auf einem PC/Notebook. Wählen Sie einen gewünschten Sensor aus. Klicken Sie auf die Schaltfläche

Öffne Webseite.

<span id="page-67-0"></span>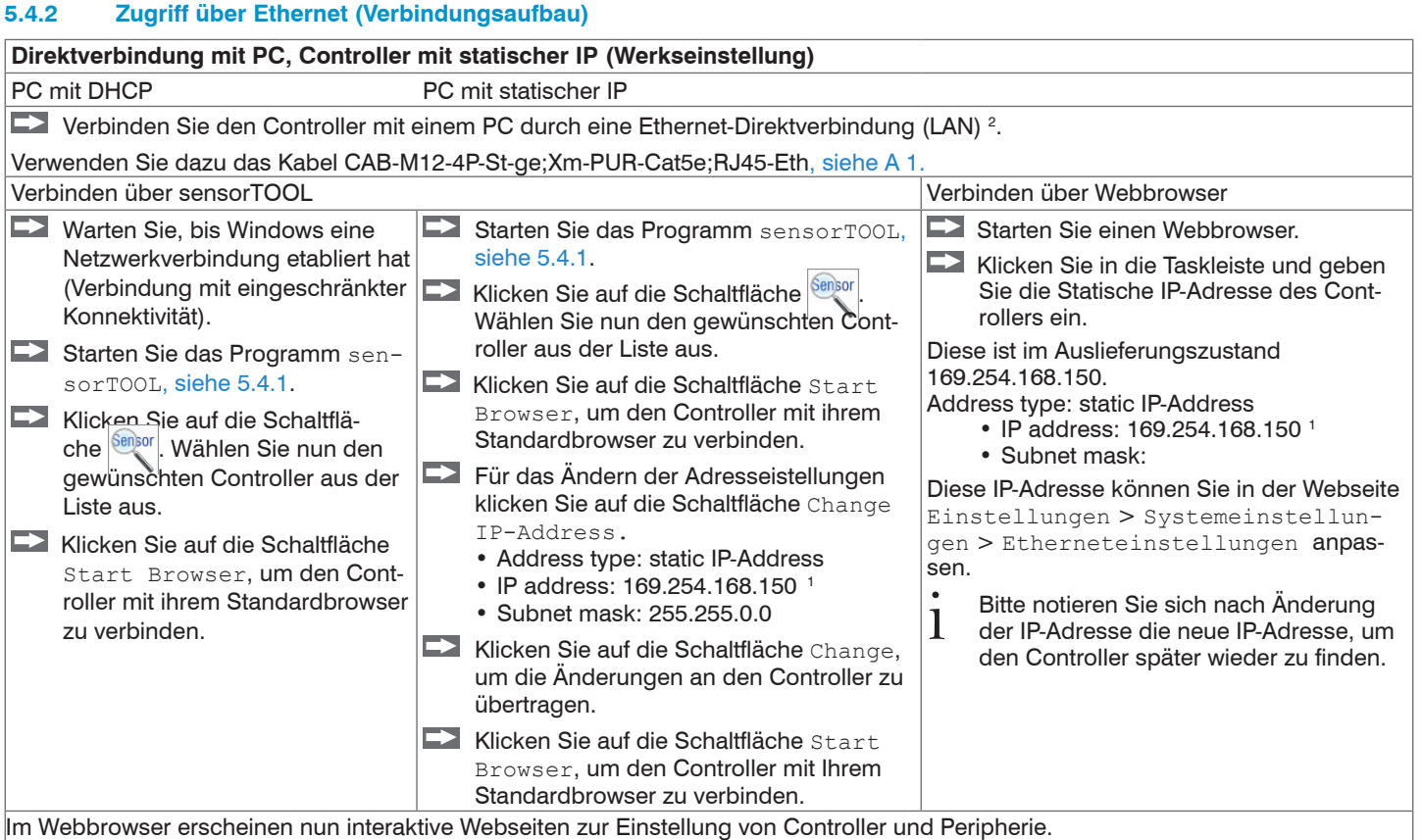

1) Setzt voraus, dass die LAN-Verbindung am PC z.B. folgende IP-Adresse benutzt: 169.254.168.1.

colorSENSOR CFO 2) Bei manchen Ethernetbausteinen im PC kann es zu langen Wartezeiten beim Verbindungsaufbau kommen. Um dies zu umgehen, empfehlen wir die Verwendung eines Belkin Ethernet auf USB 3.0 Adapters

## **Netzwerk**

Controller mit dynamischer IP, PC mit DHCP

Verbinden Sie den Controller mit einem Switch durch eine Ethernet-Direktverbindung (LAN).

Verwenden Sie dazu das Kabel CAB-M12-4P-St-ge;Xm-PUR-Cat5e;RJ45-Eth[, siehe A 1.](#page-137-0)

Tragen Sie den Controller im DHCP ein / melden den Controller Ihrer IT-Abteilung.

Der Controller bekommt von Ihrem DHCP-Server eine IP-Adresse zugewiesen. Diese IP-Adresse können Sie in Ihrer IT-Abteilung abfragen.

- Starten Sie das Programm sensorTOOL[, siehe 5.4.1.](#page-65-0)
- Klicken Sie auf die Schaltfläche <sup>Sensor</sup>. Wählen Sie nun den gewünschten Controller aus der Liste aus.
- **EX** Klicken Sie auf die Schaltfläche Start Browser, um den Controller mit Ihrem Standardbrowser zu verbinden.

Alternativ: Wenn DHCP benutzt wird und der DHCP-Server mit dem DNS-Server gekoppelt ist, dann ist ein Zugriff auf den Controller über einen Hostnamen der Struktur "CFO-<Seriennummer>" möglich.

Starten Sie einen Webbrowser auf Ihrem PC. Um einen CFO100 mit der Seriennummer "7454229522" zu erreichen, tippen Sie in die Adresszeile des Webbrowsers "CFO-7454229522" ein.

Im Webbrowser erscheinen nun interaktive Webseiten zur Einstellung von Controller und Peripherie.

## **5.5 Webinterface**

Starten Sie das Webinterface des Farbmesssystem[s, siehe 5.4.2.](#page-67-0)

Im Webbrowser erscheinen nun interaktive Webseiten zur Programmierung des Controllers.

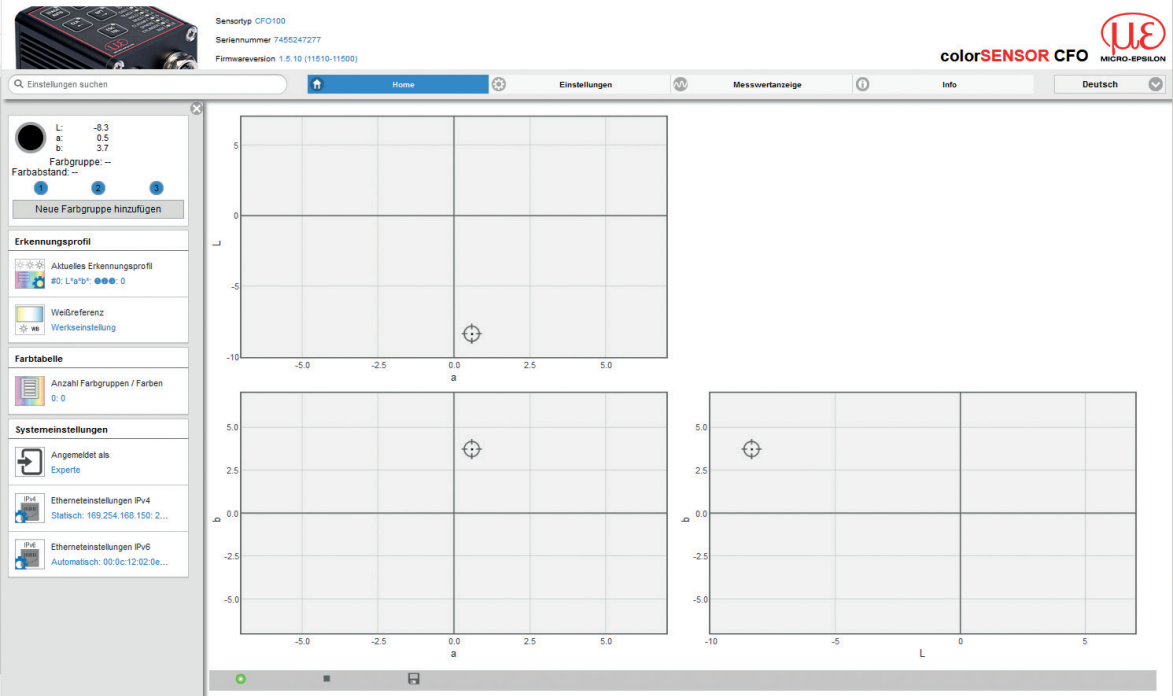

<span id="page-69-0"></span>*Abb. 26 Erste interaktive Webseite nach Aufruf des Webinterfaces* 

In der oberen Navigationsleiste sind weitere Funktionen (Einstellungen, Messwertanzeige, Info) erreichbar. Das Aussehen der Webseiten kann sich abhängig von den Funktionen und der Peripherie ändern. Jede Seite enthält Beschreibungen der Parameter und damit Tipps zum Ausfüllen der Webseite bzw. zum Konfigurieren des Controllers.

Der Controller ist aktiv und liefert Messwerte. Die laufende Messung kann mit Funktionsschaltflächen im Menü Messwertanzeige[, siehe 5.7,](#page-133-0) gesteuert werden. Die parallele Bedienung über Webbrowser und API-Befehle (REST-API, beschrieben in der Schnittstellenanleitun[g, siehe A 3](#page-145-0)) ist möglich; die letzte Einstellung gilt und wird automatisch alle 30 Sekunden gespeichert.

### **5.5.1 Menü Home**

Wenn Sie die Webseitenbedienung starten, öffnet sich als erstes die Home Seite[, siehe Abb. 26.](#page-69-0)

Oben rechts können Sie die Sprache der Webseiten einstellen. Bei der Grundeinstellung System wird die Spracheinstellung Ihres Bedienersystems (PC) übernommen. Als Sprache können Sie im Webinterface zwischen Deutsch, English, Chinesisch, Japanisch und Koreanisch auswählen.

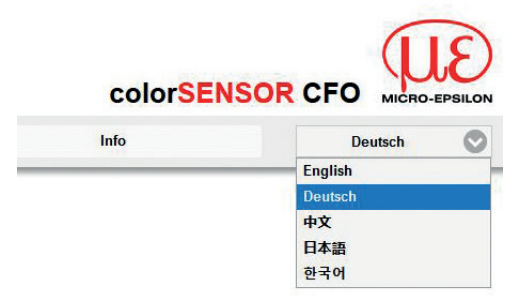

*Abb. 27 Ansicht Sprachauswahl*

Folgende Symbole bzw. folgende Funktionen stehen in den Menüs Home, Einstellungen und Messwertanzeige zur Verfügung:

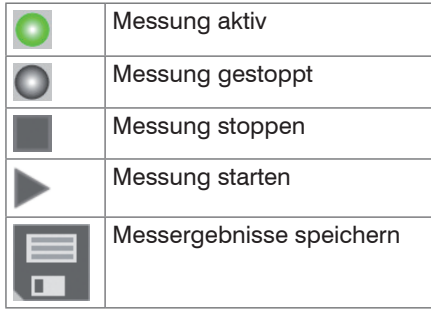

### **5.5.2 Farbanzeige**

Auf der linken Seite befindet sich die Anzeige der aktuellen Farbe und den aktuellen Farbwerten, die sich unter dem Sensor befindet. Ist die Farbe bereits in der Farbtabelle gespeichert und liegt in den eingestellten Toleranzgrenzen, wird zusätzlich noch die entsprechende Farbgruppe und der relative Farbabstand ΔE<sub>rel</sub> ausgegeben.

Zusätzlich erhalten Sie die Ausgabe der eingestellten Ausgangsbeschaltung über 3 bzw. 8 Ausgänge. Hierbei entspricht die 1 dem OUT0 und die 8 dem OUT7 auf den Anschlussstecker SYS, siehe 4.4.1 und Anschluss-buchse I/[O, siehe 4.4.3.](#page-30-0) Wenn der Ausgang auf LOW geschaltet ist, wird er weiß und wenn er auf HIGH geschaltet ist, blau dargestellt.

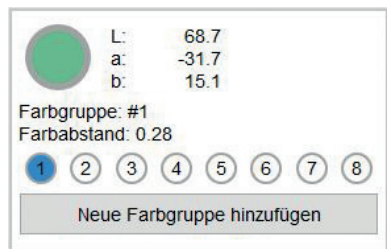

*Abb. 28 Fenster Farbanzeige*
**F. Klicken Sie auf die Schaltfläche** Neue Farbgruppe hinzufügen, um eine neue Farbgruppe zu erstellen.

In den Menüs Einstellungen und Messwertanzeige ist dies ebenfalls möglich.

Einstellungen zur Farbgruppe können Sie im Menü Einstellungen > Farbgruppe vornehmen[, siehe](#page-91-0)  [5.6.4](#page-91-0).

In der Home Ansicht werden folgende Fenster auf der linken Seite angezeigt inklusive der Einstellungen, die Sie unter dem Menü Einstellungen[, siehe 5.6,](#page-82-0) gewählt haben.

# <span id="page-72-0"></span>**5.5.3 Einstellungsanzeige**

#### **Erkennungsprofil**

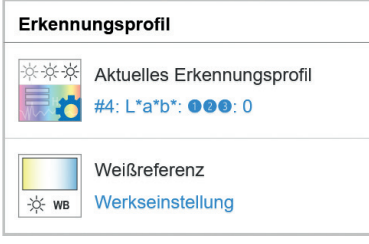

**Farbtabelle**

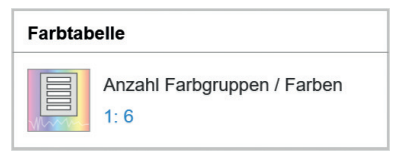

Hier werden die Einstellungen angezeigt, die Sie unter dem Menü Einstellungen > Erkennungsprofil gewählt haben.

#### **Beispiel:**

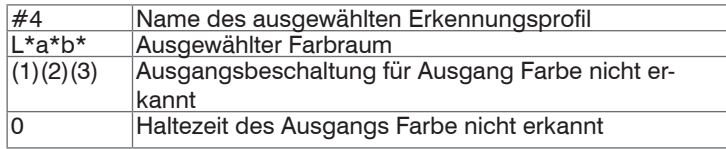

Hier werden die Anzahl der eingelernten Farbgruppen und die Gesamtanzahl der eingelernten Farben angezeigt, die Sie unter dem Menü Einstellungen > Farbtabelle eingelernt haben.

## **Beispiel:**

1 Farbgruppe mit insgesamt 6 Farben

## **Systemeinstellungen**

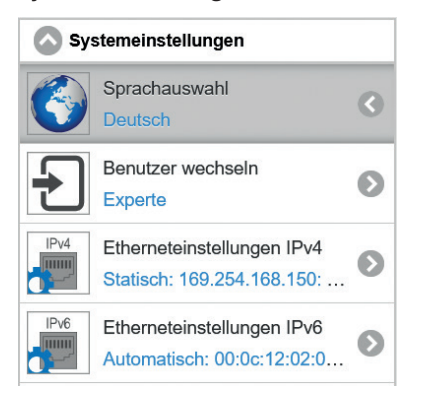

Hier werden die Einstellungen angezeigt, die Sie unter dem Menü Einstellungen >Systemeinstellungen gewählt haben.

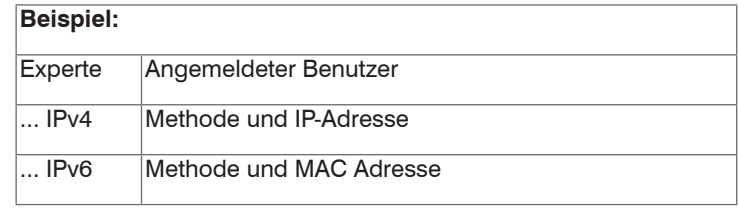

#### **5.5.4 Menü Messwertanzeige**

Starten Sie das Menü Messwertanzeige.  $\rightarrow$ 

Die Steuerung und Darstellung des Diagramms wird als HTML5 in den Browser geladen und läuft dort autonom weiter, während der Controller unabhängig davon weiter arbeitet.

- i Wenn Sie die Diagrammdarstellung in einem separaten Tab oder Fenster des Browsers laufen lassen,<br>Imüssen Sie die Darstellung nicht jedes Mal neu starten
- müssen Sie die Darstellung nicht jedes Mal neu starten.

Die Diagramme starten automatisch mit Aufruf der Funktion.

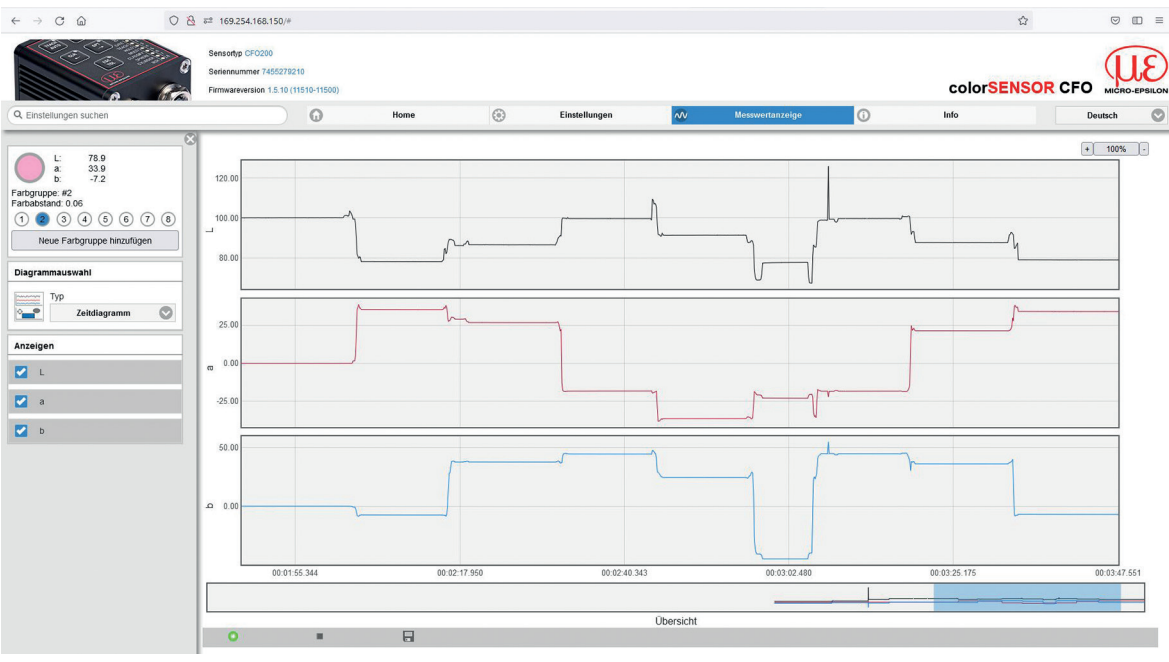

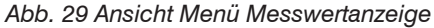

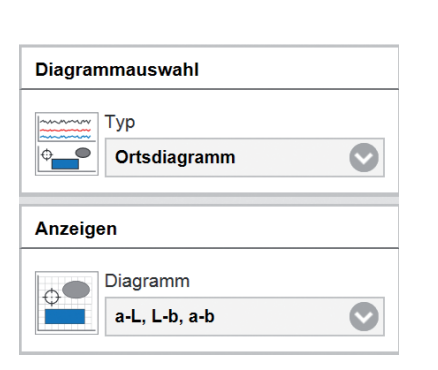

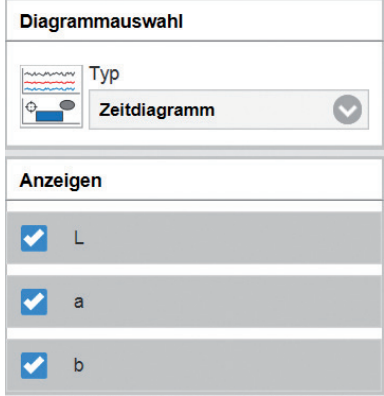

<span id="page-75-1"></span>*Abb. 30 Diagrammauswahl Ortsdiagramm Abb. 31 Diagrammauswahl Zeitdiagramm*

<span id="page-75-0"></span>

Bei der Messwertanzeige kann zwischen Ortsdiagramm und Zeitdiagramm gewählt werden.

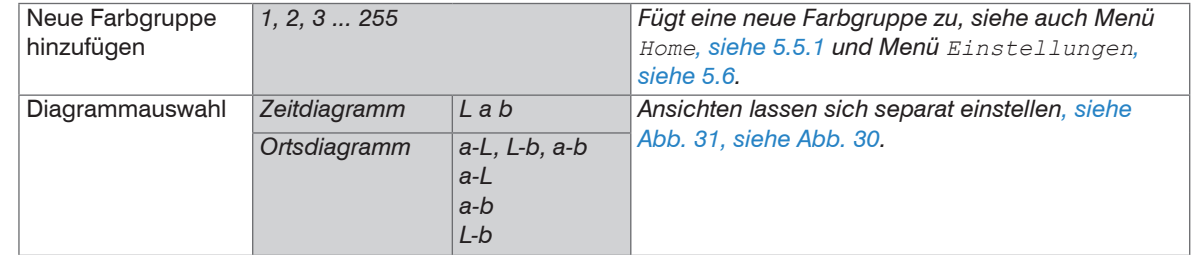

Grau hinterlegte Felder erfordern eine Auswahl.

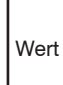

Dunkel umrandete Felder erfordern die Angabe eines Wertes.

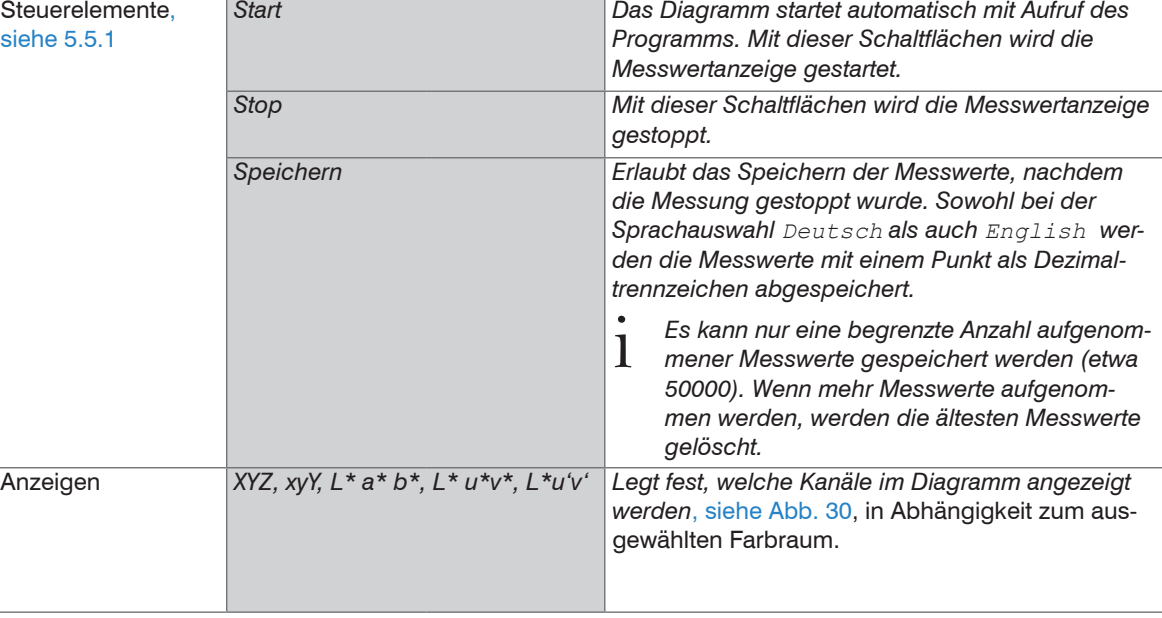

i Erläuterungen über die Farbräume finden Sie unter [https://www.micro-epsilon.de/download/products/](https://www.micro-epsilon.de/download/products/dat--Grundlagen-Farbmetrik--de.pdf)<br>dat--Grundlagen-Farbmetrik--de.pdf. [dat--Grundlagen-Farbmetrik--de.pdf](https://www.micro-epsilon.de/download/products/dat--Grundlagen-Farbmetrik--de.pdf).

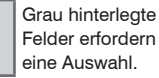

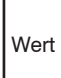

Dunkel umrandete Felder erfordern

die Angabe eines Wertes.

# **5.5.4.1 Ortsdiagramm / Dreitafelprojektion**

**E. Wählen Sie das Menü** Messwertanzeige > Ortsdiagramm.

Nun werden Ihnen, je nach Farbraum, die eingelernten Farben inkl. eingestelltem Toleranzbereich dargestellt.

- Je nach Genauigkeit des Anzeigemediums entspricht die Einfärbung der dargestellten Toleranzbereiche
- annähernd der vom Controller aufgenommenen Farbwerte.

Mit RGB lassen sich nicht alle realen Farben darstellen. Da die meisten Anzeigemedien aber auf RGB-Technologie basieren, das Messsystem aber im XYZ-Bereich arbeitet, entsprechen die dargestellten Farben nicht der Realität und können nur annäherungsweise wiedergegeben werden (siehe auch Grundlagen der Farbmetrik).

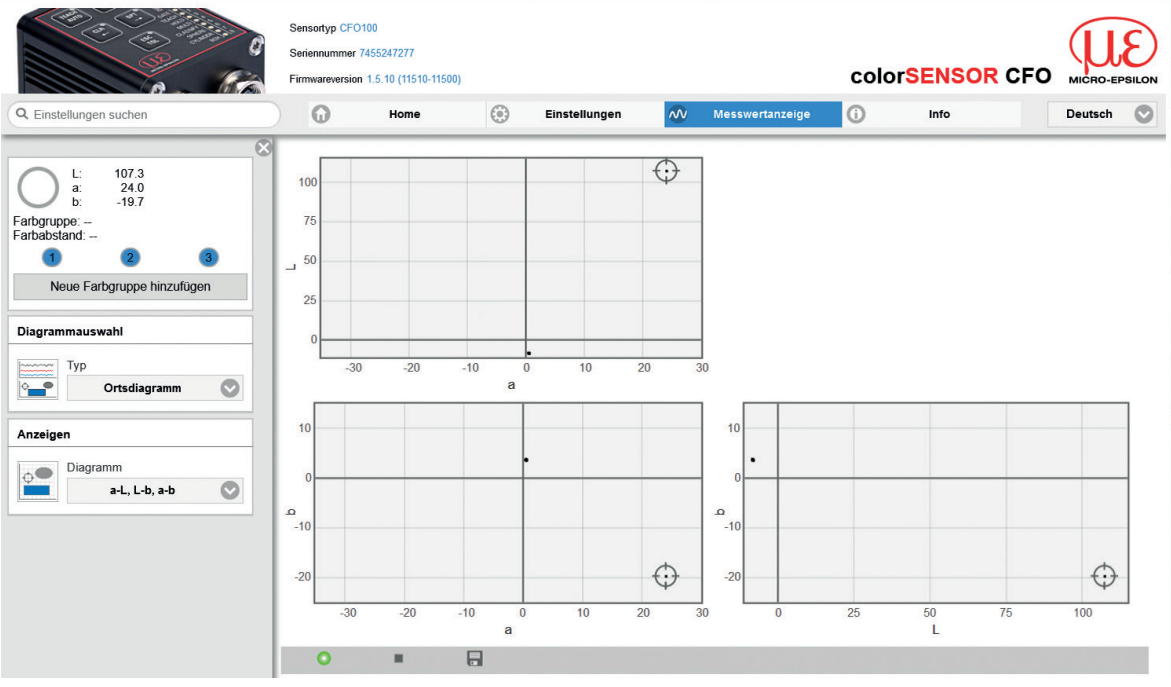

Betrieb

Da die Darstellung auf dem Monitor nur 2-dimensional erfolgt, der Farbraum aber 3 Dimensionen hat, wird dieser in einer Dreitafelprojektion wie zum Beispiel im Lab-Farbraum von a zu L; a zu b und L zu b dargestellt. Es können hierbei auch die einzelnen Diagramme vereinzelt dargestellt werden.

## **5.5.4.2 Zeitdiagramm**

Wählen Sie das Menü Messwertanzeige > Zeitdiagramm.

Nun startet eine Messwertaufnahme in Abhängigkeit der Laufzeit ab dem Aktivieren/Starten des Diagramms. Über das Zeitdiagramm können Farbveränderungen über einen längeren Zeitraum (bis zu 50000 Messungen) aufgezeichnet werden.

i Benötigen Sie eine längere Aufzeichnung, dann steht Ihnen das Programm sensorTOOL zur Verfügun[g,](#page-65-0)  [siehe 5.4.1](#page-65-0).

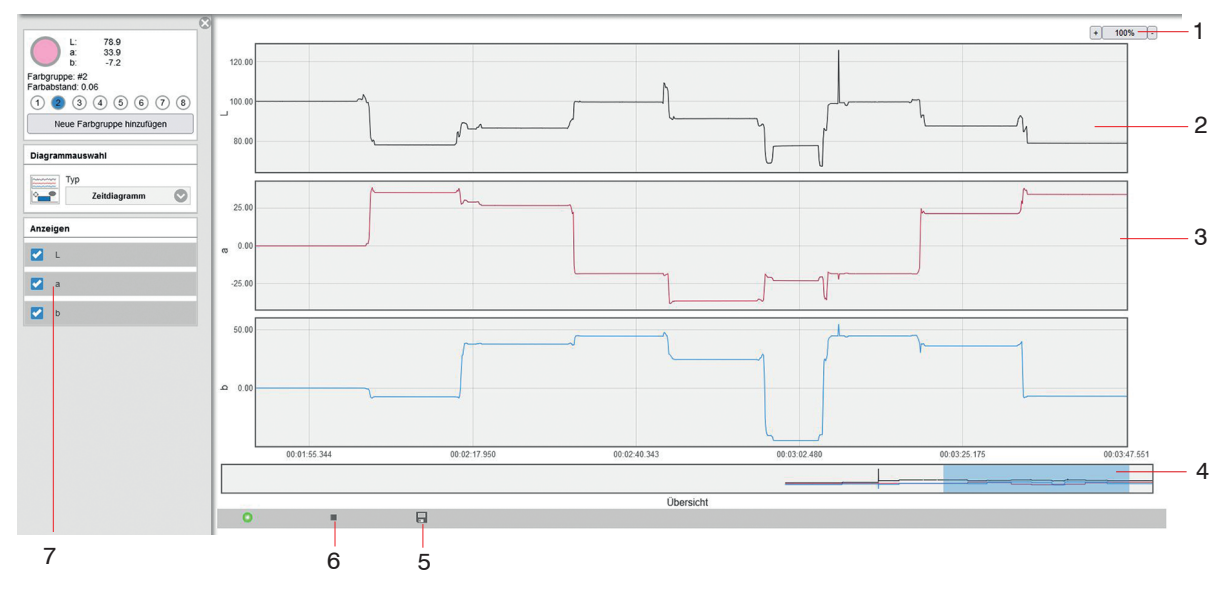

colorSENSOR CFO

<span id="page-78-0"></span>*Abb. 32 Ausschnitt Menü Messwertanzeige, Zeitdiagramm*

Das Zeitdiagram[m, siehe Abb. 32,](#page-78-0) zeigt den Zeitverlauf der aktuell geprüften Farbe im gewählten Farbraum an.

- *1* Zur Darstellung im Diagramm können Sie in festen Stufen die Messpunkte vergrößern von 100 % bis zu 4000 % und mit den Schaltern - und + zoomen. Stoppt man das Diagramm, kann in einem Bereich von 20 bis zu 4000 % gezoomt werden. Ein Klick auf die Schaltfläche mit der % -Anzeige setzt die Ansicht auf Standardwerte zurück. Die y-Achse der drei Zeitdiagramme werden automatisch skaliert.
- *2* Der obere Teil der Messwertanzeige kann mit der Maus bei gehaltener linker Maustaste verschoben und gleichzeitig in der Größe verändert werden.

Ein Doppelklick in das obere Diagramm oder ein Klick auf die Schaltfläche mit der % -Anzeige setzt die Ansicht auf Standardwerte zurück.

- *3* Der rechte Diagrammrand ist der Bezug für die aktuellen Farbwerte.
- *4* Mit dem Schiebebalken (blauer Bereich) können Sie im Diagramm scrollen und während einer laufenden Messung vorangegangene Farbwerte (der letzten 10 Minuten) anzeigen. Der dunkel hinterlegte Bereich definiert die Ansicht (und damit den Zeitbereich) der 3 darüberliegenden Diagramme. Dieser hinterlegte Bereich kann mit der Maus bei gehaltener linker Maustaste verschoben oder in der Größe verändert werden.
- *5* Mit der Farbprüfung können Sie die Farbwerte der letzten 10 min Aufzeichnen und über die Schaltfläche Speichern[, siehe Abb. 32,](#page-78-0) in einer CSV Datei (Zeitspalte und Messwertspalten) speichern.
- *6* Die Diagrammdarstellung startet automatisch. Verwenden Sie die Schaltfläche Stopp, um die Diagrammdarstellung anzuhalten. Danach springt die Anzeige auf Play (>). Mit Play können Sie eine neue Aufnahme starten.
- *7* Zur Darstellung im Diagramm können Sie die Farbwerte an- und abwählen.
- i Beachten Sie, dass bei laufender Messung die Ansicht im oberen Diagramm beschränkt ist. Wird bei
- laufender Messung der Anzeigebereich verschoben, so bleibt das Diagramm stehen. Die ankommenden Messwerte werden gespeichert. Wird der Anzeigebereich wieder an den rechten Rand des unteren Teils verschoben oder das Diagramm zurückgesetzt, läuft das Diagramm weiter.

Die Farbwerte, die in dem Diagramm angezeigt werden sollen, können Sie über die Auswahl[, siehe Abb. 30](#page-75-1)[,](#page-75-0)  [siehe Abb. 31,](#page-75-0) bestimmen.

i Es muss immer mindestens ein Kanal zur Anzeige ausgewählt sein!

Links im Bild finden Sie auf jeder Menüseite (Ausnahme: Menü Info) die Farbprüfungsanzeig[e, siehe Abb. 33](#page-80-0).

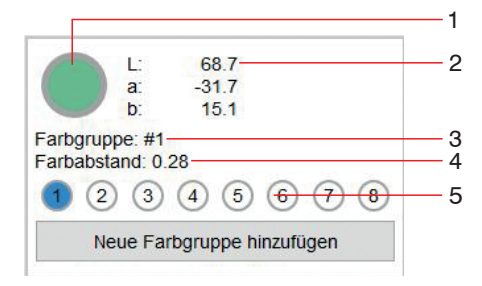

*Abb. 33 Ansicht Farbprüfungsanzeige*

- <span id="page-80-0"></span>*1* Hier wird in dem Farbkreis die relative Farbe Ihres Monitors zu den Farbwerten der aktuellen Farbe unter dem Messsystem angezeigt.
- *2* Rechts neben der Farbanzeige stehen die aktuellen Farbwerte.
- *3* Bei Erkennen einer Farbgruppe wird der Name der Farbgruppe angezeigt.
- *4* Bei Erkennen einer Farbgruppe wird der relative Abstand ∆E<sub>rel</sub> zur erkannten Farbe aus der Farbtabelle angezeigt.
- *5* Bei Erkennen einer Farbgruppe wird die aktuelle Ausgangsbeschaltung angezeigt.

## **5.5.5 Menü Info**

## **EX** Gehen Sie in das Menü Info.

Auf dieser Seite finden Sie die Informationen zum Controller wie Sensortyp, Seriennummer, Optionale Variante, Firmwareversion, Werksfirmware, Webseitenversion und MAC-Adresse des verwendeten Controllers. Ebenso finden Sie im linken Infobalken unsere Kontaktdaten für Ihre Support-Anfrage, wenn Sie Hilfe mit dem Controller oder der Oberfläche benötigen.

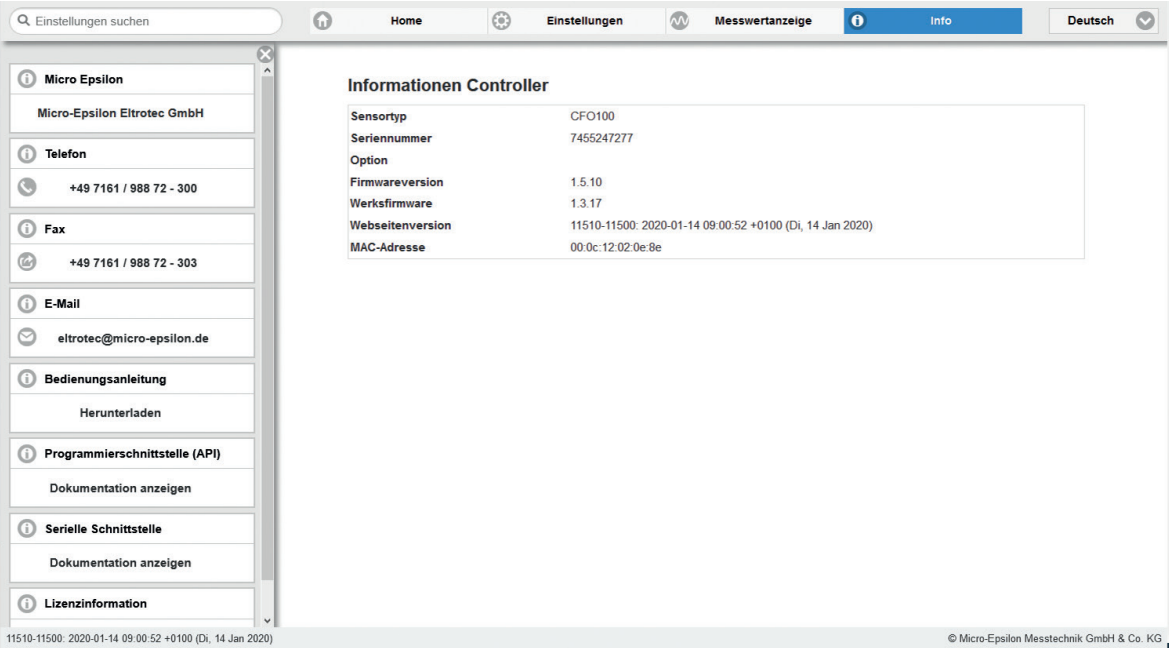

## *Abb. 34 Ansicht Menü Info*

Zusätzlich finden Sie die Schnittstellenprotokolle für die jeweilige Programmierschnittstelle (Ethernet / REST-API) und die Serielle Schnittstelle (RS232 / USB), beschrieben in der Schnittstellenanleitung[, siehe A 3.](#page-145-0)

# <span id="page-82-0"></span>**5.6 System-Parametrierung über das Webinterface (Menü Einstellungen)**

# **5.6.1 Vorbemerkungen zu den Einstellungen**

Sie können das System gleichzeitig auf zwei verschiedene Arten programmieren:

- mittels Webbrowser über das Controller-Webinterface, siehe 5.5
- mit API-Befehlssatz und Terminalprogramm über RS232 bzw. MEDAQLib, beschrieben in der Schnittstellenanleitun[g, siehe A 3](#page-145-0).
- Speichern Sie nach der Programmierung alle Einstellungen dauerhaft in einem Parametersatz, damit sie<br>Deim nächsten Einschalten des Controllers wieder zur Verfügung stehen Systeme instellungen >
- beim nächsten Einschalten des Controllers wieder zur Verfügung stehen, Systemeinstellungen > Einstellungen verwalten > Einstellungen exportieren.

Der Controller speichert intern automatisch alle 30 Sekunden die Änderungen ab.

# **5.6.2 Übersicht Parameter**

Nachfolgende Parameter können Sie im colorSENSOR CFO einstellen bzw. ändern, siehe Menü Einstellungen:

| $-16.1$<br>$-3.7$<br>a:<br>10.4<br>b.                 | Erkennungsprofil,<br>siehe 5.6.3    | Erkennungsprofil verwalten, Aktuel-<br>les Erkennungsprofil, Automatische<br>Aussteuerung, Weißreferenz                                    |  |
|-------------------------------------------------------|-------------------------------------|----------------------------------------------------------------------------------------------------|--|
| Farbgruppe: --<br>Farbabstand: --<br>3                | Farbanzeige, siehe<br>5.5.2         | Abstandsmodell, Haltezeit                                                                                                    |  |
| Neue Farbgruppe hinzufügen<br><b>Erkennungsprofil</b> | Farbtabelle, siehe<br>5.6.5         | Anzahl Farbgruppen                                                                                                    |  |
| <b>Farbgruppe</b>                                     | Triggereingang, siehe<br>5.6.6      | Pegel hoch, Pegel niedrig, Steigende<br>Flanke, Fallende Flanke                                                                            |  |
| <b>Farbtabelle</b><br><b>Triggereingang</b>           | Ausgänge, siehe 5.6.7               | Schaltverhalten                                                                                                    |  |
| Ausgänge<br>Systemeinstellungen                       | Systemeinstellungen,<br>siehe 5.6.8 | Sprachauswahl, Benutzer wechseln,<br>Etherneteinstellungen, Einstellungen<br>verwalten, Controller zurücksetzen,<br>Firmware aktualisieren |  |

*Abb. 35 Gesamtansicht Menü Einstellungen*

## <span id="page-84-0"></span>**5.6.3 Erkennungsprofil**

Gehen Sie in das Menü Einstellungen > Erkennungsprofil.

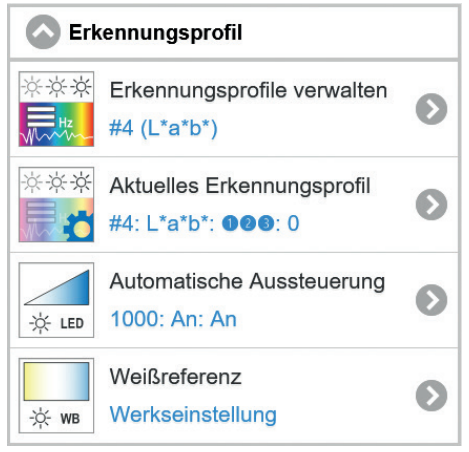

*Abb. 36 Fenster Erkennungsprofil*

Im Erkennungsprofil können Grundeinstellungen des colorSENSOR CFO wie Farbraum, Messfrequenz, Automatische Aussteuerung und Weißreferenz, vorgenommen und gespeichert werden.

## <span id="page-85-0"></span>**5.6.3.1 Erkennungsprofile verwalten**

Gehen Sie in das Menü Einstellungen > Erkennungsprofil > Erkennungsprofile verwalten.

Um ein neues Erkennungsprofil anzulegen, müssen Sie hier erst ein Profil unter Erkennungsprofil hinzufügen anlegen. Anschließend können Sie den automatischen Abgleich, die Farbraumeinstellung und das Einlernen der Farben durchführen. Das Wechseln zwischen den einzelnen Erkennungsprofilen machen Sie auch unter diesem Menüpunkt.

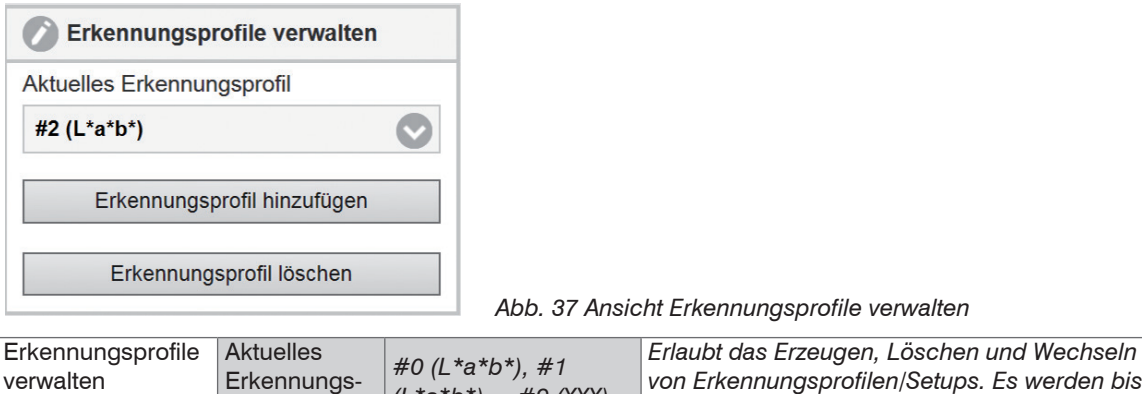

Grau hinterlegte Felder erfordern eine Auswahl.

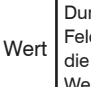

Dunkel umrandete Felder erfordern die Angabe eines Wertes.

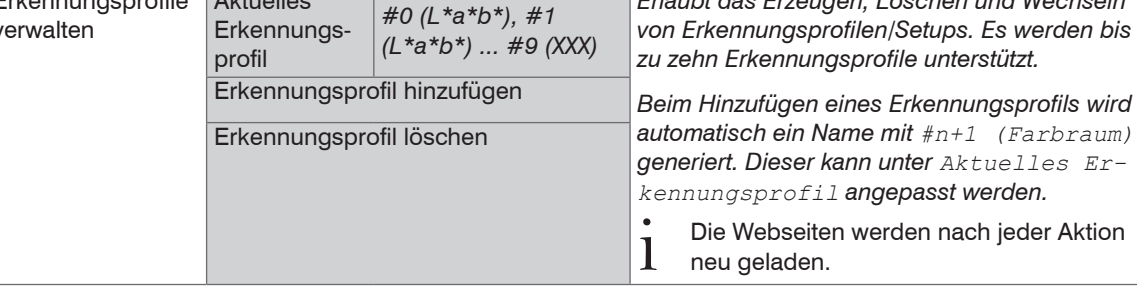

Im Controller können bis zu 10 Erkennungsprofile abgespeichert und umgeschaltet werden. Im Erkennungsprofil sind nicht nur die Einstellungen sondern auch die Farbtabelle gespeichert, da diese voneinander abhängig sind und nicht umgerechnet werden können.

## **5.6.3.2 Aktuelles Erkennungsprofil**

Gehen Sie in das Menü Einstellungen > Erkennungsprofil > Aktuelles Erkennungsprofil verwalten.

Unter diesem Menüpunkt können Sie den Namen, den Farbraum und die Einstellungen für eine nicht korrekte Farbe (Farbe nicht erkannt) einstellen.

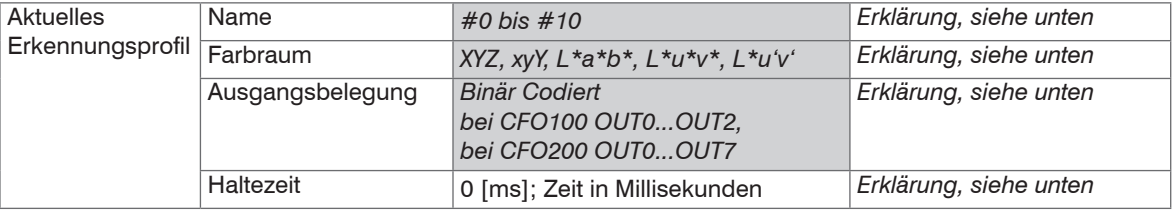

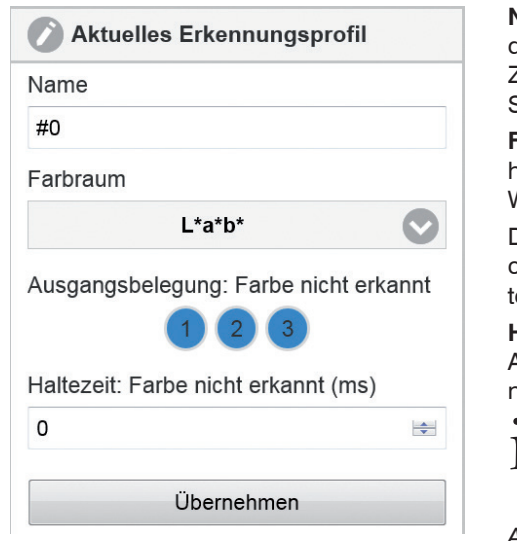

**Name** definiert den Namen des Erkennungsprofils. Der Name darf maximal 64 Zeichen lang sein und nur alphanumerische Zeichen (a-z, A-Z, 0-9, keine Umlaute), Leerzeichen und die Sonderzeichen +-#,.() enthalten.

**Farbraum** bestimmt den Farbraum, der zur Erkennung herangezogen wird**.** Nach Änderung des Farbraums wird die Webseite neu geladen.

Die **Ausgangsbelegung**: **Farbe nicht erkannt** definiert, welche Ausgänge für den Zustand Farbe nicht erkannt geschalet werden (blau wird high gesetzt).

**Haltezeit: Farbe nicht erkannt** bestimmt, wie lange diese Ausgangsschaltung gehalten wird. Die Haltezeit darf nicht negativ sein.

- Die Haltezeit sollte nach Möglichkeit nicht länger als ein
- paar Sekunden sein, da sonst Zustandsänderungen nicht mehr wahrgenommen werden können.

*Abb. 38 Ansicht Aktuelles Erkennungsprofil*

Klicken Sie auf die Schaltfläche Übernehmen, um alle Einstellungen zu übernehmen.

Grau hinterlegte Felder erfordern eine Auswahl.

Dunkel umrandete Felder erfordern

#### <span id="page-87-0"></span>**5.6.3.3 Automatische Aussteuerung**

Gehen Sie in das Menü Einstellungen > Erkennungsprofil > Automatische Aussteuerung. Die Automatische Aussteuerung ist nach Tausch eines Sensors (Lichtleiters) bei veränderter Messanordnung oder Messumgebung erforderlich.

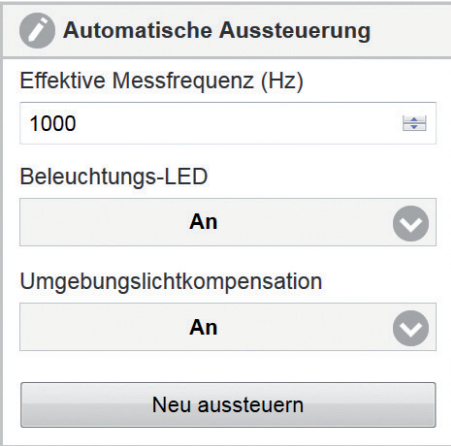

*Abb. 39 Ansicht Automatische Aussteuerung*

Die automatische Aussteuerung ermittelt eine für die aktuelle optische Situation geeignete Kombination interner Controllerparameter. Hierbei wird die Aussteuerung des Empfängers so angepasst, dass er genügend, aber auch nicht zuviel Licht, detektiert (Standardeinstellung 80 %).

Intern im Controller wird die beste Kombination aus Messwertmittelung, Beleuchtungs-LED Intensität und Verstärkungsfaktoren in Abhängigkeit zur gewählten Messfrequenz angepasst.

\* Die Aussteuerung der Controllerparameter sollte auf die hellste zu prüfende Farbe vorgenommen werden. Der Controller sollte Betriebstemperatur erreicht haben; dies ist, je nach Umgebungsbedingungen, nach ca. 45 min. Einlaufphase der Fall.

Da bei der Automatischen Aussteuerung eine Kombination aus Steuerparametern wie Verstärkung, Mittelwertbildung, Empfangs- und LED-Helligkeit getroffen wird, benötigt man eine Steuergröße. Dies ist die Messfreuquenz, mit der die Daten über die Digital I/Os ausgegeben werden sollen.

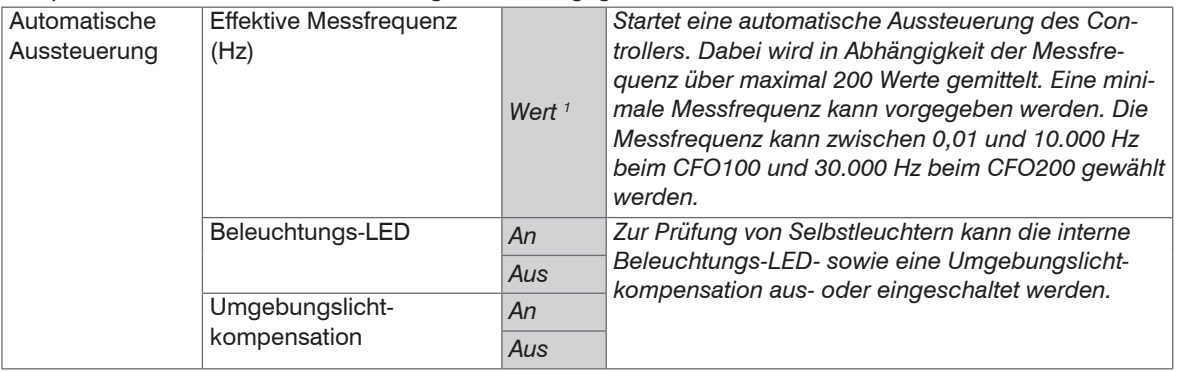

**E.** Klicken Sie auf die Schaltfläche Neu aussteuern, um das System auszusteuern.

Die Messfrequenz gibt nur die minimale Ausgangsaktualisierung an. Ist die eingestellte Messfrequenz kleiner als 1000 Hz, so werden die Digitalausgänge trotzdem mit min. 1000 Hz aktualisiert.

i Bei der automatischen Aussteuerung sollte immer die hellste zu detektierende Farbe unter dem Sensor platziert sein.

1) Numerischer Wert bei CFO100 zwischen 0,01 ... 10.000, bei CFO200 zwischen 0,01 ... 30.000

Grau hinterlegte Felder erfordern eine Auswahl.

**Wert** Dunkel umrandete Felder erfordern die Angabe eines Wertes.

#### **5.6.3.4 Weißreferenz**

Gehen Sie in das Menü Einstellungen > Erkennungsprofil > Weißreferenz.

Da der Sensor (Lichtwellenleiter) einen Einfluss auf die Farbrichtigkeit der Messung haben kann, empfehlen wir einen Weißabgleich nach Tausch eines Sensors (Lichtleiters) bei veränderter Messanordnung oder Messumgebung.

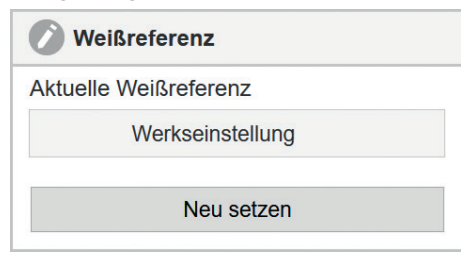

<span id="page-89-0"></span>*Abb. 40 Ansicht Weißreferenz*

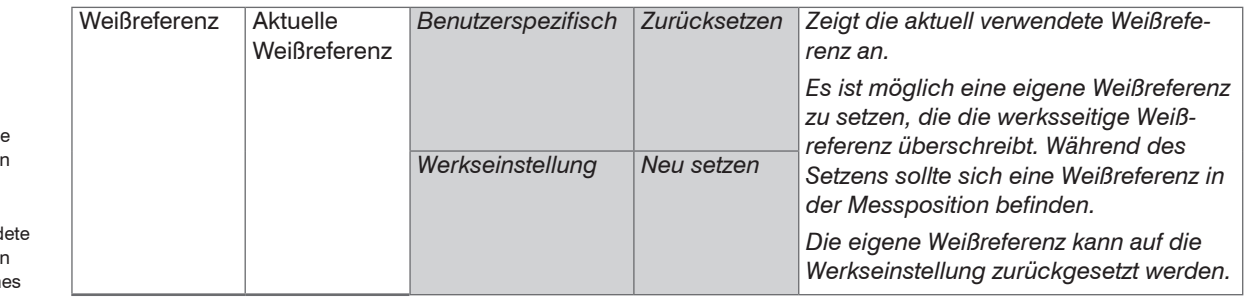

**EE** Klicken Sie auf die Schaltfläche Neu setzen, um eine Weißreferenz durchzuführen.

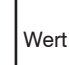

Dunkel umrand Felder erforder die Angabe ein Wertes.

colorSENSOR CFO

#### **Weißabgleich durchführen**

Wir empfehlen nach Tausch eines Sensors (Lichtleiters) oder bei veränderter Messumgebung einen Weißabgleich durchzuführen.

- $\square$  Wechseln Sie in das Menü Einstellungen > Erkennungsprofil > Weißreferenz.
- 
- **i** Empfehlung:<br>Legen Sie einen Weißstandard siehe optionales Zubehö[r, siehe A 1,](#page-137-0) in den zulässigen Messabstand des Sensors.
	- Klicken Sie auf die Schaltfläche Neu setzen[, siehe Abb. 40.](#page-89-0)

Während des Weißabgleichs: Im Webinterface informiert ein dynamisches Feld über den aktuellen Fortschritt des Korrekturvorganges. Das Ergebnis des Korrekturvorganges wird direkt im Controller gespeichert und muss nicht separat in einem Setup gespeichert werden. Schlägt der Weißabgleich fehl, so wird der bisherige Weißabgleich weiter verwendet.

- i Sie sollten vor dem Weißabgleich eine Automatische Aussteuerung durchführen und anschließend ca.
- 45 min.warten, bevor Sie die Weißreferenz starten. Somit erhalten Sie eine langzeitstabilere Messgenauigkeit.
- i Ändern Sie nicht die Lichtquellenhelligkeit der LED nach einem Weißabgleich. Wiederholen Sie den
- Weißabgleich nach einer Änderung der Lichtquelle, Sensoranordnung oder Sensortausch.
- Der Weißabgleich kann auch zur Signalspreitzung und somit Verbesserung der Unterscheidung dunkler
- Farben benutzt werden. Hierbei wird die hellste zu detektierende Farbe als Weiß (L = 100, a = 0, b = 0) definiert.

## <span id="page-91-0"></span>**5.6.4 Farbgruppe (Matcher)**

Gehen Sie in das Menü Einstellungen > Farbgruppe

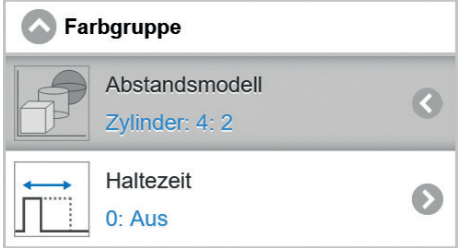

*Abb. 41 Ansicht Farbgruppe*

Der Controller colorSENSOR CFO kann je nach Ausführung bis zu 320 Farben in bis zu 254 Farbgruppen in der internen Farbtabelle speichern, um sie für die Farberkennung zu nutzen.

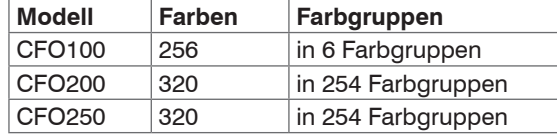

In diesem Menüpunkt können Grundeinstellungen zum Einlernen neuer Farbgruppen wie Toleranzmodell[,](#page-64-0)  [siehe 5.3.7.5,](#page-64-0) Toleranzgrenzen in Abhängigkeit zum Toleranzmodell und Haltezeiten für die Ausgangsbeschaltung eingestellt werden.

i Diese Parameter werden für jede neu hinzugefügte Farbgruppe übernommen. Bei Änderung dieser Parameter bleiben bereits eingelernte Farbgruppen unberührt.

Unter einer Farbgruppe versteht man eine Zuordnung von mehreren Einzelfarben zu ein und demselben Schaltausgang. In einer Farbgruppe können beliebig viele Einzelfarben gespeichert werden. Dies ermöglicht, Bewegungsunruhen in der Produktpositionierung als Einzelfarben in einer Erkennungsgruppe (Matcher) zu speichern.

Im Menü Farbgruppe können Sie direkt das Abstandsmodell und die Haltezeit einstellen, ebenso im Menü Einstellungen > Farbtabelle, indem Sie die Schaltfläche drücken.

# <span id="page-92-0"></span>**5.6.4.1 Abstandsmodell / Toleranzraum**

Gehen Sie in das Menü Einstellungen > Farbgruppe > Abstandsmodell.

Das System kann auf die Abstandsmodelle Kugel (ΔE), Zylinder (ΔL; Δab), Box (Quader, ΔL; Δa; Δb) und Klassifikation eingestellt werden. Diese Modelle bilden einen Toleranzraum um die angelernten Farben. Eine genauere Beschreibung finden Sie unte[r, siehe 2.4](#page-11-0).

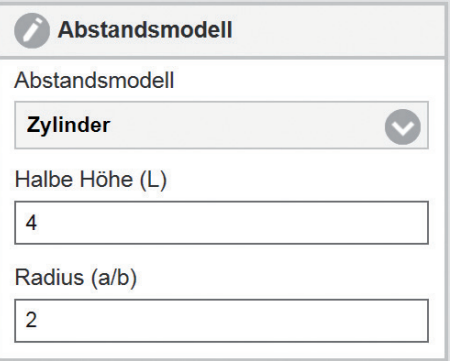

*Abb. 42 Ansicht Abstandsmodell*

|                                                                     | Abstandsmodell | Abstandsmodell | Klassifikation                                                       |                     |                                                                             | Einstellen der Tole-<br>ranzbeurteilung, die                |
|---------------------------------------------------------------------|----------------|----------------|----------------------------------------------------------------------|---------------------|-----------------------------------------------------------------------------|-------------------------------------------------------------|
|                                                                     |                |                | Kugel                                                                | Radius $(\Delta e)$ | Wert                                                                        | für neue Farbgrup-                                          |
| Grau hinterlegte<br>Felder erfordern                                |                |                | Halbe Höhe (L)<br><b>Zylinder</b><br>Radius (a/b)<br>Kantenlänge (L) |                     | Wert                                                                        | l pen verwendet wird.<br>l Es werden die<br>Abstandsmodelle |
|                                                                     |                |                |                                                                      |                     | Wert                                                                        |                                                             |
| eine Auswahl.                                                       |                |                |                                                                      | Wert                | Klassifikation, Kuqel,<br><b>Zylinder und Box</b><br>(Quarder) mit jeweili- |                                                             |
| Dunkel umrandete<br>Felder erfordern<br>die Angabe eines<br>Wertes. |                | <b>Box</b>     | Kantenlänge (a)                                                      | Wert                |                                                                             |                                                             |
|                                                                     |                |                |                                                                      | Kantenlänge (b)     | Wert                                                                        | gen Bereichseinstel-<br>lungen unterstützt.                 |

**Wert** 

#### **5.6.4.2 Haltezeit**

Gehen Sie in das Menü Einstellungen > Farbgruppe > Haltezeit.

Die Haltezeit bestimmt, wie lange die Ausgangsschaltung der erkannten Farbe gehalten wird. Die Haltezeit darf nicht negativ sein.

Bei schnellen Produktionen befindet sich das zu prüfende Teil nur für wenige us unter dem Sensor. Mit einer Messfrequenz von 30.000 Hz können ohne Synchronisierung bis zu 7.500 Teile/s (Synchronisiert bis zu 15.000 Teile/s) prozesssicher detektiert und an den Schaltausgängen signalisiert werden. Dies entspricht einer Zustandsänderung am Schaltausgang von > 33 µs. Die nachgeschaltete Verarbeitung kann oft nur Prozesse mit einem Wechsel im ms Bereich verarbeiten. Hierzu verwendet man die Haltezeit, um den Zustand am Ausgang der erkannten Farbe so lange auszugeben (z.B. für 5 ms), bis die nachgeschalteten Prozesse die Ausgabe weiterverarbeitet haben.

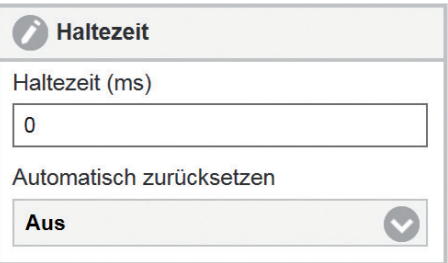

*Abb. 43 Ansicht Haltezeit*

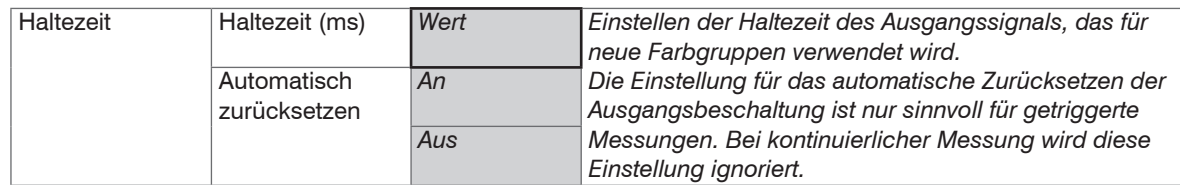

Grau hinterlegte Felder erfordern eine Auswahl.

**Wert** Dunkel umrandete Felder erfordern die Angabe eines Wertes.

Die Haltezeit sollte nach Möglichkeit nicht länger als ein paar Sekunden sein, da sonst Zustandsänderungen nicht mehr wahrgenommen werden können.

- 
- **i** Verwenden Sie den Trigger Ausgänge schalten, dann steht die Haltezeit so lange an, bis Sie ein neu-<br>es Triggersignal bekommen. Hierbei empfiehlt es sich, nach Ablauf der Haltezeit die Ausgangsschaltung auf Farbe nicht Erkannt zurückzusetzen.

## <span id="page-94-0"></span>**5.6.5 Farbtabelle**

Gehen Sie in das Menü Einstellungen > Farbtabelle[, siehe Abb. 44](#page-94-1)[, siehe Abb. 45](#page-95-0).

Die Farbtabelle zeigt die eingelernten Farben und Farbgruppen an.

In der Farbtabelle erfolgt die Zuordnung der Einzelfarben zu den Farbgruppen und somit zu der Ausgangsbeschaltung. Ebenso können in der Farbtabelle der Farbnamen, das Abstandsmodell, die Toleranzgrößen und die Haltezeit, speziell für jede Farbgruppe angepasst werden.

Die Auto-Reset Einstellung der Haltezeit ist nur sinnvoll für eine getriggerte Messung.

Die Farbwerte der eingelernten Farben können einzeln verändert werden.

Neue Farben können eingelernt und zum entsprechenden Farbgruppenspeicher hinzugefügt werden. Einzelnen Farben, ganze Farbgruppen oder die gesamte Farbtabelle können gelöscht werden.

Die Schaltfläche Neue Farbgruppe hinzufügen lernt die aktuelle Farbe auf dem nächsten freien Farbgruppenspeicher ein.

<span id="page-94-1"></span>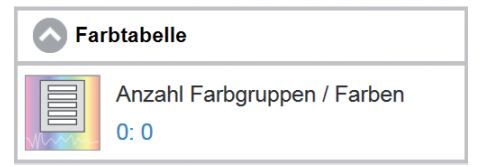

*Abb. 44 Fenster Farbtabelle*

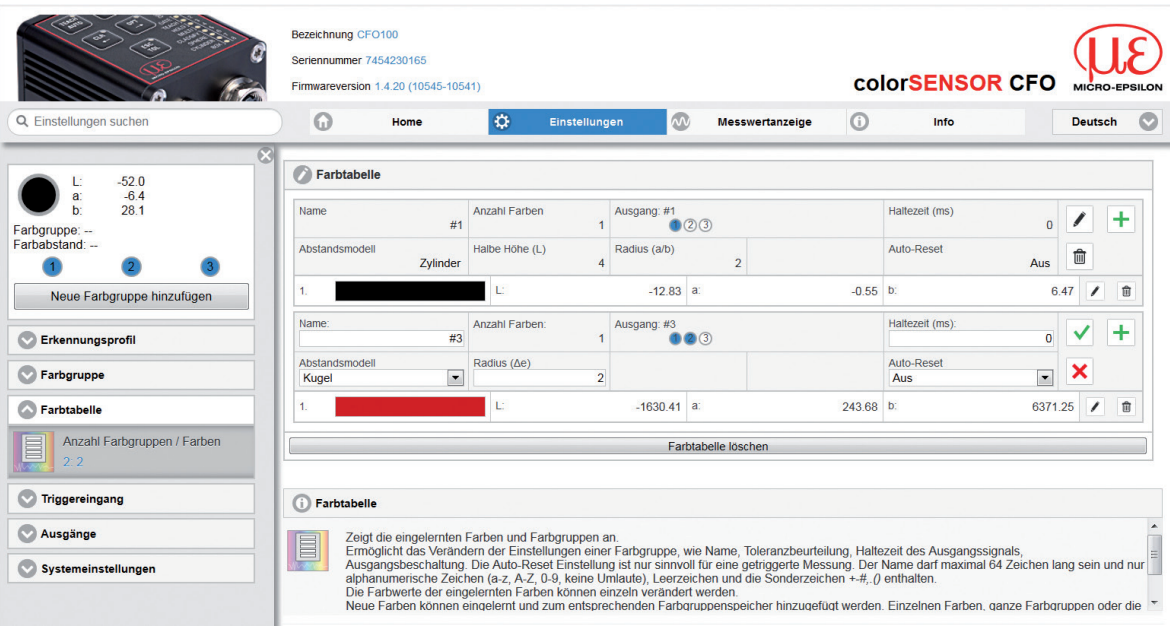

<span id="page-95-0"></span>*Abb. 45 Menü Einstellungen - Farbtabelle*

# <span id="page-96-0"></span>**5.6.5.1 Farbgruppe hinzufügen**

Drücken Sie die Schaltfläche Neue Farbgruppe hinzufügen. Die Schaltfläche befindet sich außer im Menü Info auf der oberen linken Seite der Weboberfläche.

Über die Schaltfläche Neue Farbgruppe hinzufügen wird die aktuelle Farbe, die unter dem Sensor liegt, mit einer eigenen Ausgangsbeschaltung, Toleranzmodell, Toleranzgrößen und Haltezeit eingelernt. Die hierbei übernommenen Parameter entsprechen denen, die unte[r, siehe 5.6.4,](#page-91-0) ausgewählt wurden. Die neue Farbgruppe wird (Binärcodiert) immer zu der kleinsten freien Ausgangskombination eingelernt. Die Ausgangsbeschaltung und Parameter können unte[r, siehe 5.6.5.2](#page-97-0), noch verändert werden.

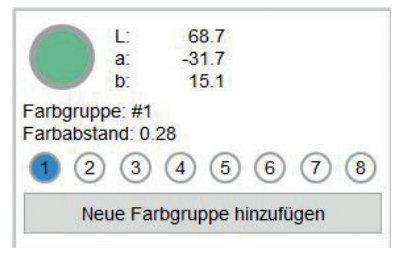

*Abb. 46 Fenster Farbanzeige*

#### <span id="page-97-0"></span>**5.6.5.2 Farbe erstellen, bearbeiten**

**E. Gehen Sie in das Menü** Einstellungen > Farbtabelle > - Farbe erstellen und/oder Bearbeiten.

Neue Farben können eingelernt und zum entsprechenden Farbgruppenspeicher hinzugefügt werden. Einzelne Farben, ganze Farbgruppen oder die gesamte Farbtabelle können geändert und gelöscht werden[, siehe](#page-53-0)  [5.3.5](#page-53-0)[, siehe 5.6.5.3](#page-102-0) (Farbtabelle löschen).

Ist die Farbtabelle noch leer, dann legen Sie bitte eine neue Farbgruppe an[, siehe 5.6.5.1](#page-96-0) (Farbgruppe hinzufügen).

Über die Schaltfläche  $\frac{1}{\sqrt{2}}$  können weitere Einzelfarben zu der Farbgruppe hinzugelernt werden.

Über die Schaltfläche können Sie individuell für jede Farbgruppe einen eigenen Namen, ein eigenes Toleranzmodell mit individuellen Toleranzwerten, die Ausgangsbeschaltung und die Haltezeit der Schaltausgänge einstellen.

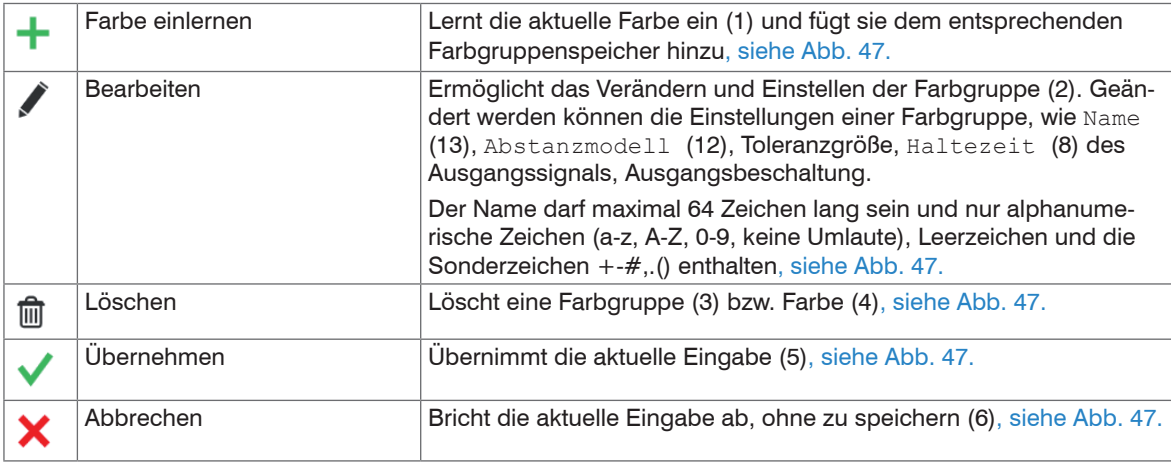

Legen Sie vor dem Erstellen einer neuen Farbtabelle die Parameter für den Farbraum und die Controller-

Aussteuerung fest, siehe Menü Einstellungen > Erkennungsprofil[, siehe 5.5.3.](#page-72-0) Ändern Sie nachträglich die Controller-Aussteuerung, müssen alle Farben neu eingelernt werden. Betrieb

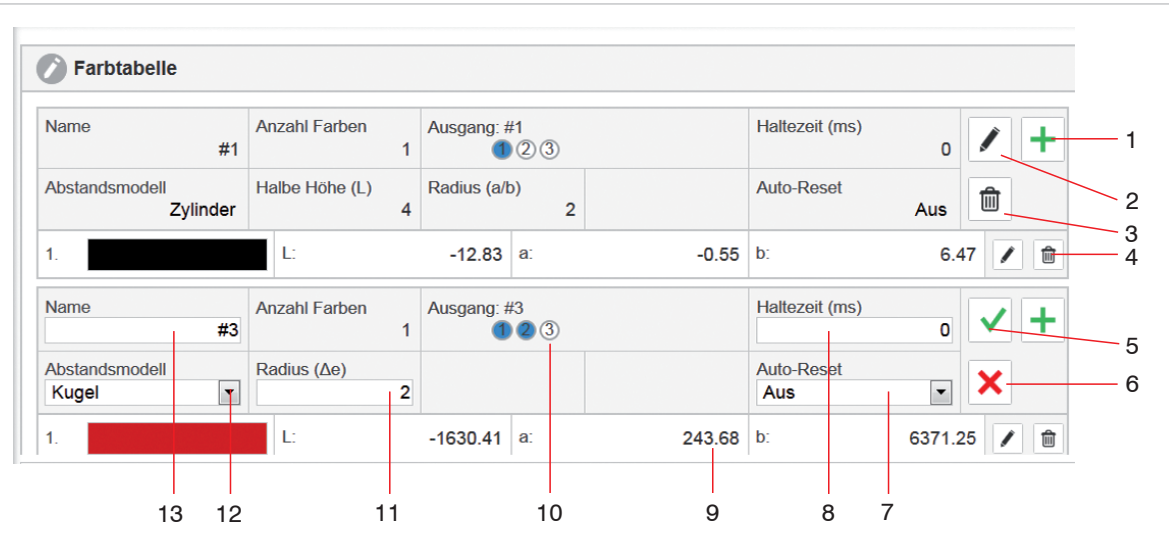

*Abb. 47 Ausschnitt Farbtabelle*

- <span id="page-98-0"></span><sup>1</sup> Über die Schaltfläche Farbe einlernen wird in die jeweilige bestehende Farbgruppe die unter dem Sensor liegende Farbe hinzugefügt.
	- i Das Anlernen einer neuen Farbe ist auch über das Teach Menü mittels Tastatur am Controller
	- möglich[, siehe 5.3.4.1.](#page-50-0)

Neu angelernte Farben sind auch nach dem Ausschalten des Controllers gespeichert.

- *2* Ermöglicht das Verändern und Einstellen der Farbgruppenparameter für die gewählte Farbgruppe.
- *3* Löscht die ganze Farbgruppe inkl. der gespeicherten Einzelfarben.
- *4* Löscht die ausgewählte Einzelfarbe.
- **5** Mit der Schaltfläche Übernehmen werden die Änderungen dieser Farbgruppe gespeichert.
- 6 Mit der Schaltfläche Abbrechen **W**werden die Änderungen dieser Farbgruppe verworfen.
- *7* Die Auto-Reset Einstellung ist nur sinnvoll für eine getriggerte Messung, da ansonsten der letzte Wert solange ansteht, bis ein neuer Trigger gesetzt wird. Über die Reset Funktion wird der Ausgang zwischendurch auf Ausgang Farbe nicht erkannt zurückgesetzt.
- *8* In dem Eingabefeld Haltezeit können Sie eine Zeit in ms, eingeben. Wenn die Farbgruppe erkannt wird, wird die Ausgangsschaltung (10) für diese Farbgruppe solange gehalten, wie die gewählte Zeit beträgt.

In dieser Zeit werden die Ausgänge nicht aktualisiert und somit auch keine weitere Farbe erkannt.

- Zwischenzeitlich auftretende Produktionsfehler werden nicht erkannt, siehe auch Kapitel Haltezei[t, siehe 5.3.7.2](#page-59-0).
- *9* Hier werden die eingelernten Farbwerte, in Abhängigkeit des gewählten Farbraums, angezeigt und können auch editiert werden. Der Farbraum kann im Erkennungsprofil geändert werden[, siehe 5.6.3.1.](#page-85-0)
- *10* Die Ausgangsschaltung definiert, welche Ausgänge bei Erkennen dieser Farbgruppe geschaltet werden.

Mit Anklicken der Ausgangskreise können die Ausgänge auf  $h$ igh = blau oder  $l$ ow = weiß gesetzt werden.

Die Farbtabelle wird automatisch in der Reihenfolge der Ausgangsbeschaltung sortiert.

*11* Jede Farbe wird durch die Farbraumkoordinaten und der erlaubten Toleranzwerte beschrieben. Je nach Abstandsmodell (12) können pro Farbe bis zu drei Toleranzgrenzen angegeben werden. Liegt der aktuelle Messwert innerhalb dieser Toleranzen, so wird die Farbe erkannt und signalisiert[, siehe](#page-11-0)  [2.4.](#page-11-0)

Erkennt der Controller eine Farbe innerhalb der Toleranzgrenze, zeigt er den Zustand links im Fenster mit der Darstellung der aktuellen Farbe an.

*12* Sie können als Abstandsmodell wählen zwischen Kugel (∆E), Zylinder (∆L; ∆ab), Box (Quader, ∆L; ∆a; ∆b) und Klassifikation[, siehe 5.6.4.1.](#page-92-0)

Je nachdem, welches Abstandsmodell Sie gewählt haben, können 1 ... 3 Toleranzwerte (11) eingestellt werden.

Diese Werte beschreiben die Größe des Toleranzraums um die eingelernte Farbe.

Innerhalb einer Farbgruppe wird für alle eingelernten Farben das gleiche Abstandsmodell und die gleichen Toleranzwerte verwendet.

Bei der Klassifikation werden keine Toleranzparameter gesetzt, da die aktuelle gemessene Farbe immer der gespeicherten Farbe in der Farbtabelle zugeordnet wird, die den geringsten Abstand zur gemessenen Farbe ha[t, siehe 2.4](#page-11-0).

Beim Anlernen einer neuen Farbgruppe werden für das Abstandsmodell und die Toleranzwerte (11) die Werte genutzt, die unter den Farbgruppen Einstellunge[n, siehe 5.6.4](#page-91-0) (Farbgruppe) ausgewählt sind.

Beispiel Abstandsmodell Zylinder

Halbe Höhe  $(L) = 8$ 

Radius  $(a/b) = 4$ 

Diese können im Bearbeitungsmodus der Gruppe manuell zwischen 0 ... 50 angepasst werden.

*13* Der Name darf maximal 64 Zeichen lang sein und nur alphanumerische Zeichen (a-z, A-Z, 0-9, keine Umlaute), Leerzeichen und die Sonderzeichen +-#,.() enthalten.

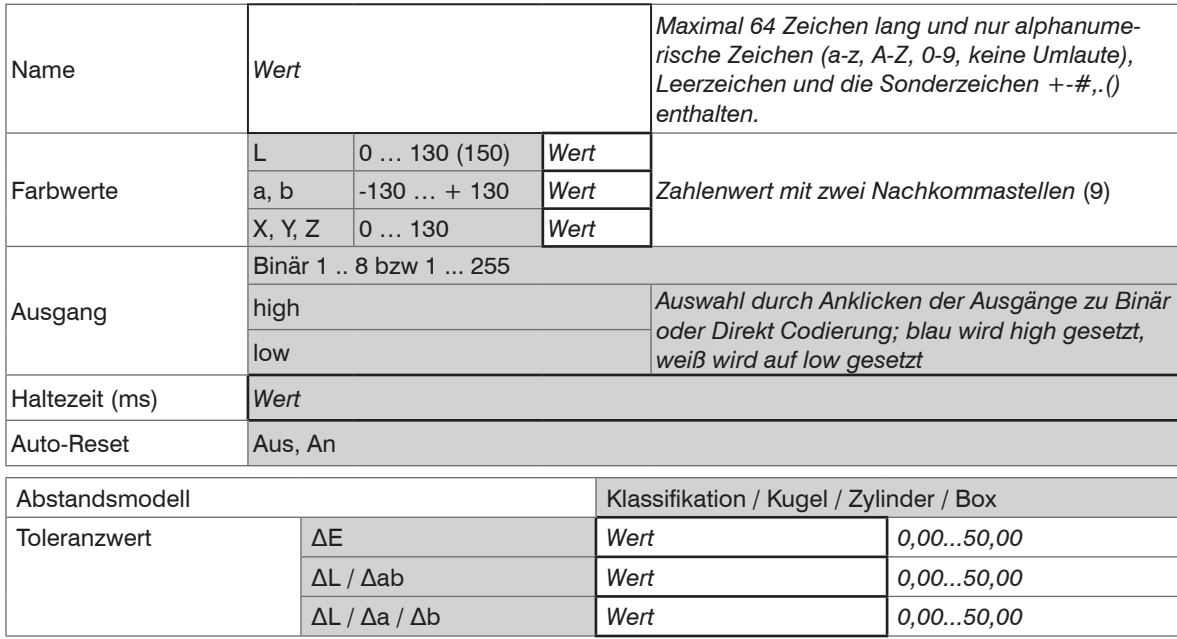

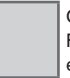

Grau hinterlegte Felder erfordern eine Auswahl.

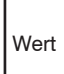

Dunkel umrandete Felder erfordern die Angabe eines Wertes.

## <span id="page-102-0"></span>**5.6.5.3 Farben, Farbtabelle löschen**

**Gehen Sie in das Menü** Einstellungen > Farbtabelle >  $\overline{\mathbb{m}}$  Löschen. Über das mit Symbol können einzelne Farben oder ganze Farbgruppen gelöscht werden.

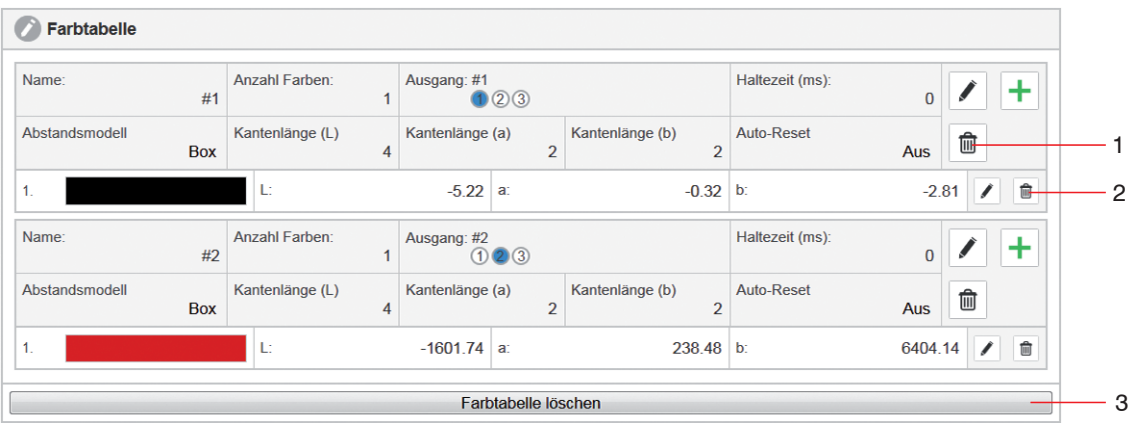

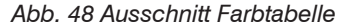

- <span id="page-102-1"></span>**1** Eine komplette Farbgruppe können Sie mit der Schaltfläche  $\frac{1}{101}$ , die sich rechts neben dem Auto-Reset Parameter befindet, aus der Farbtabelle entferne[n, siehe Abb. 48](#page-102-1).
- **2** Eine einzelne Farbe können Sie mit der Schaltfläche  $\overline{\mathbf{m}}$ , die sich direkt rechts neben den entsprechenden Farbwerten befindet, aus der Tabelle entfernen.
- *3* Gehen Sie in das Menü Einstellungen > Farbtabelle > Farbtabelle löschen.

Uber die Schaltfläche Farbtabelle Löschen (3), entfernen Sie alle Farben und Farbgruppen aus der Farbtabelle.

Sie können die Farbgruppen[, siehe 5.3.4.2](#page-52-0) und Farbtabell[e, siehe 5.3.6,](#page-54-0) auch über die Tastensteuerung oder ein Triggerereignis[, siehe 5.6.6](#page-103-0), löschen.

# <span id="page-103-0"></span>**5.6.6 Triggereingang**

Gehen Sie in das Menü Einstellungen > Triggereingang 1 ... 4.

Bestimmt eine oder mehrere Funktionen, die bei Vorliegen eines Triggereignisses ausgeführt werden. Bei der Modellreihe CFO100 steht Ihnen ein Triggereingang 1 (IN 0), bei der Modellreihe CFO200/CFO250 vier parametrierbarer Triggereingänge 1 ... 4 (IN 0 ... IN 3) zur Verfügung.

Hierbei können jedem Triggereingang auf vier verschiedene Zustände vier verschiedene Funktionen zugeordnet werden.

Es sind folgende Triggerereignisse möglich: Pegel hoch, Pegel niedrig, Steigende Flanke, Fallende Flank[e,](#page-104-0)  [siehe Abb. 49.](#page-104-0)

Trigger sind Teil des Erkennungsprofils. Ein Umschalten des Erkennungsprofils schaltet daher auch die Einstellungen der Triggereingänge auf die des dann aktiven Erkennungsprofils um.

Triggereingänge können für die folgenden Zwecke verwendet werden: Ausgänge schalten, Farben oder Farbguppen einlernen oder Löschen, Farbtabelle löschen, Automatische Aussteuerung des Empfängers oder Tastensperre aktivieren.

Jeder Trigger kann mit einer oder mehrerer der obigen Aktivitäten verknüpft werden, siehe auch differenziertere Funktionsauflistung[, siehe Abb. 50.](#page-104-1)

Triggereingänge können für die folgenden Zwecke verwendet werden:

- Ausgänge schalten
- Farbe als neue Gruppe einlernen
- Farbe zu aktueller Gruppe hinzufügen (Multi-Teach-Funktion)
- Farben fortlaufend einlernen und gruppieren
- Farbtabelle löschen
- Automatische Aussteuerung der Sensor-LED
- Weißreferenz neu aufnehmen
- Tastensperre aktivieren

Jeder Trigger kann mit einer oder mehrerer der obigen Aktivitäten verknüpft werden, siehe auch differenziertere Funktionsauflistung[, siehe Abb. 51.](#page-106-0)

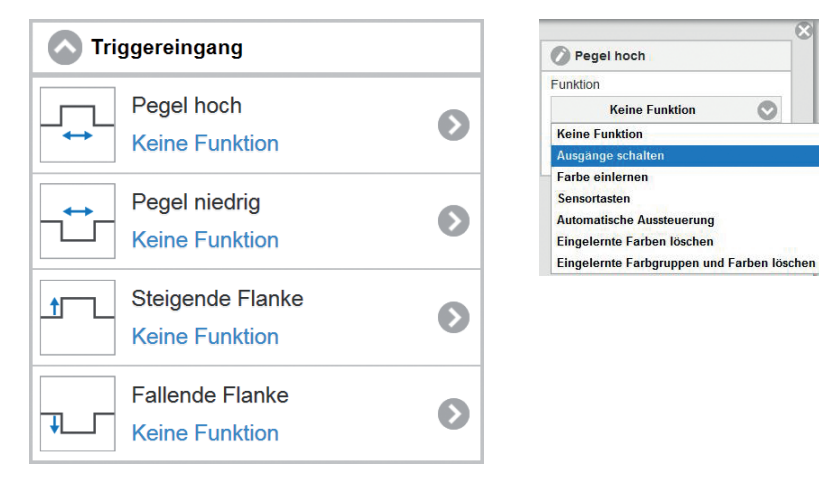

<span id="page-104-1"></span><span id="page-104-0"></span>*Abb. 49 Fenster Triggereingang Abb. 50 Beispiel Ansicht Pegel hoch - Keine Funktion*

**FF** Klicken Sie nach der Auswahl eines Triggereingangs auf die Schaltfläche Übernehmen, um das gewählte Triggerereignis zu aktivieren.

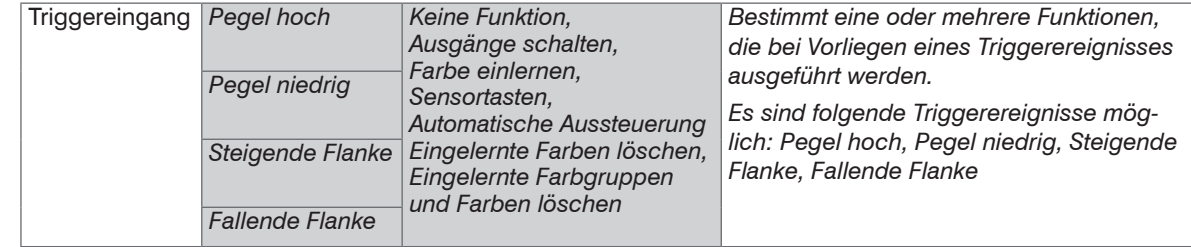

Grau hinterlegte Felder erfordern eine Auswahl.

> Dunkel umrandete Felder erfordern die Angabe eines Wertes.

Wert

colorSENSOR CFO

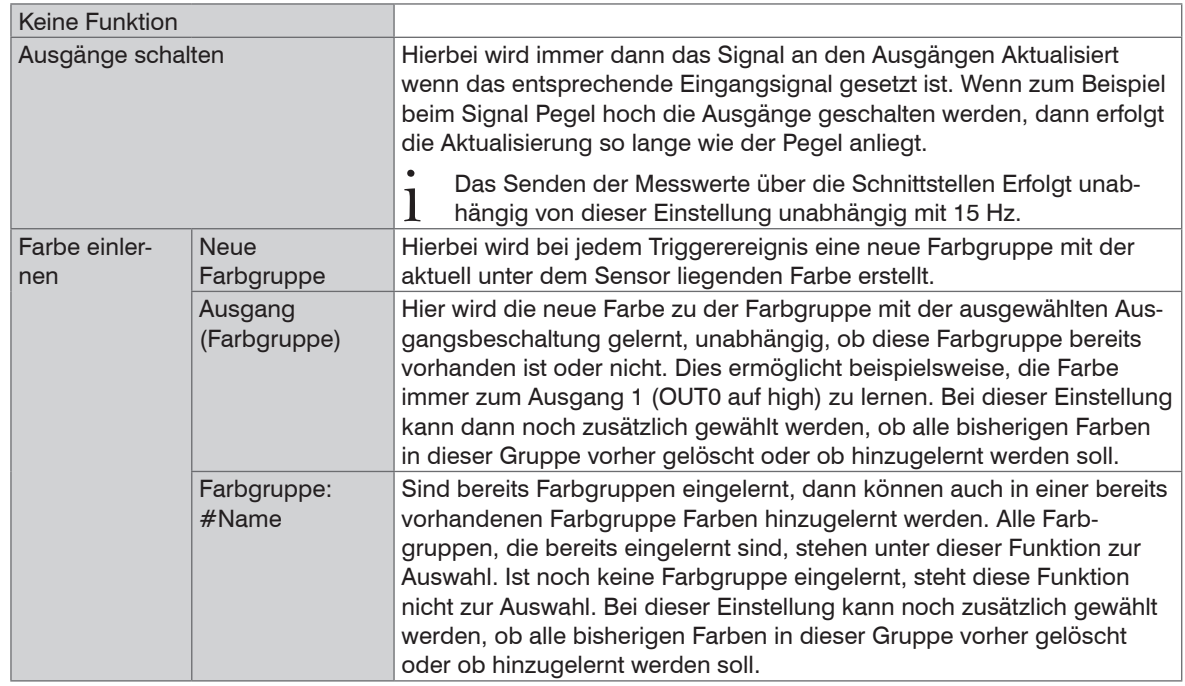

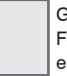

Grau hinterlegte Felder erfordern eine Auswahl.

| Wert |

Dunkel umrandete Felder erfordern die Angabe eines Wertes.

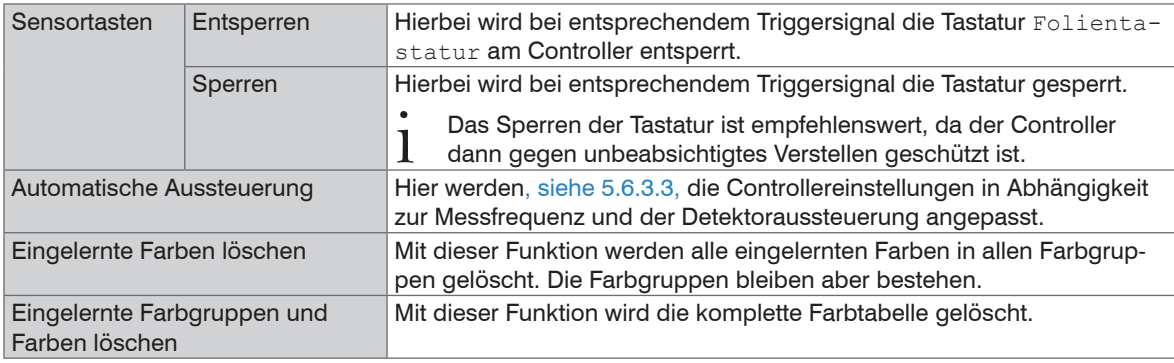

<span id="page-106-0"></span>*Abb. 51 Funktionsauflistung differenziert*

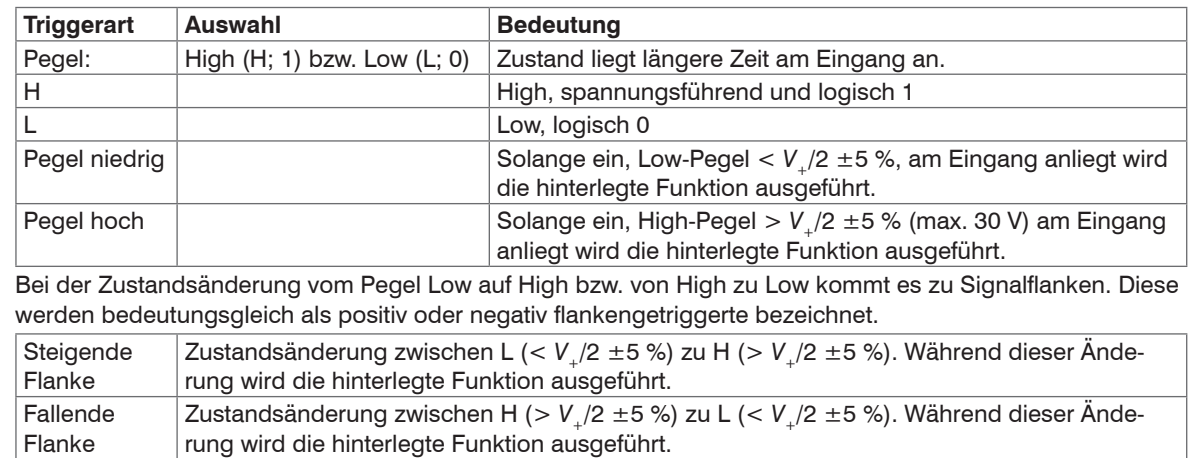

Grau hinterlegte Felder erfordern eine Auswahl.

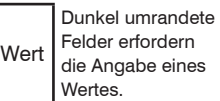

Als Triggerbedingungen sind implementiert:

**Pegel-Triggerung** mit Pegel hoch / Pegel niedrig.

Ausführung der Parametrierten Funktion, solange der gewählte Pegel anliegt.

Die Pulsdauer muss mindestens eine Zykluszeit betragen. Die darauffolgende Pause muss ebenfalls mindestens eine Zykluszeit betragen.

**Flanken-Triggerung** mit steigender oder fallender Flanke.

Startet Parametrierte Funktion, sobald die gewählte Flanke am Triggereingang erkannt wird. Der Sensor führt bei erfüllter Triggerbedingung die Parametrierte Funktion aus. Die Pulsdauer muss mindestens  $5 \mu s$ betragen.

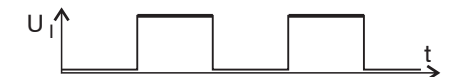

*Abb. 52 Triggerpegel High*

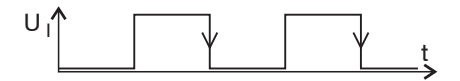

*Abb. 53 Triggerflanke HL*

**Software-Triggerung.** Die Aufnahme der Messwerte wird durch das Kommando TRIGGERSW SET ausgelöst. Nach dem Triggerereignis gibt der Sensor die vorher eingestellte Anzahl an Messwerten aus oder startet eine kontinuierliche Messwertausgabe.

Die Messwertausgabe kann auch über ein Kommando beendet werden.

Weitere Funktionen der Triggereingänge können über die REST-API, beschrieben in der Schnittstellenanleitung[, siehe A 3,](#page-145-0) oder über die Webseite konfiguriert werden.
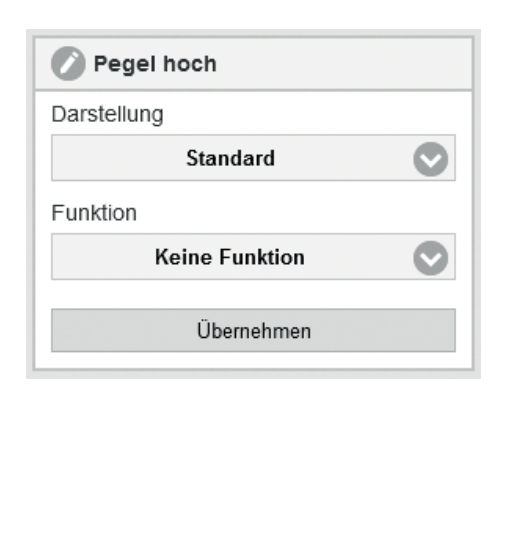

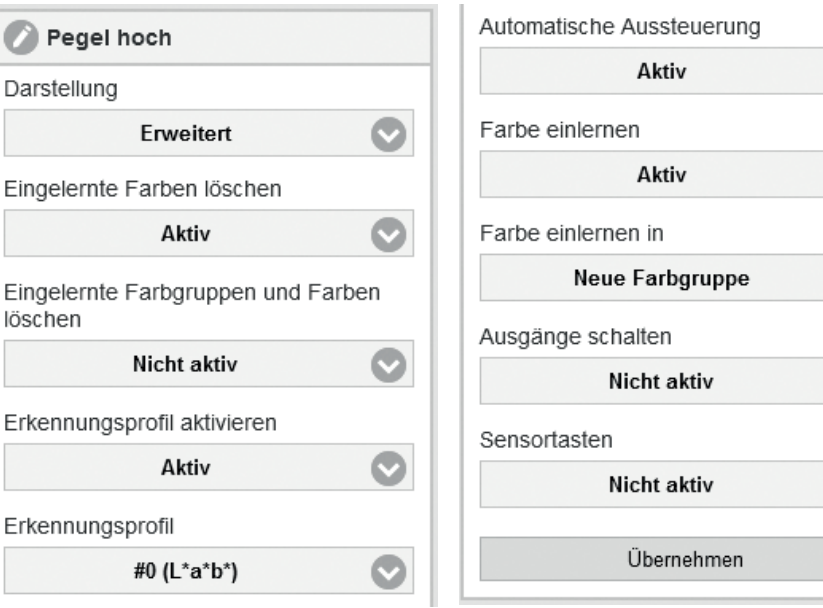

### *Abb. 54 Triggereinstellung erweitert 1 Abb. 55 Triggereinstellung erweitert 2*

Bei der Einstellung Darstellung > Standard kann nur eine Funktion pro Triggersignal gewählt werden, siehe Abb. 54. Bei der Einstellung Darstellung > Erweitert sind mehrfach Belegungen von Funktionen auf eine Triggeraktion möglich. Diese werden dann in der dargestellten Reihenfolge von oben nach unten durchgeführt.

- Sollten Sie beim Parametrieren der Ausgänge Schwierigkeiten haben, können Sie den Kundensupport kontaktieren, siehe 8,
- oder einen Hardwarereset durchführe[n, siehe 5.7](#page-133-0). Damit wird der Controller auf Auslieferungszustand zurückgesetzt.

Alle Kombinationen können über die Funktion Reset zurückgesetzt werde[n, siehe 5.7](#page-133-0).

 $\bullet$ 

 $\bullet$ 

### **5.6.7 Ausgänge**

#### **5.6.7.1 CFO100/CFO200**

Gehen Sie in das Menü Einstellungen > Ausgänge > Schaltverhalten.

In diesem Menüpunkt wird das Schaltverhalten der Ausgänge eingestellt.

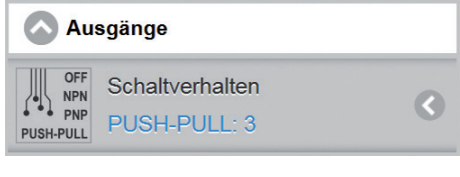

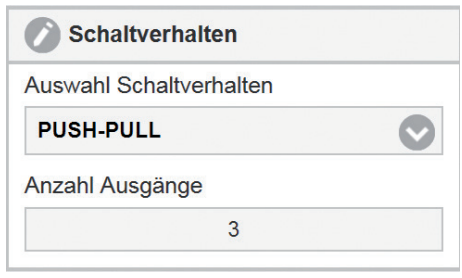

*Abb. 56 Fenster Ausgänge / Schaltverhalten Abb. 57 Ansicht Schaltverhalten*

<span id="page-109-0"></span>

Hierbei können Sie zwischen AUS, NPN, PNP und PUSH-PULL auswählen. Mehr zur Ausgangsbeschaltun[g,](#page-34-0)  [siehe 4.4.6](#page-34-0). Welche Ausgänge für Farbe nicht erkannt physikalisch geschaltet werden, stellen Sie unter Erkennungsprofil ein[, siehe 5.6.3.2.](#page-86-0)

Welche Ausgänge für die erkannte Farbgruppe physikalisch geschaltet werden, stellen Sie in der Farbtabelle und der entsprechenden Farbgruppe ei[n, siehe 5.6.5.](#page-94-0)

Der Schaltausgang[, siehe Abb. 57,](#page-109-0) wird aktiv, wenn die gemessene Farbe innerhalb den vorgegebenen Toleranzparametern (L & a & b) liegt; die Farbe gilt dann als erkannt.

Liegt die Farbe nicht innerhalb der vorgegebenen Parameter, wird der Ausgang für Farbe nicht erkannt ausgegeben. Dieser ist im Auslieferungszustand alle Ausgänge auf high.

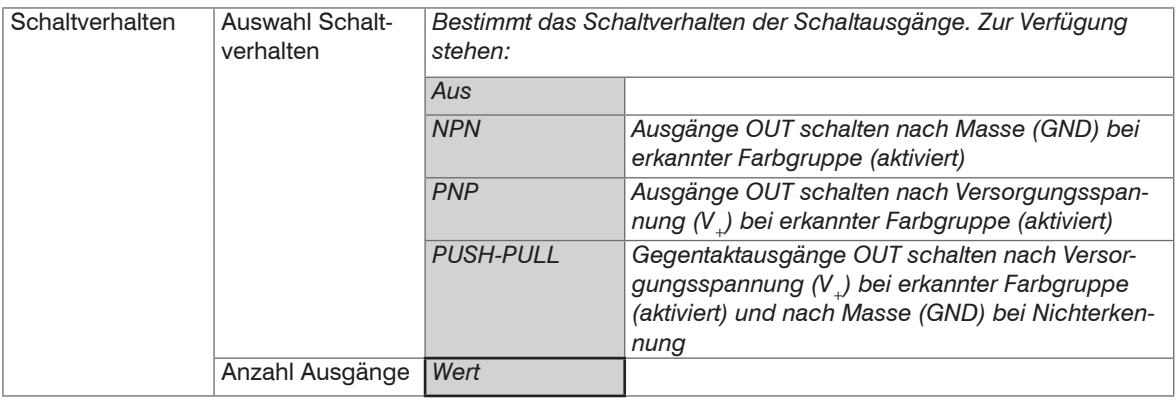

#### **5.6.7.2 CFO250**

Gehen Sie in das Menü Einstellungen > Ausgänge > Binäre Datenausgabe.

In diesem Menüpunkt wird die Binäre Datenausgabe der Ausgänge eingestellt. Bei der Binären Datenausgabe können Sie zwischen den Schnittstellen Netzwerk (UDP), RS232 oder USB wählen.

Mit Netzwerk (RJ45) und USB können maximal 500 Hz und über die Schnittstelle RS232 maximal 380 Hz übertragen werden.

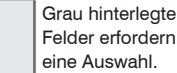

Wert

Dunkel umrandete Felder erfordern die Angabe eines Wertes.

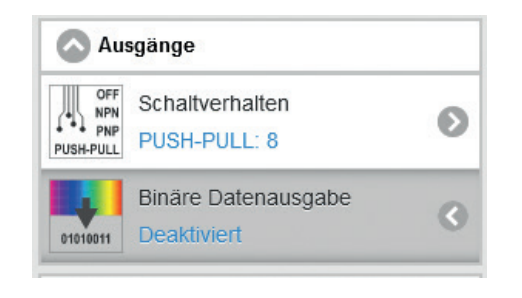

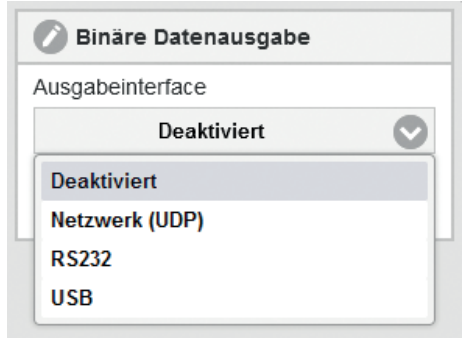

*Abb. 58 Fenster Ausgänge / Binäre Datenausgabe Abb. 59 Ansicht Binäre Datenausgabe*

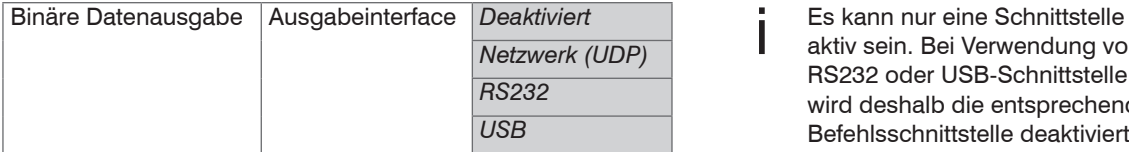

aktiv sein. Bei Verwendung von RS232 oder USB-Schnittstelle wird deshalb die entsprechende Befehlsschnittstelle deaktiviert.

Wählt man die Binäre Datenausgabe via Netzwerk UDP, siehe Abb. 60, muss man dem System die Empfangsadresse, den Port und die Ausgabefrequenz angeben. Die Übertragung kann Kontinuierlich, siehe Abb. 60, oder getriggert per Flankentrigger, siehe Abb. 62, oder Pegeltrigger, siehe Abb. 61, erfolgen. Bei Verwendung der getriggerten Datenausgabe werden Messwerte nur dann über die eingestellte Schnittstelle ausgegeben, wenn ein entsprechendes Signal am ausgewählten Triggereingang anliegt.

Der Pegeltrigger, siehe Abb. 61, kann bei hohem oder niedrigem Pegel auslösen. Solange der Pegel anliegt, Grau hinterlegte werden die Messwerte in der ausgewählten Frequenz übertragen.

Felder erfordern eine Auswahl.

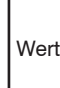

Dunkel umrandete Felder erfordern die Angabe eines Wertes.

#### colorSENSOR CFO

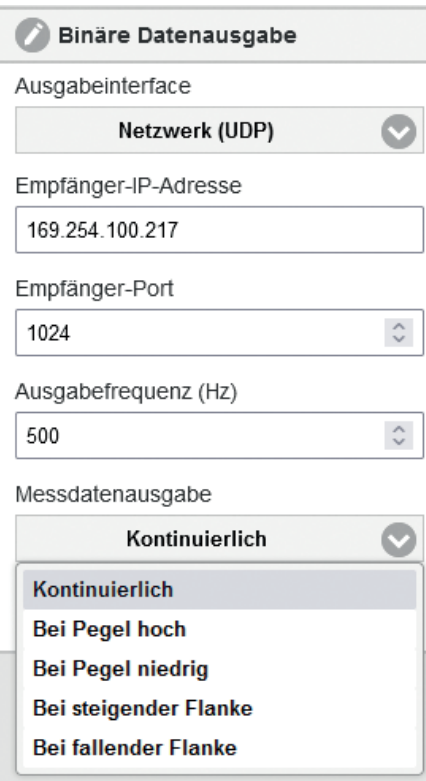

*Abb. 60 Ansicht Binäre Datenausgabe - Netzwerk (UDP) - Kontinuierlich*

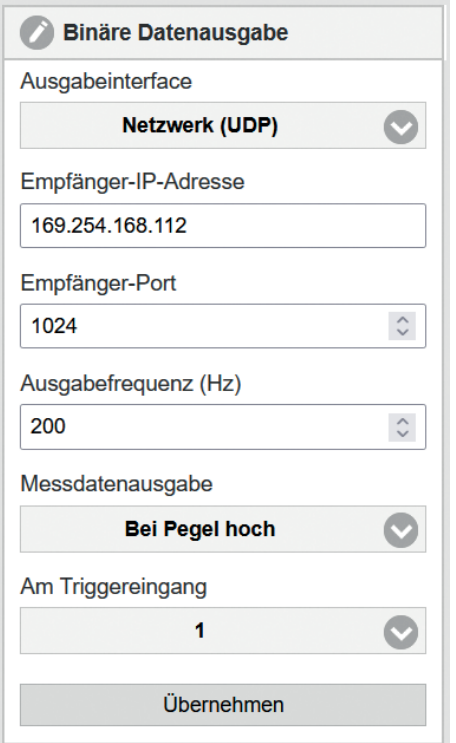

*Abb. 61 Ansicht Binäre Datenausgabe - Netzwerk (UDP) - Pegeltrigger*

Der Flankentriggerr, siehe Abb. 62, löst bei steigender oder fallender Flanke aus. Es kann angegeben werden, wie viele Messwerte bei Flankentriggerung in der ausgewählten Frequenz übertragen werden.

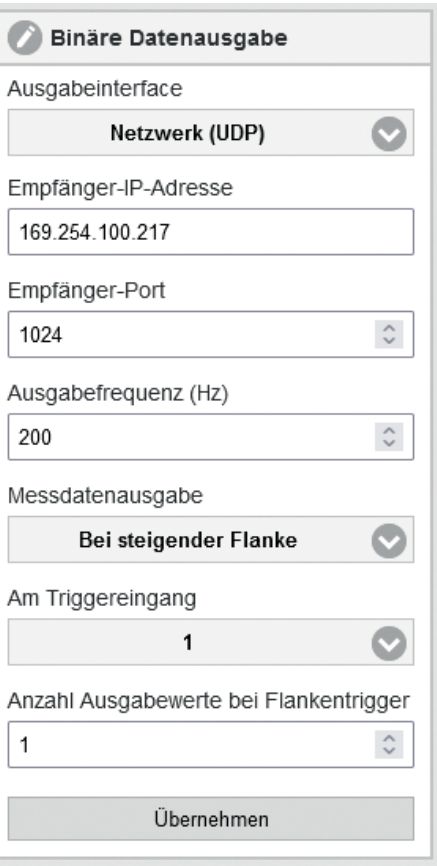

*Abb. 62 Ansicht Binäre Datenausgabe - Netzwerk (UDP) - Flankentrigger* 

Wählt man die Binäre Datenausgabe via RS232, kann die Baudrate 115200 (Standard) 19200 und 9600 sowie die Ausgabefrequenz und Triggerung eingestellt werden.

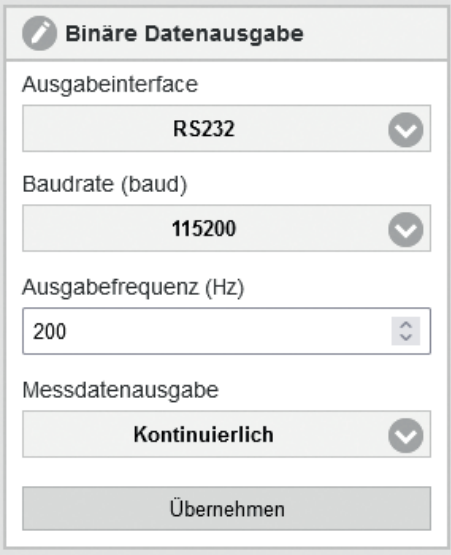

Wählt man die Binäre Datenausgabe via USB, kann die Ausgabefrequenz < 500 Hz und die Ausgabe Triggerung eingestellt werden.

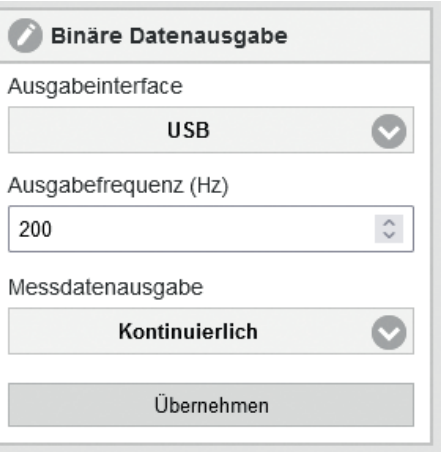

*Abb. 63 Ansicht Binäre Datenausgabe - RS232 Abb. 64 Ansicht Binäre Datenausgabe - USB*

#### **5.6.8 Systemeinstellungen**

Gehen Sie in das Menü Einstellungen > Systemeinstellungen.

Die Systemeinstellungen wie Sprache, Benutzerverwaltung, Etherneteinstellungen, Einstellungen verwalten, Sensor zurücksetzen und Firmware aktualisieren werden unter diesem Menüpunkt eingestellt.

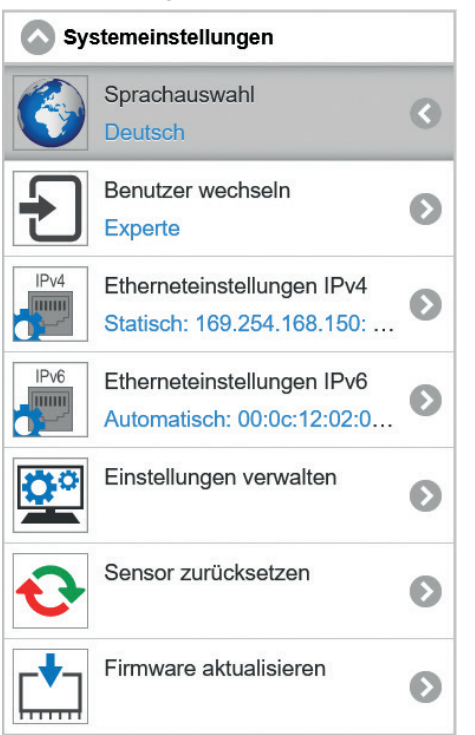

*Abb. 65 Fenster Systemeinstellungen*

#### **5.6.8.1 Sprachauswahl**

Gehen Sie in das Menü Einstellungen > Systemeinstellungen > Sprachauswahl.

Als Sprache ist im Webinterface Deutsch, Englisch, Chinesisch, Japanisch und Koreanisch möglich. Über das Dropdown Menü können Sie Ihre bevorzugte Sprache auswähle[n, siehe Abb. 66](#page-116-0). Die Sprachauswahl kann auch über die Menüleiste getroffen werden[, siehe Abb. 27.](#page-70-0) In den Werkseinstellunge[n, siehe A 2](#page-144-0), ist die Sprachauswahl auf Browser gesetzt. Dies bedeutet, dass die Webseiten immer in der Sprache dargestellt werden, die Sie in den Systemeinstellungen Ihres PCs gewählt haben.

<span id="page-116-0"></span>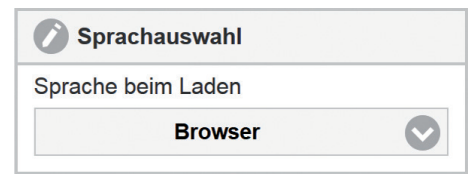

*Abb. 66 Ansicht Sprachauswahl*

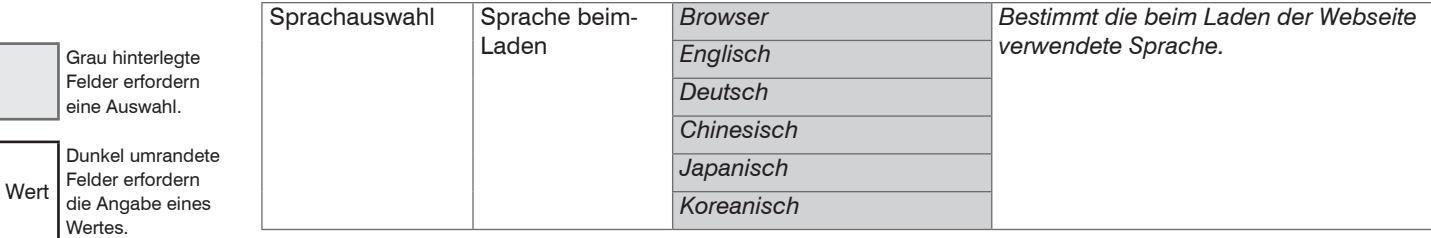

#### **5.6.8.2 Benutzer wechseln**

Gehen Sie in das Menü Einstellungen > Systemeinstellungen > Benutzer wechseln.

Für die Bedienung stehen zwei Rechtegruppen zur Verfügung: Bediener und Experte.

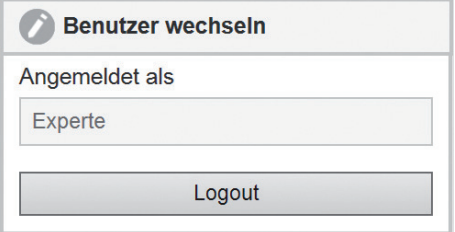

*Abb. 67 Ansicht Benutzer wechseln*

Bediener haben ein Leserecht, können die Einstellungen also nur ansehen, jedoch nicht verändern. Experten können alle Einstellungen verändern. Um Einstellungen zu ändern, muss man als Experte angemeldet sein. Im Auslieferungszustand ist die Benutzerebene Experte aktiv.

Nach dem Abmelden des Experten kehrt man in die Benutzerebene Bediener zurück. Für weitere Einstellungen ist eine erneute Anmeldung erforderlich.

Die Vergabe eines Passwortes verhindert unbefugtes Ändern von Einstellungen am Controller. Im Auslieferungszustand ist der Passwortschutz nicht aktiviert. Der Controller arbeitet in der Benutzerebene Experte. Nach erfolgter Konfiguration des Controllers sollte der Passwortschutz aktiviert werden. Das Standard-Passwort für die Expertenebene lautet 000. Das Passwort kann nach dem ersten Ab- und Anmelden geändert werde[n, siehe Abb. 68](#page-118-0).

#### Betrieb

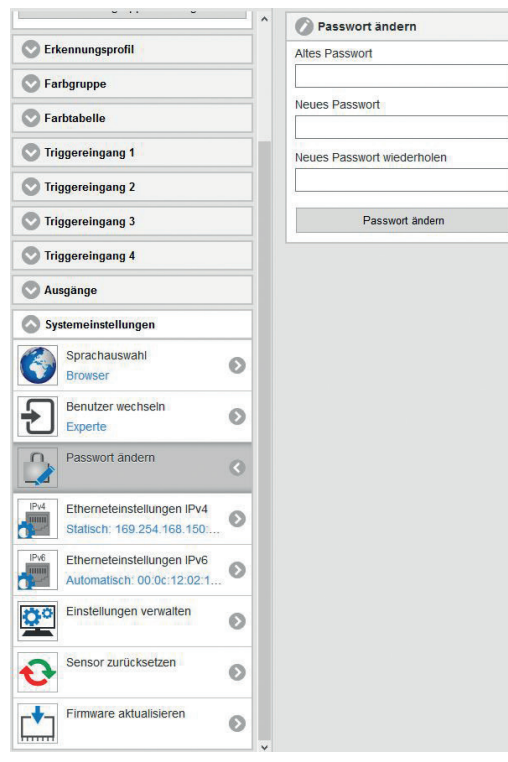

*Abb. 68 Ansicht Passwort ändern*

- <span id="page-118-0"></span>
- Das Standard-Passwort oder ein benutzerdefiniertes Passwort wird durch ein Software-Update nicht<br>geändert. Das Experten-Passwort ist unabhängig vom Setup und wird damit auch nicht mit dem Setup zusammen geladen oder gespeichert.

#### **5.6.8.3 Etherneteinstellungen**

Gehen Sie in das Menü Einstellungen > Systemeinstellungen > Etherneteinstellungen  $TP_{VZ}4$ 

Bei einer IPv4 Verbindung handelt es sich um das Internetprotokoll-Standard oder IP-Standard. IPv4 steht hierbei für Internetprotokoll Version vier. Hierbei ist die Adresse als zwölfstellige Zahl, die durch Punkte getrennt ist, aufgebaut. Bei Sensoren von MICRO-EPSILON ist die voreingestellte IP-Adresse 169.254.168.15[0,](#page-119-0)  [siehe Abb. 69.](#page-119-0)

Hier können Sie die IPv4-Einstellungen des Controllers ändern.

- i Nach dem Ändern der IP-Adresse kann es sein, dass Sie zusätzlich den Adressraum Ihres verwendeten<br>I PC's annassen müssen, um wieder eine Verbindung zum Sensor aufzubauen
- PC's anpassen müssen, um wieder eine Verbindung zum Sensor aufzubauen.

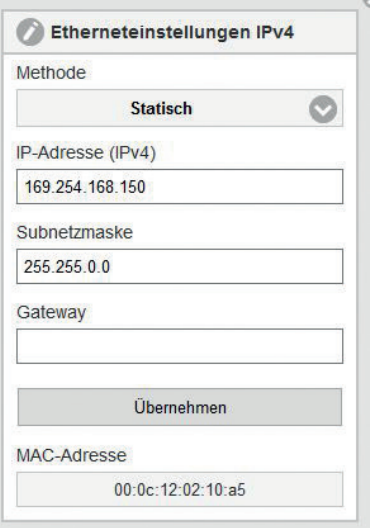

<span id="page-119-0"></span>*Abb. 69 Ansicht Etherneteinstellungen IPv4*

Es kann eine statische IP-Adresse vergeben oder DHCP aktiviert werden.

Wenn DHCP aktiviert wird, ist der Controller über seinen DHCP Hostnamen im Netzwerk erreichbar. Der DHCP Hostname muss mindestens ein und darf maximal 63 Zeichen lang sein und darf nur alphanumerische Zeichen (a-z, A-Z, 0-9, keine Umlaute) und das Sonderzeichen - enthalten.

Bei DHCP muss gegebenenfalls die MAC-Adresse des Controllers im Netzwerk freigegeben werden.

Gehen Sie auf die Schaltfläche Übernehmen, um die getroffenen Einstellungen zu übernehmen.

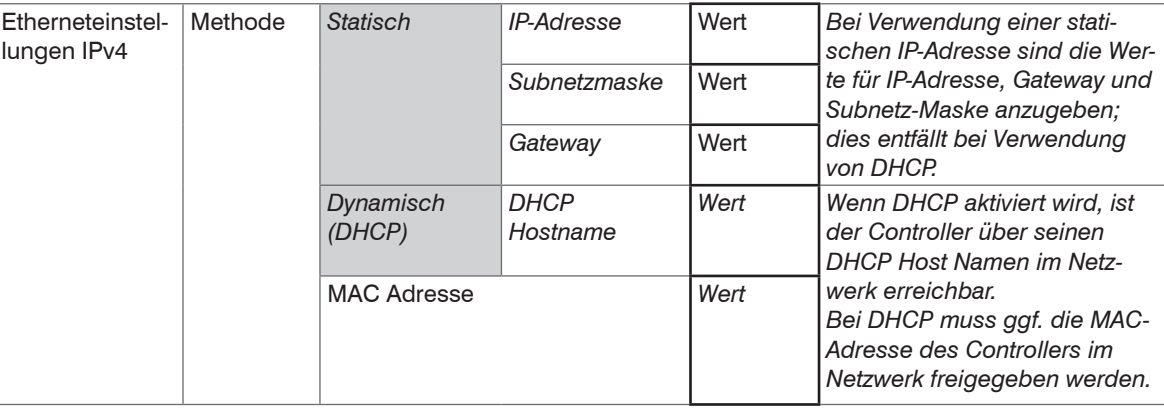

Gehen Sie in das Menü Einstellungen > Systemeinstellungen > Etherneteinstellungen  $TP_{VZ}4$ 

Mit IPv4 lassen sich ca. 4,3 Milliarden unterschiedliche Adressen erzeugen. Mit der IPv6 können ca. 340 Sextillionen Adressen vergeben werden. IPv6 gilt seit 1998 als Nachfolger von IPv4.

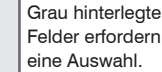

Felder erfordern eine Auswahl.

**Wert** 

Dunkel umrandete Felder erfordern die Angabe eines Wertes.

Eine IPv6 Adresse ist 128 Bit lang (IPv4: 32 Bit). Die ersten 64 Bit bilden das sogenannte Präfix, die letzten 64 Bit bestehen aus einem eindeutigen Interface-Identifier. Die IPv6 Adresse besteht gewöhnlich aus 32 Hexadezimalstellen. Die Adresse aus Beispie[l, siehe Abb. 71](#page-121-0), fe80::20c:12ff:fe02:10a5 (Führende Nullen innerhalb eines Blocks werden weggelassen; aufeinanderfolgende 0000 werden durch :: abgekürzt), bedeutet ausgeschrieben fe80:0000:0000:0000:020c:12ff:fe02:10a5.

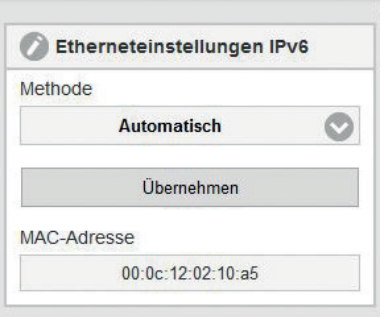

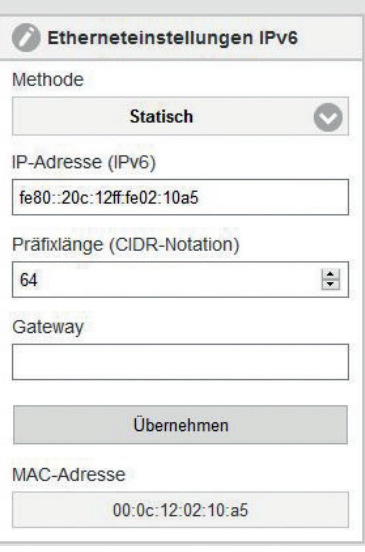

<span id="page-121-1"></span>*Abb. 70 Ansicht Etherneteinstellungen IPv6 - Methode Automatisch*

<span id="page-121-0"></span>*Abb. 71 Ansicht Etherneteinstellungen IPv6 - Methode Statisch*

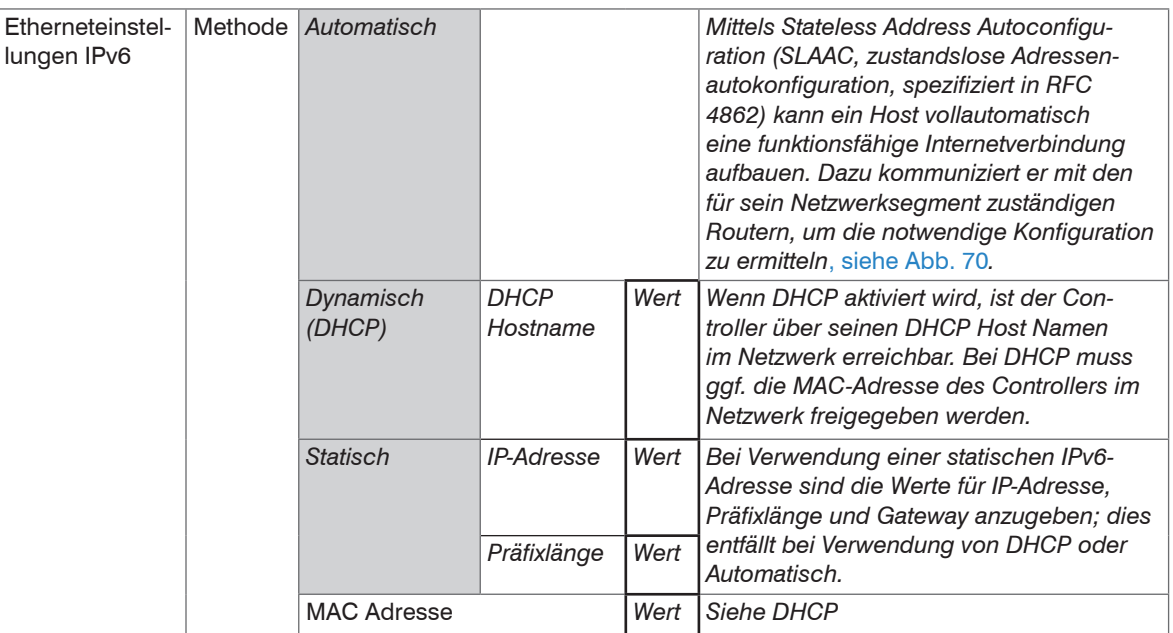

Die Ethernetschnittstelle dient nicht nur zur Parametrierung des Messsystems über die Webseiten oder über den API-Befehlssatz[, siehe A 3,](#page-145-0) sondern ermöglicht eine nicht echtzeitfähige Datenübertragung (paketbasierter Datentransfer). Es werden die Farbwerte für eine Messwert-Erfassung ohne unmittelbare Prozesssteuerung, für eine nachfolgende Analyse übertragen. Die Datenübertragung erfolgt maximal mit 15 Hz.

Bei Verwendung einer statischen IP-Adresse sind die Werte für IP-Adresse, Gateway und Subnetz-Maske anzugeben; dies entfällt bei Verwendung von DHCP. Die geänderten IP-Einstellungen sind sofort aktiv und es muss gegebenenfalls die neue IP-Adresse im Browser eingegeben werden, um das Webinterface wieder zu erreichen.

Grau hinterlegte Felder erfordern eine Auswahl.

**Wert** Dunkel umrandete Felder erfordern die Angabe eines Wertes.

Der Controller ist ab Werk auf die feste IP-Adresse 169.254.168.150 eingestellt.

Der Controller überträgt die TCP/IP oder UDP/IP-Pakete mit der Ethernet-Übertragungsrate 10 MBit/s oder 100 MBit/s, die je nach angeschlossenem Netzwerk oder PC automatisch eingestellt wird.

Alle Ausgabewerte und zusätzlich zu übertragenden Informationen, die zu einem Zeitpunkt aufgenommen wurden, werden zu einem Messwert-Frame zusammengefasst, beschrieben in der Schnittstellenanleitung[,](#page-145-0)  [siehe A 3.](#page-145-0)

#### **5.6.8.4 Serielle Schnittstelle**

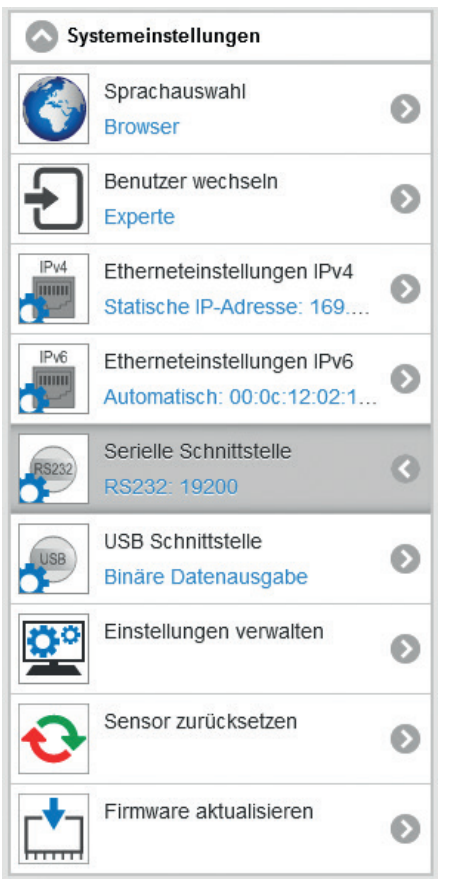

*Abb. 72 Ansicht Serielle Schnittstelle CFO250* 

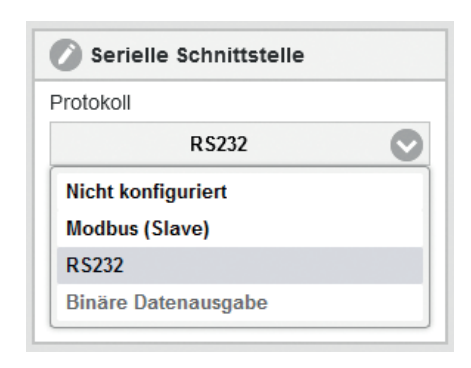

#### *Abb. 73 Ansicht Serielle Schnittstelle CFO250 - RS232*

Die Serielle RS232 Schnittstelle kann bei den Optionen CFO100(100) und CFO200(100) Modbus und dem CFO250 wahlweise zwischen Modbus (Slave), RS232 und Binärer Datenausgabe (nur CFO250) umgestellt werden. Die Konfiguration der Binären Datenausgabe erfolgt, siehe 5.6.7.2. Bei der Auswahl der RS232 Schnittstelle kann noch

die Baudrate eingestellt werden.

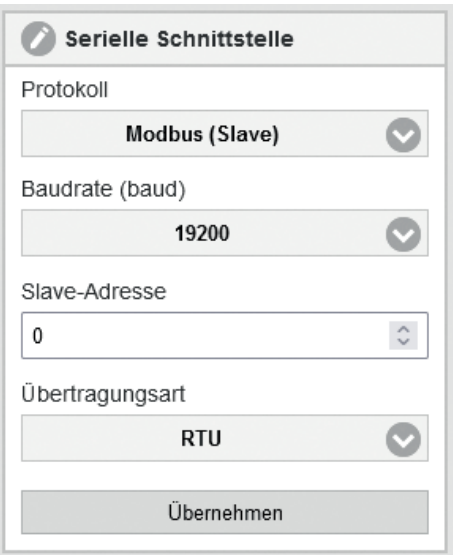

Bei der Auswahl von Modbus (Slave) kann die Baudrate, die Slave-Adresse und die Übertragungsart (RTU oder ASCII) angepasst werden.

*Abb. 74 Ansicht Serielle Schnittstelle CFO250 - Modbus (Slave)*

#### **5.6.8.5 USB Schnittstelle**

Die USB Schnittstelle kann bei den Optionen CFO200(100) Modbus und dem CFO250 wahlweise zwischen Modbus (Slave), RS232 und Binäre Datenausgabe (nur CFO250) umgestellt werden. Die Konfiguration der Binären Datenausgabe erfolgt, siehe 5.6.7.2.

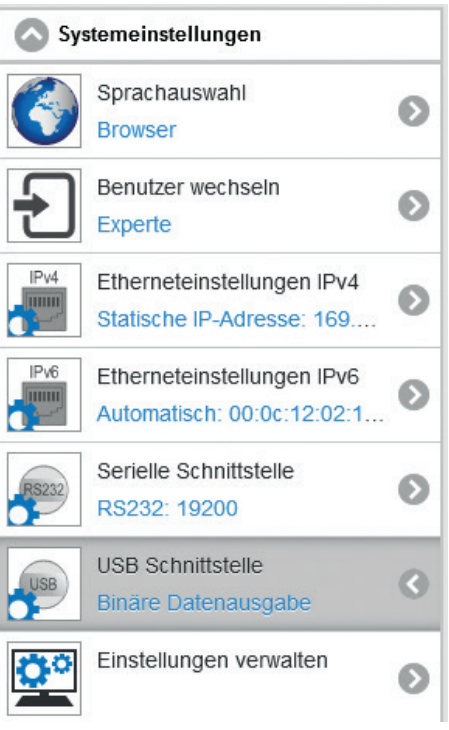

*Abb. 76 Ansicht USB Schnittstelle CFO250* 

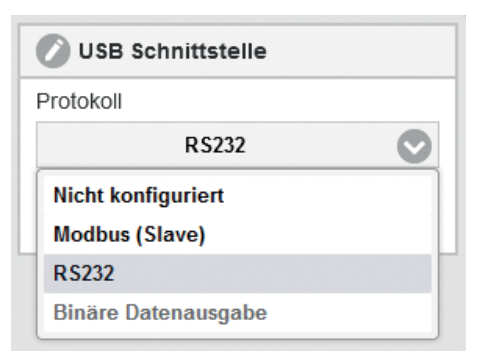

### *Abb. 75 Ansicht USB Schnittstelle CFO250 - RS232*

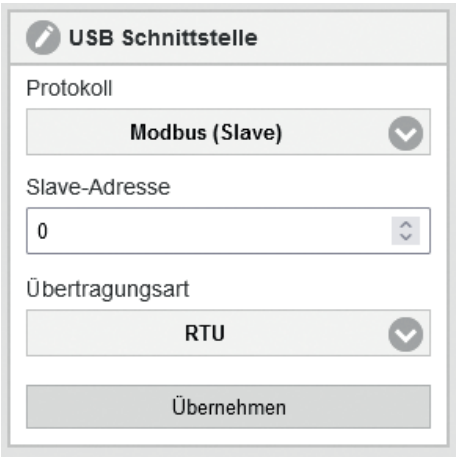

Bei der Auswahl von Modbus (Slave) kann die Baudrate, die Slave-Adresse und die Übertragungsart (RTU oder ASCII) angepasst werden.

*Abb. 77 Ansicht USB Schnittstelle CFO250 - Modbus (Slave)*

#### <span id="page-128-1"></span>**5.6.8.6 Einstellungen verwalten**

Gehen Sie in das Menü Einstellungen > Systemeinstellungen > Einstellungen verwalten.

Alle Einstellungen am Controller, z.B. Controllereinstellungen, Farben, Etherneteinstellungen, können in Anwenderprogrammen, so genannten Parametersätzen, dauerhaft gespeichert werden.

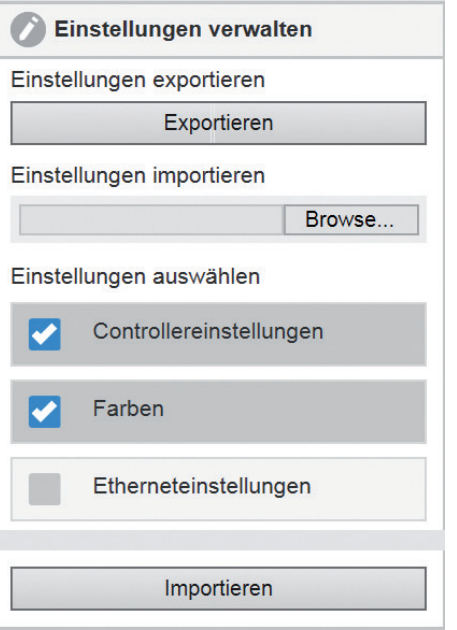

Während der Programmierung werden alle Einstellungen regelmäßig (spätestens alle 30 s) im Controller gespeichert, damit sie beim nächsten Einschalten des Controllers wieder zur Verfügung stehen.

- Es empfiehlt sich allerdings, die Daten in einem externen
- Parametersatz zu speichern, um sie bei einem Systemausfall auch wieder rekonstruieren zu können.

Wählen Sie dazu Einstellungen verwalten > Einstellungen exportieren > Exportieren.

<span id="page-128-0"></span>*Abb. 78 Fenster Einstellungen verwalten*

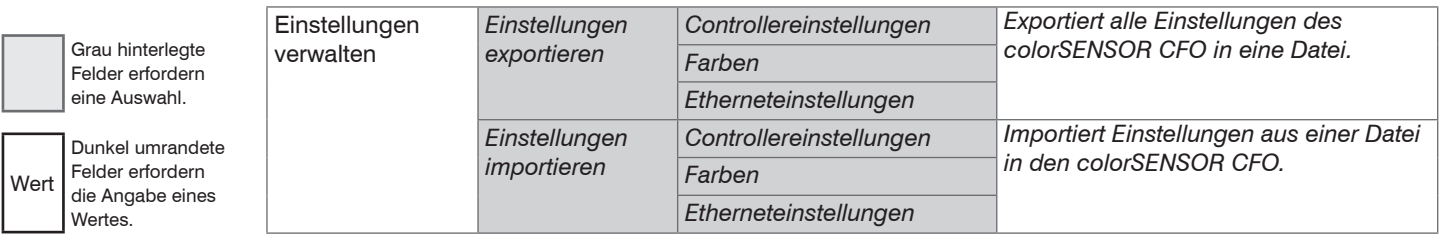

**Exportieren:** Die Datei kann verwendet werden, um Einstellungen von einem colorSENSOR auf einen anderen zu übertragen oder bei Problemen an den Support zu senden.

Die exportierte Datei beinhaltet alle Sensoreinstellungen + eingelernte Farbwerte in der Farbtabelle.

Klicken Sie auf die Schaltfläche Exportieren, um die Einstellungen in eine Datei zu exportieren.

**Importieren:** Die zu importierenden Einstellungen können ausgewählt werde[n, siehe Abb. 78](#page-128-0):

- Controllereinstellungen
	- Ausgänge, interne Einstellungen,...
- Farben
	- **Erkennungsprofil, Farbtabelle,...**
- Etherneteinstellungen
	- **IP Adresse, Subnetzmaske,...**
- Klicken Sie nach Ihrer Auswahl auf die Schaltfläche Importieren, um Einstellungen aus einer Datei zu laden.

#### <span id="page-130-0"></span>**5.6.8.7 Sensor zurücksetzen**

Gehen Sie in das Menü Einstellungen > Systemeinstellungen > Sensor zurücksetzen. Hier können Sie den colorSENSOR CFO auf die Werkseinstellungen zurücksetzen oder neustarten.

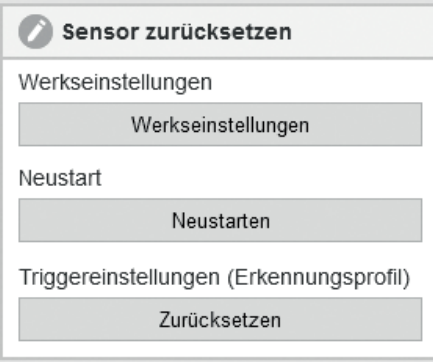

*Abb. 79 Ansicht Sensor zurücksetzen*

Bei Klick auf Werkseinstellungen werden die gegenwärtig verwendeten Einstellungen durch die Werkseinstellungen überschrieben, inklusive aller Änderungen in Bezug auf das Erkennungsprofil, die Farbtabelle, die Schnittstellenkonfiguration. Die Werkseinstellungen finden Sie im Anhang[, siehe A 2.](#page-144-0)

**i** Nach dem Zurücksetzen bekommt der Controller eine feste IP zugewiesen. Die Kommunikation mit dem<br>Webinterface muss eventuell neu aufgebaut werden Webinterface muss eventuell neu aufgebaut werden.

Vorher getätigte Firmwareupdates bleiben erhalten. Wenn diese auch zurückgesetzt werden sollen, müssen Sie wie unter dem Kapitel Zurücksetzen auf Auslieferungszustand (Factory-Reset[\), siehe 5.7](#page-133-0), beschrieben vorgehen.

Bei Klick auf Neustarten wird der colorSENSOR CFO neu gestartet. Dies kann einige Minuten dauern.

Nach einem Firmwareupdate startet der Controller automatisch neu.

Bei Klick auf Zurücksetzen werden alle gesetzten Triggereinstellungen in den Erkennungsprofilen zurückgesetzt. Sie können eine Vielzahl an verschiedenen Trigger setzen. Mit dieser Funktion können Sie alle Triggereinstellungen in allen angelegten Erkennungsprofilen zurücksetzen. So vermeiden Sie die Suche der Triggereinstellungen in ihren individuell angelegten Erkennungsprofilen.

#### **5.6.8.8 Firmware aktualisieren**

Gehen Sie in das Menü Einstellungen > Systemeinstellungen > Firmware aktualisieren. Mit dieser Funktion können Sie den colorSENSOR CFO mit der ausgewählten Firmwaredatei aktualisieren.

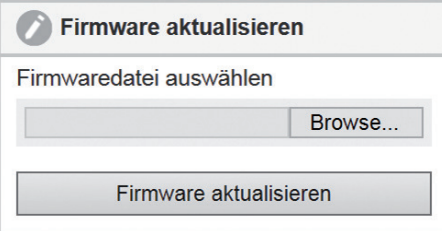

*Abb. 80 Ansicht Firmware aktualisieren*

Klicken Sie auf die Schaltfläche Browse, um Ihre Firmwaredatei auszuwählen.

Klicken Sie nun auf die Schaltfläche Firmware aktualisieren.

- 
- Die Aktualisierung kann bis zu 15 Minuten dauern. Bitte das Browserfenster dabei im Vordergrund<br>halten. Der colorSENSOR darf während der Aktualisierung weder vom PC noch vom Stromnetz getrennt werden!

Firmwareaktualisierung fehlgeschlagen! Firmwaredatei ungültig  $O<sub>k</sub>$ 

Ist die ausgewählte Firmwaredatei nicht gültig, bekommen Sie folgende Fehlermeldung:

Nach erfolgreichem Update erhalten Sie die Meldung, dass das Update erfolgreich durchgeführt wurde, und der Controller startet neu.

- i Nach einem Firmware Update empfiehlt es sich, den Sensor zurückzusetzen, da sich auch die Werksein-<br>stellungen verändert haben könnten, siehe 5.6.8.7.
- stellungen verändert haben könnten[, siehe 5.6.8.7.](#page-130-0)

Anschließend können Sie Ihre vorher gespeicherten Paramete[r, siehe 5.6.8.6](#page-128-1), wieder auf den Controller laden.

### <span id="page-133-0"></span>**5.7 Zurücksetzen auf Auslieferungszustand (Factory-Reset)**

Der Factory-Reset kann folgendermaßen ausgelöst werden:

- Trennen Sie den Controller von der Spannungsversorgung.
- **Halten Sie die Tasten INT und ESC gedrückt.**

## **HINWEIS**

- Vermeiden Sie währenddessen das Drücken weiterer Tasten. Der Vorgang kann sonst in undefinierbarem Zustand stecken bleiben.
- > Beschädigung des Controllers
- Schalten Sie die Spannungsversorgung wieder an.
- Halten sie die Tasten noch > 2 Sekunden gedrückt und lassen Sie dann los, sobald die LEDs anfangen zu blinken.

Der Controller beginnt anschließend mit der Rücksetzung auf den Auslieferungszustan[d, siehe A 2](#page-144-0). Dabei werden alle Einstellungen des Controllers, sowie alle zwischenzeitlich eingespielten Firmware-Aktualisierungen, verworfen. Die Rücksetzung dauert ca. 5 Minuten. Im Fehlerfall, z.B. bei Unterbrechung der Stromzufuhr, wird beim nächsten Neustart die Rücksetzung fortgesetzt. Während der Rücksetzung wird keine Farberkennung signalisiert, und es sind keine Eingaben möglich. Tastenbetätigungen werden mit einem Fehlerblinken (3x100 / 300 ms) quittiert.

#### **Indikatoren**

Ausgangs-LEDs: Pulsierender Fortschrittsbalken (indeterminate progress bar)

- Tasten-LEDs: Unbeleuchtet
- Power-LED: Durchgehend

Tastenperren-LED: Durchgehend

## **6. Hinweise für den Betrieb**

### **6.1 Reinigung**

In regelmäßigen Abständen ist eine Reinigung der Sensorstirnflächen zu empfehlen.

#### **Trockenreinigung**

Hierfür ist ein Optik-Antistatikpinsel geeignet oder Abblasen der Optik mit entfeuchteter, sauberer und ölfreier Druckluft.

### **Feuchtreinigung**

Benutzen Sie zum Reinigen der Optik ein sauberes, weiches, fusselfreies Tuch oder Linsenreinigungspapier und Linsenreiniger.

Verwenden Sie auf keinen Fall handelsübliche Glasreiniger oder andere Reinigungsmittel.

## **7. Haftungsausschluss**

Alle Komponenten des Gerätes wurden im Werk auf die Funktionsfähigkeit hin überprüft und getestet. Sollten jedoch trotz sorgfältiger Qualitätskontrolle Fehler auftreten, so sind diese umgehend an MICRO-EPSILON oder den Händler zu melden.

MICRO-EPSILON übernimmt keinerlei Haftung für Schäden, Verluste oder Kosten, die z.B. durch

- Nichtbeachtung dieser Anleitung / dieses Handbuches,
- Nicht bestimmungsgemäße Verwendung oder durch unsachgemäße Behandlung (insbesondere durch unsachgemäße Montage, - Inbetriebnahme, - Bedienung und - Wartung) des Produktes,
- Reparaturen oder Veränderungen durch Dritte,
- Gewalteinwirkung oder sonstige Handlungen von nicht qualifizierten Personen

am Produkt entstehen, entstanden sind oder in irgendeiner Weise damit zusammenhängen, insbesondere Folgeschäden.

Diese Haftungsbeschränkung gilt auch bei Defekten, die sich aus normaler Abnutzung (z. B. an Verschleißteilen) ergeben, sowie bei Nichteinhaltung der vorgegebenen Wartungsintervalle (sofern zutreffend).

Für Reparaturen ist ausschließlich MICRO-EPSILON zuständig. Es ist nicht gestattet, eigenmächtige bauliche und/oder technische Veränderungen oder Umbauten am Produkt vorzunehmen. Im Interesse der Weiterentwicklung behält sich MICRO-EPSILON das Recht auf Konstruktionsänderungen vor.

Im Übrigen gelten die Allgemeinen Verkaufsbedingungen der MICRO-EPSILON, die unter Impressum | Micro-Epsilon https://www.micro-epsilon.de/impressum/ abgerufen werden können.

## **8. Service, Reparatur**

Bei einem Defekt am Controller oder des Sensors senden Sie bitte die betreffenden Teile zur Reparatur oder zum Austausch ein. Bei Störungen, deren Ursachen nicht eindeutig erkennbar sind, senden Sie bitte immer das gesamte Prüfsystem an:

MICRO-EPSILON Eltrotec GmbH Manfred-Wörner-Straße 101 73037 Göppingen / Deutschland Tel: +49 (0) 7161 / 98872-300 Fax: +49 (0) 7161 / 98872-303 eltrotec@micro-epsilon.de www.micro-epsilon.de

## **9. Außerbetriebnahme, Entsorgung**

Um zu vermeiden, dass umweltschädliche Stoffe freigesetzt werden und um die Wiederverwendung von wertvollen Rohstoffen sicherzustellen, weisen wir Sie auf folgende Regelungen und Pflichten hin:

- Sämtliche Kabel am Sensor und/oder Controller sind zu entfernen.
- Der Sensor und/oder Controller, dessen Komponenten und das Zubehör sowie die Verpackungsmaterialien sind entsprechend den landesspezifischen Abfallbehandlungs- und Entsorgungsvorschriften des jeweiligen Verwendungsgebietes zu entsorgen.
- Sie sind verpflichtet, alle einschlägigen nationalen Gesetze und Vorgaben zu beachten.

Für Deutschland / die EU gelten insbesondere nachfolgende (Entsorgungs-) Hinweise:

- Altgeräte, die mit einer durchgestrichenen Mülltonne gekennzeichnet sind, dürfen nicht in den normalen Betriebsmüll (z.B. die Restmülltonne oder die gelbe Tonne) und sind getrennt zu entsorgen. Dadurch werden Gefahren für die Umwelt durch falsche Entsorgung vermieden und es wird eine fachgerechte Verwertung der Altgeräte sichergestellt.

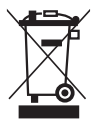

- Eine Liste der nationalen Gesetze und Ansprechpartner in den EU-Mitgliedsstaaten finden Sie unter [https://ec.europa.eu/environment/topics/waste-and-recycling/waste-electrical-and-electronic-equipment](https://ec.europa.eu/environment/topics/waste-and-recycling/waste-electrical-and-electronic-equipment-weee_en)[weee\\_en.](https://ec.europa.eu/environment/topics/waste-and-recycling/waste-electrical-and-electronic-equipment-weee_en)

Hier besteht die Möglichkeit, sich über die jeweiligen nationalen Sammel- und Rücknahmestellen zu informieren.

- Altgeräte können zur Entsorgung auch an MICRO-EPSILON an die im Impressum unter [https://www.micro](https://www.micro-epsilon.de/impressum/)[epsilon.de/impressum/](https://www.micro-epsilon.de/impressum/) angegebene Anschrift zurückgeschickt werden.
- Wir weisen darauf hin, dass Sie für das Löschen der messspezifischen und personenbezogenen Daten auf den zu entsorgenden Altgeräten selbst verantwortlich sind.
- Unter der Registrierungsnummer WEEE-Reg.-Nr. DE28605721 sind wir bei der Stiftung Elektro-Altgeräte Register, Nordostpark 72, 90411 Nürnberg, als Hersteller von Elektro- und/ oder Elektronikgeräten registriert.

# **Anhang**

## **A 1 Optionales Zubehör**

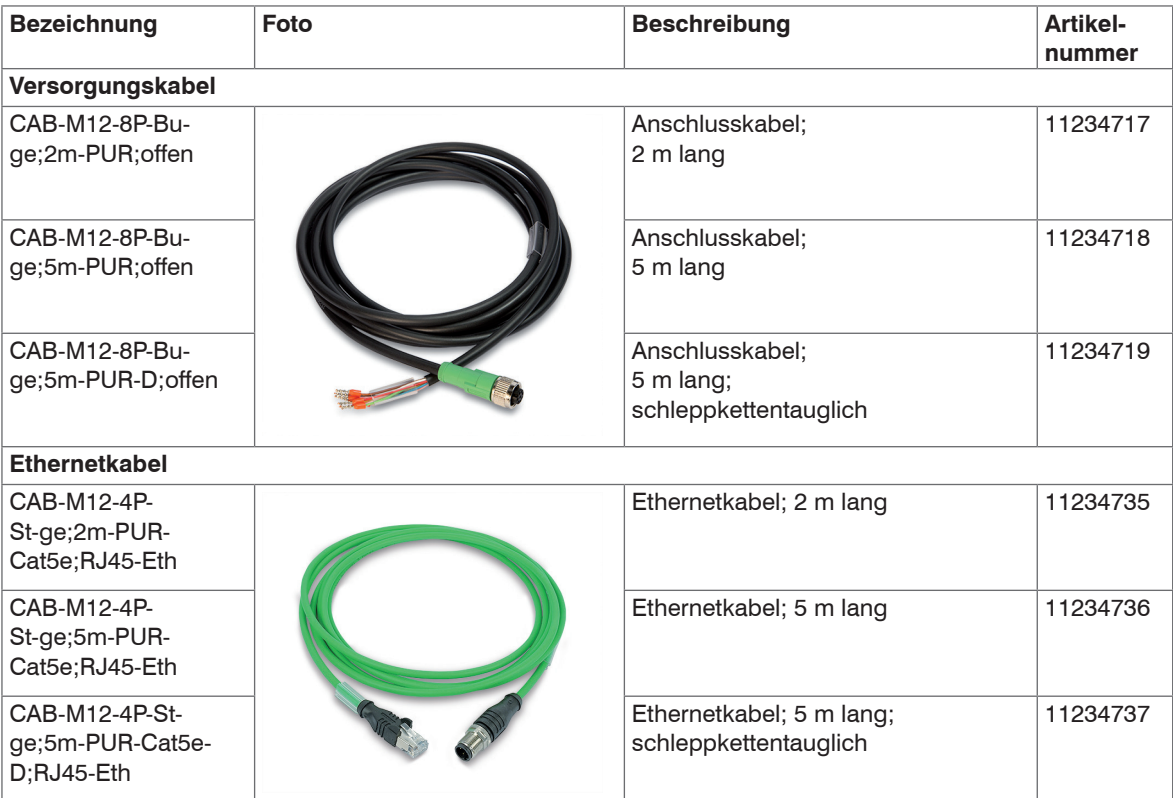

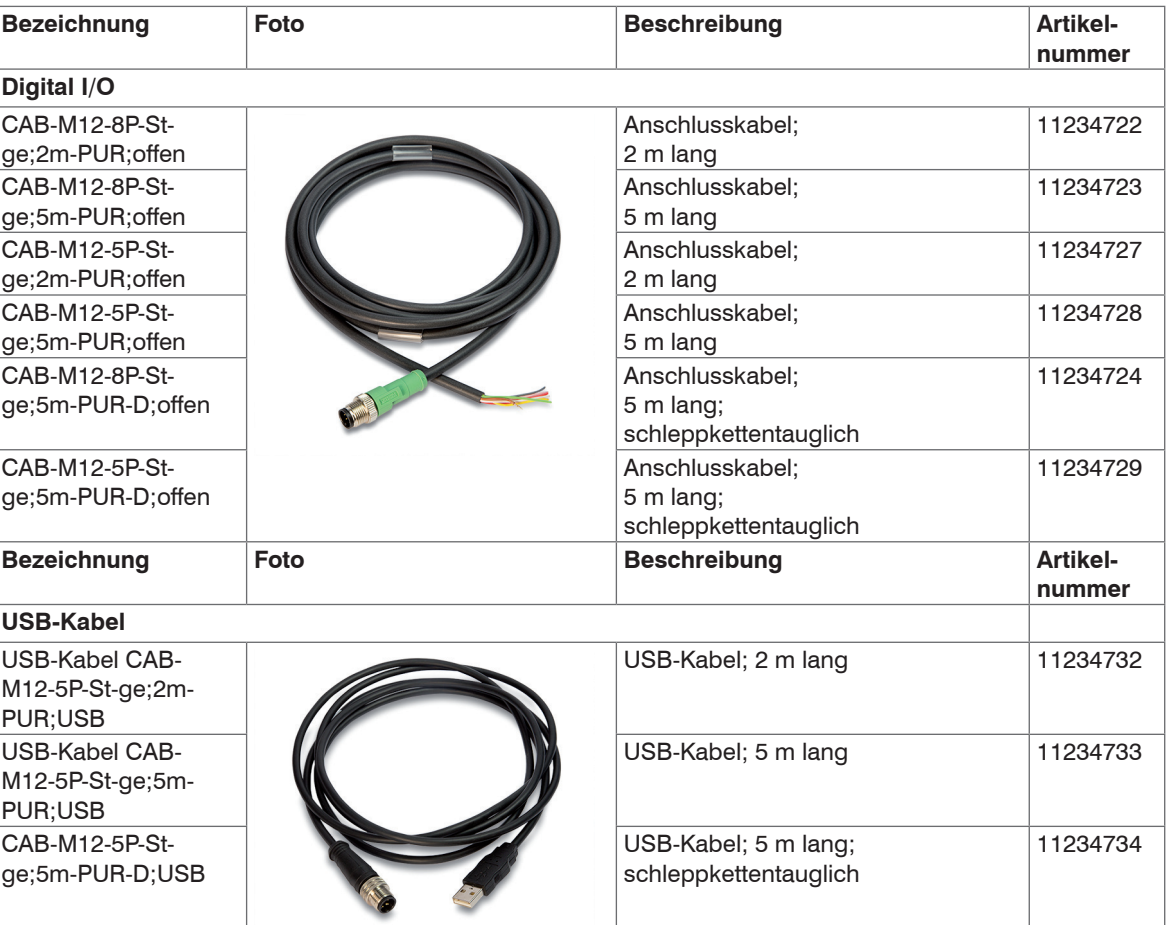

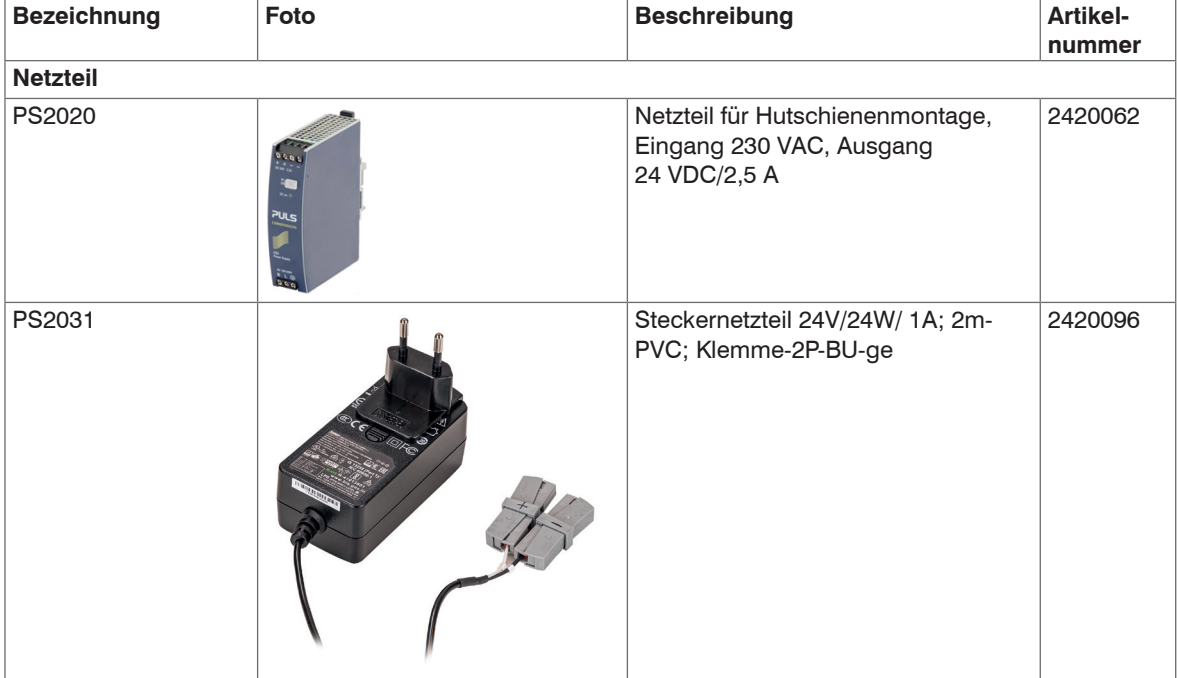

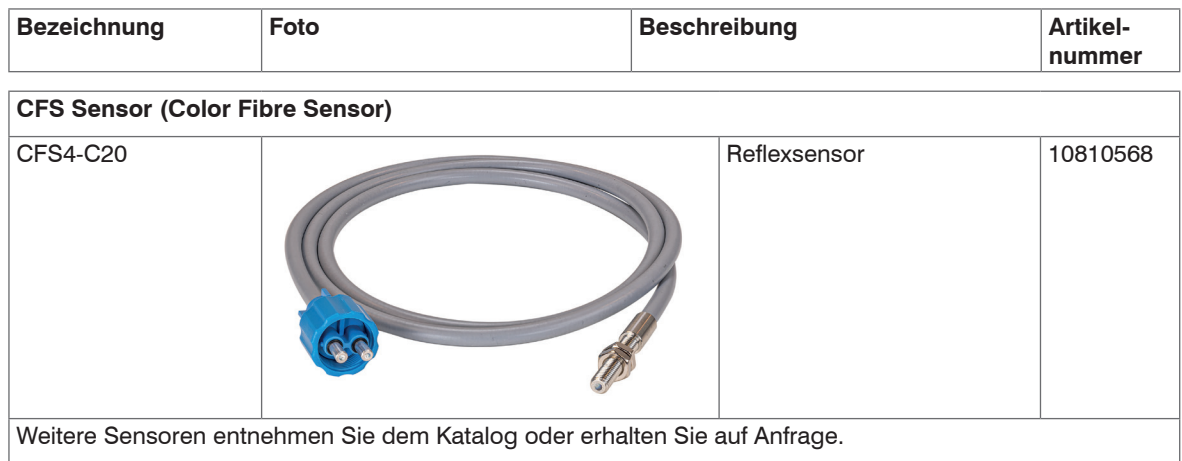

## Anhang | Optionales Zubehör

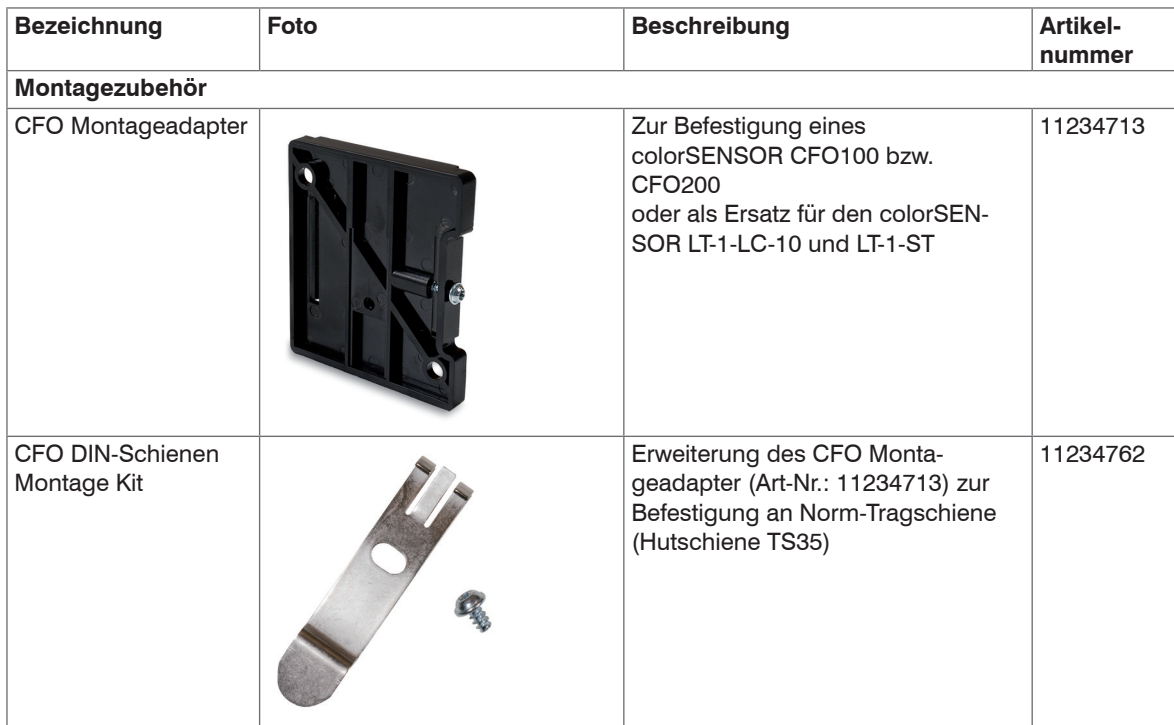

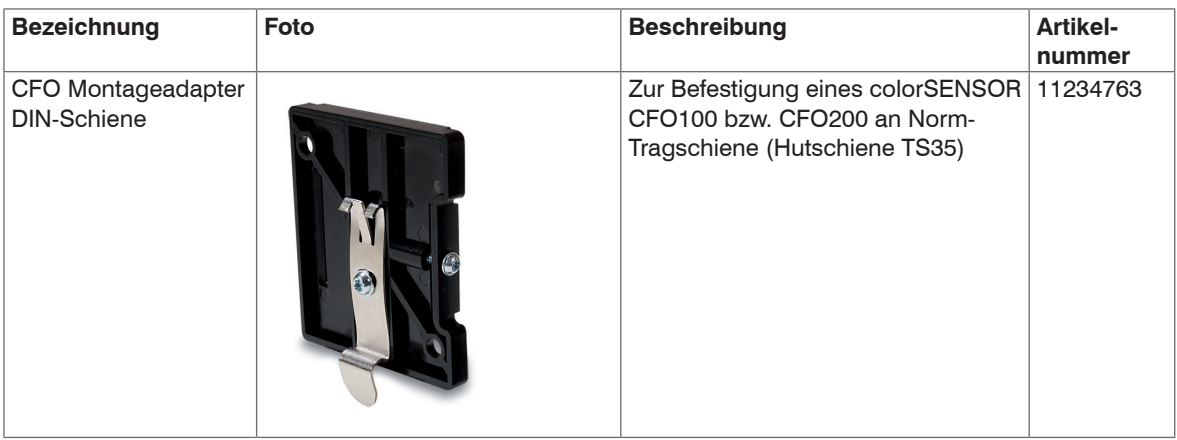

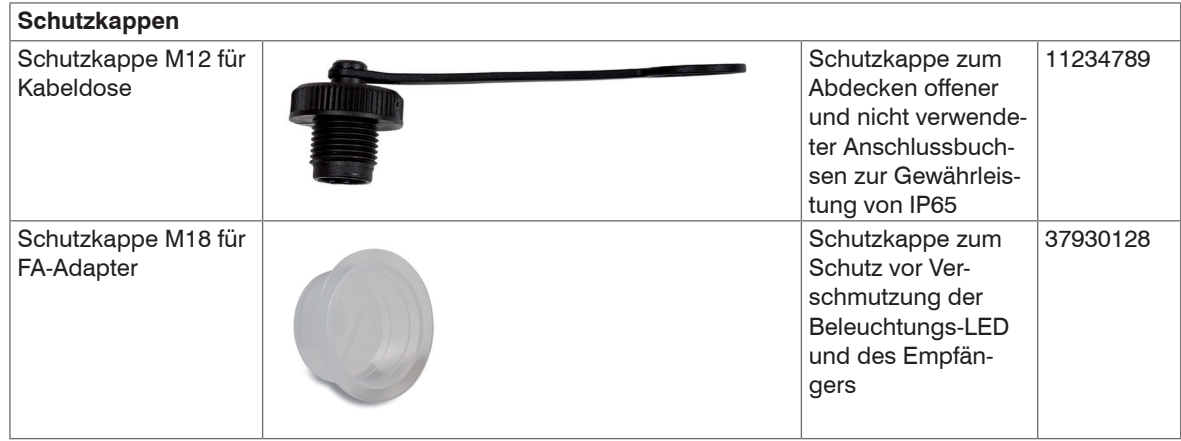

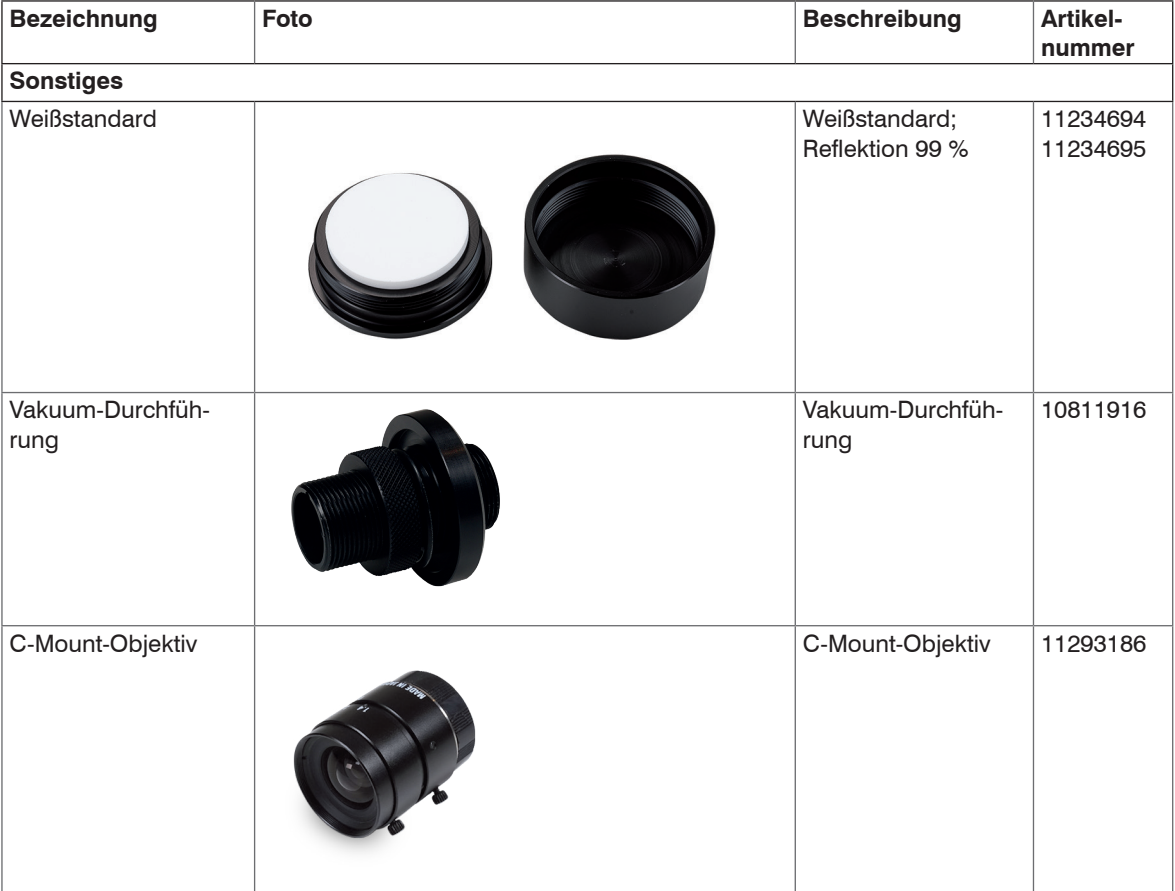
## **A 2 Werkseinstellung**

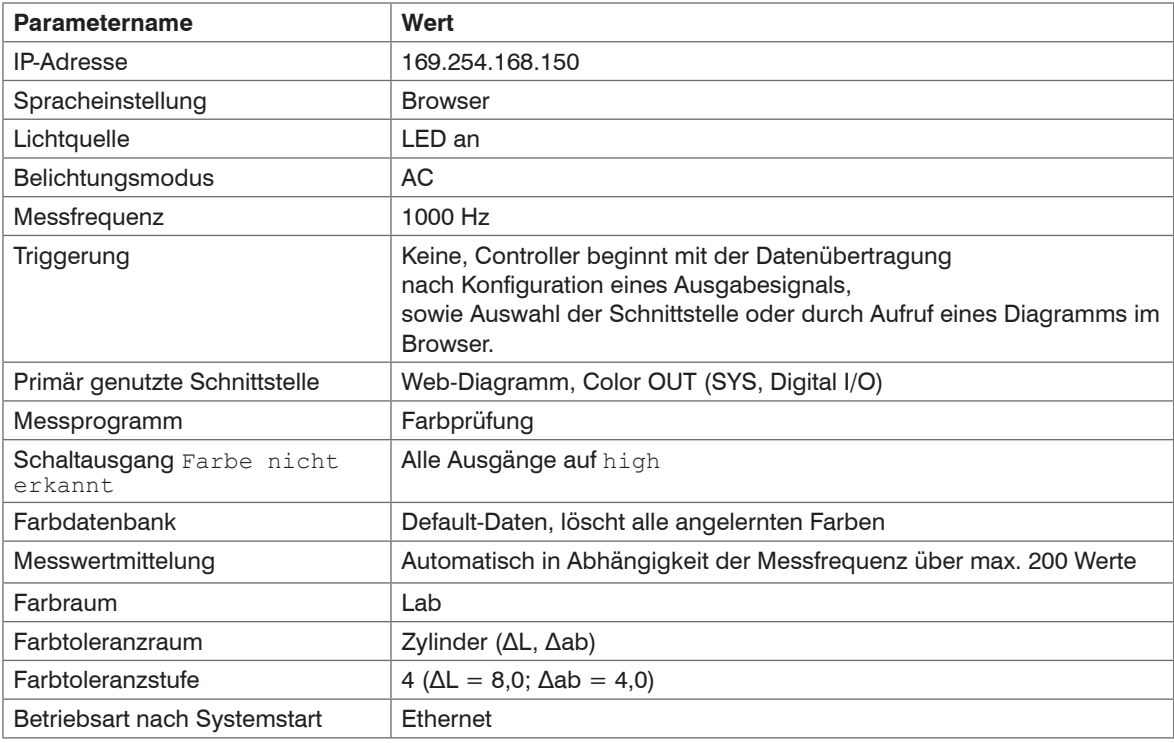

## **A 3 Schnittstellenanleitung**

Die aktuelle Schnittstellenanleitung für den colorSENSOR CFO beinhaltet die Schnittstellen:

- REST-API
- RS232 bzw. USB
- Modbus

Sie finden die Dokumentation unter

[www.micro-epsilon.de/download/manuals/man--colorSENSOR-CFO-Schnittstellen-de.pdf.](http://www.micro-epsilon.de/download/manuals/man--colorSENSOR-CFO-Schnittstellen-de.pdf)

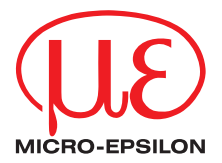

MICRO-EPSILON Eltrotec GmbH Manfred-Wörner-Straße 101 · 73037 Göppingen / Deutschland Tel. +49 (0) 7161 / 98872-300 · Fax +49 (0) 7161 / 98872-303 eltrotec@micro-epsilon.de · www.micro-epsilon.de Your local contact: www.micro-epsilon.com/contact/worldwide/

X9750375-B022044HDR **C**MICRO-EPSILON Eltrotec